# Routeur Barricade ADSL

## **Routeur haut débit avec modem ADSL intégré**

- ◆ Compatible avec les principaux DSLAM
- ◆ Firewall (journaux d'attaques extérieures, refus de service et filtrage de poste client)
- ◆ Supporte la modulation de ligne DMT
- ◆ Quatre ports Ethernet 10/100 à négociation automatique
- ◆ Serveur d'impression intégré
- ◆ Pass Through PPTP, L2TP et IPSec
- ◆ Accès Internet multi-utilisateurs avec un compte utilisateur unique
- ◆ Supporte PPPoE (PPP sur Ethernet) et PPPoA (PPP sur ATM)
- ◆ Installation Plug & Play
- ◆ Administration basée sur le Web

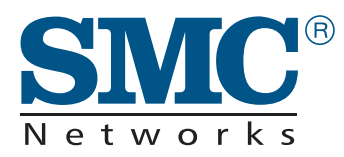

**Manuel d'utilisation**

*SMC7404BRA EU*

## **Routeur haut débit avec modem ADSL intégré**

Un produit de la gamme des solutions de connectivité Barricade primées de SMC

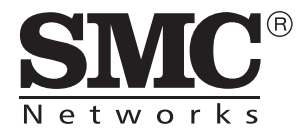

Décembre 2002 Réf. : 750.9701, UK 750.9735 Pub. : 150000035400A

## TABLE DES MATIÈRES

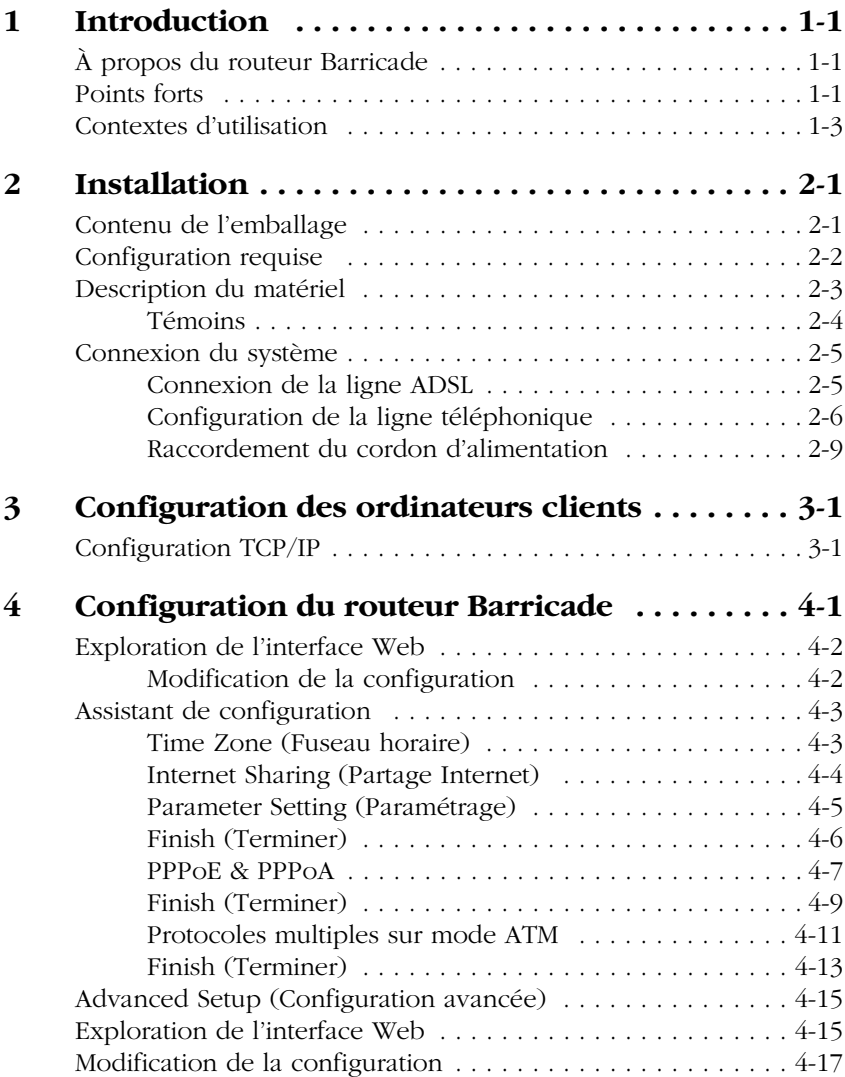

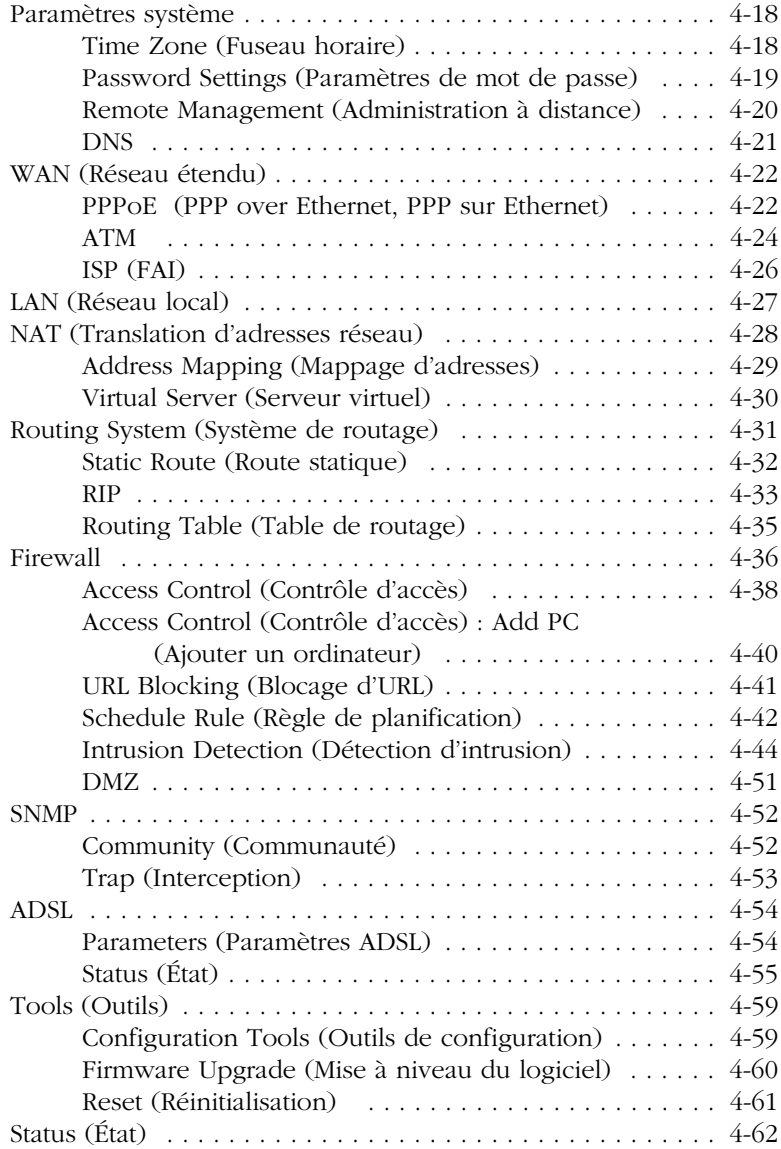

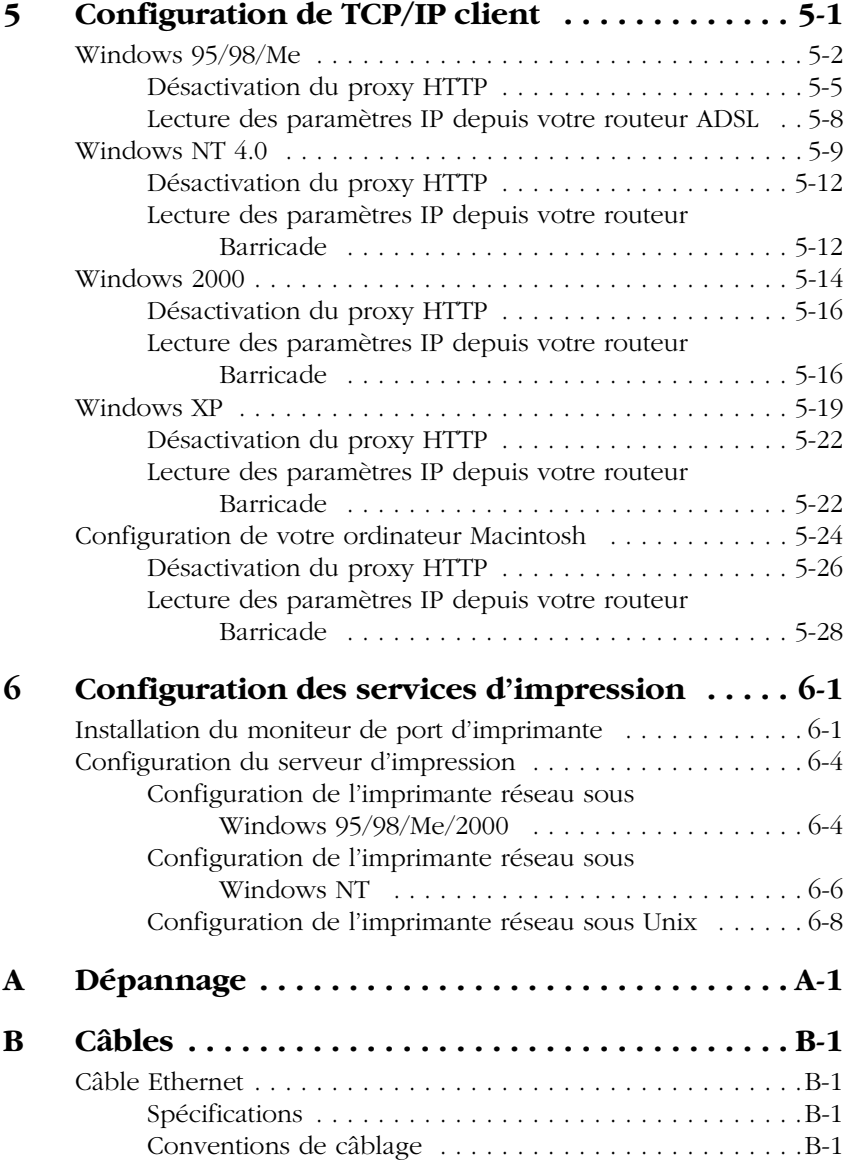

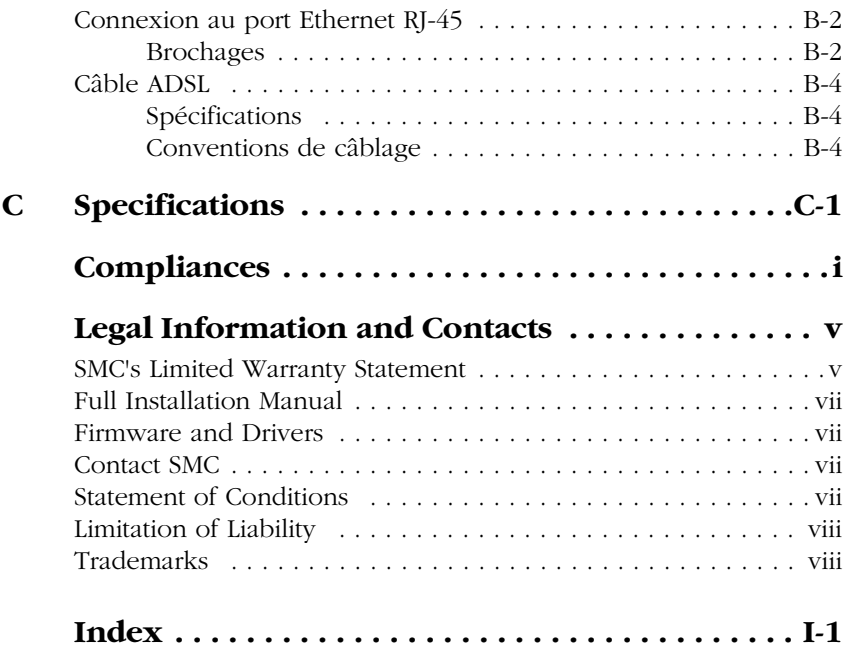

## CHAPITRE 1 **INTRODUCTION**

Félicitations pour votre achat du routeur Barricade haut débit avec modem ADSL intégré (SMC7404BRA EU). SMC est fier de vous proposer ce périphérique de communication puissant mais simple, pour la connexion de votre réseau local (LAN) à Internet. Ce routeur offre une solution pratique et puissante pour les utilisateurs qui souhaitent surfer sur Internet de la manière la plus sûre.

## **À propos du routeur Barricade**

Le routeur Barricade offre un accès Internet à plusieurs utilisateurs via le partage d'un compte utilisateur unique. Cette nouvelle technologie offre de nombreuses fonctions sécurisées et économiques. Il est simple à configurer et peut être opérationnel en quelques minutes.

### **Points forts**

- Connexion Internet par l'intermédiaire d'un port WAN RJ-11.
- Connexion au réseau local via quatre ports Ethernet 10/100Mbps.
- Protocole DHCP permettant une configuration IP dynamique et serveur DNS assurant le mappage des noms de domaine.
- Firewall doté de fonctions SPI (Stateful Packet Inspection), de droits d'accès client, de détection d'intrusion et de translation d'adresses réseau (NAT).
- La fonction de translation d'adresses réseau autorise également l'accès Internet de plusieurs utilisateurs à l'aide d'un compte utilisateur unique et la fonction de serveur virtuel (pour l'accès protégé aux services Internet, tels que le Web, la messagerie électronique, les services FTP et Telnet).
- Connexion VPN Pass-Through (mode tunnel IPSec-ESP, L2TP, PPTP).
- Tunnel de détection d'application personnalisable supportant les applications qui nécessitent plusieurs connexions.
- Configuration aisée via un navigateur Web installé sur les systèmes d'exploitation qui supportent TCP/IP.
- Compatible avec les applications Internet les plus courantes.

## **Contextes d'utilisation**

Le routeur Barricade offre de nombreuses applications avancées, telles que :

#### **• Réseau local filaire**

Le routeur Barricade offre une connectivité aux périphériques 10/100Mbps filaires, ce qui facilite la création d'un réseau destiné au grand public ou aux PME.

#### **• Accès à Internet**

Cet appareil supporte les accès à Internet via une connexion DSL. Dans la mesure où de nombreux fournisseurs DSL utilisent PPPoE ou PPPoA pour établir des communications avec les utilisateurs finals, le routeur Barricade comprend des clients intégrés correspondant à ces protocoles, de sorte qu'il n'est plus nécessaire d'installer ces services sur l'ordinateur.

#### **• Adresse IP partagée**

Le routeur Barricade permet à 253 utilisateurs d'accéder simultanément à Internet à l'aide d'une adresse IP partagée. Grâce à un seul compte de FAI, plusieurs utilisateurs du réseau peuvent naviguer simultanément sur le Web.

#### **• Serveur virtuel**

Si vous disposez d'une adresse IP statique, vous pouvez configurer le routeur Barricade de façon à ce qu'il serve d'hôte virtuel pour la translation d'adresses réseau. Les utilisateurs distants peuvent accéder aux divers services de votre site à l'aide d'une adresse IP constante. En fonction du service demandé (ou du numéro de port), le routeur Barricade peut ensuite acheminer la requête vers le serveur approprié (situé à une autre adresse IP interne). Votre réseau est ainsi sécurisé

contre les attaques extérieures directes de pirates et vous pouvez, grâce à une administration plus souple, modifier les adresses IP internes sans que cela ait une incidence sur les tentatives externes d'accès au réseau.

#### **• Support d'hôte DMZ**

Cette fonction garantit l'entière transparence, vis-à-vis d'Internet, d'un ordinateur connecté en réseau. Elle est utilisée lorsque la fonction de translation d'adresses réseau (NAT) et la sécurité de firewall empêchent une application Internet de fonctionner correctement.

#### **• Sécurité**

Le routeur Barricade prend en charge les fonctions de sécurité qui interdisent l'accès Internet à des utilisateurs spécifiés ou qui filtrent toutes les demandes de services particuliers que l'administrateur ne souhaite pas gérer. Le firewall du routeur Barricade bloque également les attaques extérieures les plus courantes : usurpation d'adresse IP (IP Spoofing), Land Attack, Ping of Death, IP de taille nulle (IP with zero length), Smurf Attack, bouclage de port UDP (UDP port loopback), Snork Attack, scannage nul TCP (TCP null scan) et inondation SYN TCP (TCP SYN flooding).

#### **• Réseau privé virtuel (VPN) Pass-Through**

Le routeur Barricade supporte trois des protocoles de réseau privé virtuel les plus fréquemment utilisés : PPTP, L2TP et IPSec. Ces protocoles permettent aux utilisateurs distants d'établir une connexion sécurisée à leur réseau d'entreprise. Si votre Fournisseur d'Accès Internet supporte les réseaux privés virtuels, ces protocoles peuvent être utilisés pour créer un tunnel authentifié et chiffré permettant le transfert de données sécurisées via Internet (c'est-à-dire, un réseau de données

partagé de façon classique). Les protocoles VPN supportés par le routeur Barricade sont décrits brièvement ci-après.

- PPTP (Point-to-Point Tunneling Protocol) Ce protocole fournit un tunnel sécurisé pour l'accès distant des postes clients à une passerelle de sécurité PPTP. PPTP comprend des dispositions d'émission d'appel et de contrôle de flux requises par les Fournisseurs d'Accès Internet.
- L2TP fusionne les meilleures fonctionnalités de PPTP et L2F. Comme PPTP, L2TP requiert que les routeurs du FAI supportent le protocole.
- IPSec (IP Security) Ce protocole assure le chiffrement de couche réseau IP. IPSec peut supporter des réseaux de chiffrement de grande envergure (tels qu'Internet) à l'aide de certificats numériques permettant l'authentification des périphériques.

## CHAPITRE 2 INSTALLATION

Avant d'installer le Routeur haut débit Barricade avec modem ADSL intégré, assurez-vous de disposer de tous les éléments répertoriés dans la section « Contenu de l'emballage ». Si l'un de ces éléments est absent ou endommagé, contactez votre revendeur local. Assurez-vous également de disposer de tous les câbles nécessaires avant de démarrer l'installation du routeur Barricade. Après avoir installé le routeur Barricade, reportez-vous à la section [« Configuration du routeur Barricade » à la page 4-1](#page-21-0).

## **Contenu de l'emballage**

Après avoir défait l'emballage du routeur Barricade, vérifiez le contenu du coffret dans lequel vous devez trouver les éléments ci-dessous.

- Routeur Barricade ADSL (SMC7404BRA EU).
- Cordon d'alimentation.
- Un câble Ethernet de catégorie 5.
- Câble téléphonique de raccordement.
- CD-ROM contenant la documentation.
- Le présent manuel d'utilisation.
- Guide de commande du service ADSL.

Contactez immédiatement votre revendeur si vous constatez que l'un de ces éléments ne convient pas, est absent ou endommagé. Si possible, conservez le carton et les emballages d'origine dans le cas d'un éventuel retour du produit.

### **Configuration requise**

Vous devez disposer de la configuration minimale suivante :

- Un accès à Internet, obtenu auprès de votre Fournisseur d'Accès Internet, à l'aide d'un modem DSL.
- Un ordinateur configuré pour une attribution d'adresse IP statique ou dynamique via DHCP, une adresse de serveur Passerelle et une adresse de serveur DNS attribuée par votre Fournisseur d'Accès Internet.
- Un ordinateur équipé d'une carte Fast Ethernet 10Mbps, 100Mbps ou 10/100Mbps, ou d'un convertisseur USB-Ethernet.
- Le protocole réseau TCP/IP installé sur chaque ordinateur nécessitant un accès à Internet.
- Un navigateur Web supportant Java, tel que Microsoft Internet Explorer version 4.0 ou ultérieure ou Netscape Communicator version 4.0 ou ultérieure, installé sur un ordinateur de votre site pour la configuration du routeur Barricade.

## **Description du matériel**

Le routeur Barricade contient un modem DSL intégré et peut être connecté à Internet ou à un site distant par l'intermédiaire de son port WAN RJ-11. Il peut être connecté directement à votre ordinateur ou à un réseau local à l'aide de l'un des quatre ports réseau Fast Ethernet RJ-45.

La vitesse d'accès à Internet est fonction de votre type de service. Le débit de la connexion ADSL à pleine vitesse peut s'élever à 8 Mbps en réception et à 640 Kbps en émission. Celui de la connexion ADSL G.lite (ou Splitterless) s'élève à 1,5 Mbps en réception et à 512 Kbps en émission. Cependant, il se peut que le débit réel offert par les fournisseurs d'accès varie considérablement par rapport à ces limites maximales.

Les données échangées entre des périphériques connectés à votre réseau local peuvent circuler à une vitesse pouvant atteindre 100 Mbps via les ports Fast Ethernet.

Le routeur Barricade est équipé, sur le panneau avant, de témoins de contrôle de l'état du système et des ports, simplifiant l'installation et le dépannage du réseau. Le panneau arrière est doté des ports suivants :

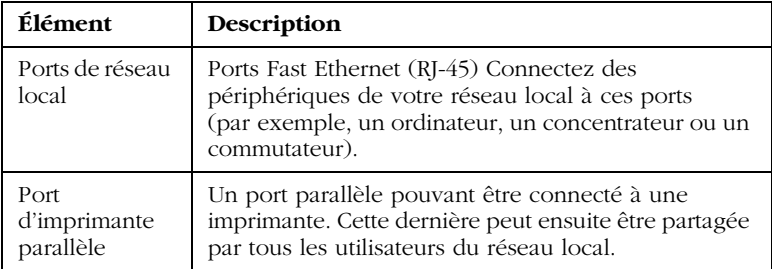

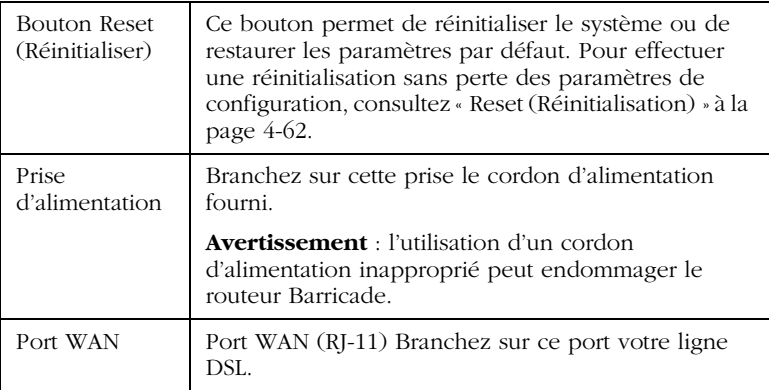

#### **Témoins**

#### **Vérification de l'état**

Contrôlent l'état de l'alimentation et des ports.

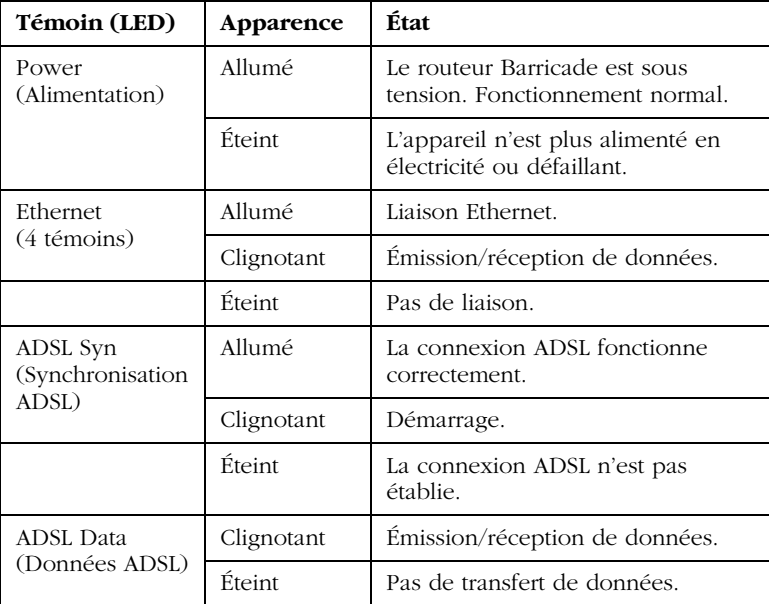

### **Connexion du système**

Le routeur Barricade peut être installé dans n'importe quel emplacement pratique au bureau ou à la maison. Aucune configuration spéciale de câblage ou de refroidissement n'est requise. Cependant, vous devez respecter les recommandations suivantes :

- N'installez pas le routeur Barricade à proximité d'appareils de chauffage.
- N'installez pas le routeur Barricade dans un environnement poussiéreux ou humide.

Veillez également à mettre le système hors tension, à retirer le cordon d'alimentation de la prise secteur et à sécher vos mains lors de l'installation du routeur Barricade.

#### **Connexion de la ligne ADSL**

Reliez au moyen d'un câble téléphonique standard la prise murale fournissant le service ADSL au port WAN de votre routeur Barricade. Lors du branchement sur la prise RJ-11 ADSL, vérifiez que les clips de fixation sont bien enclenchés pour assurer la connexion. Si vous utilisez un service ADSL sans périphérique de répartition (splitterless), ajoutez des filtres passe-bas entre la prise murale ADSL et vos téléphones. (Ces filtres laissent passer les signaux vocaux mais éliminent les signaux de données.)

#### **Configuration de la ligne téléphonique**

#### **Installation d'une connexion à pleine vitesse**

Si vous utilisez une connexion à pleine vitesse (G.dmt), votre fournisseur de services raccordera la ligne ADSL extérieure à un périphérique de répartition données/voix. Dans ce cas, vous pourrez raccorder vos téléphones et votre ordinateur directement au périphérique de répartition comme indiqué ci-dessous :

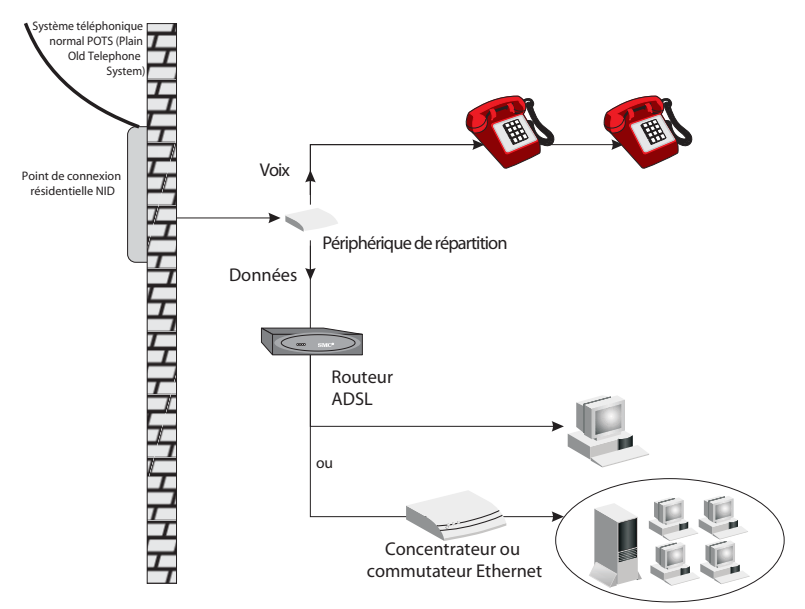

**Figure 2-1. Installation avec un périphérique de répartition**

#### **Installation d'une connexion sans périphérique de répartition (Splitterless)**

Si vous utilisez une connexion Splitterless (G.lite), votre fournisseur de services raccordera directement la ligne ADSL extérieure à votre système téléphonique. Dans ce cas, vous pourrez connecter vos téléphones et votre ordinateur directement à la ligne ADSL entrante, mais vous devrez ajouter des filtres passe-bas à vos téléphones comme illustré ci-dessous :

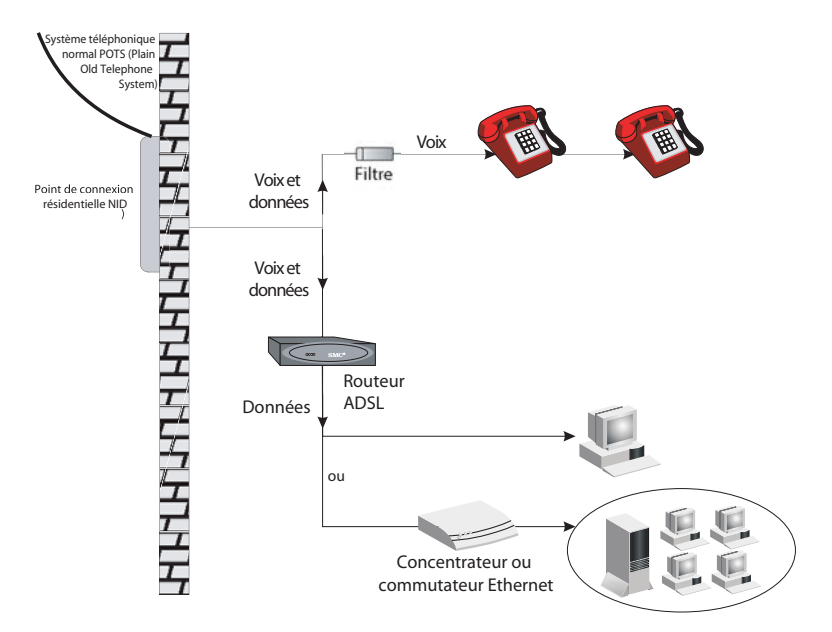

**Figure 2-2. Installation sans périphérique de répartition**

#### **Connexion au réseau à l'aide d'un câblage Ethernet**

Les quatre ports LAN du routeur Barricade négocient automatiquement le débit (Ethernet 10 Mbps ou Fast Ethernet 100 Mbps), ainsi que le mode de transmission (Half Duplex ou Full Duplex).

Utilisez un câble à paire torsadée pour connecter l'un des quatre ports LAN du routeur Barricade à un adaptateur Ethernet de votre ordinateur. Vous pouvez également relier en cascade l'un des ports LAN du routeur Barricade à un concentrateur ou un commutateur Ethernet, puis connecter votre ordinateur ou un autre équipement réseau au concentrateur ou au commutateur. Lors du branchement d'une prise RJ-45, vérifiez que le clip de fixation est bien enclenché pour assurer la connexion.

- **Avertissement :** ne raccordez pas de prise téléphonique à un port RJ-45. Cela peut endommager le routeur Barricade.
- **Remarques :1.** utilisez un câble à paire torsadée 100 ohms blindé ou non blindé avec des connecteurs RJ-45 pour tous les ports Ethernet. Utilisez un câble de catégorie 3, 4 ou 5 pour les connexions 10 Mbps et de catégorie 5 pour les connexions 100 Mbps.
	- **2.** chaque câble à paire torsadée ne doit pas dépasser 100 mètres de long.

#### **Raccordement du cordon d'alimentation**

Branchez l'une des extrémités du cordon d'alimentation à la prise située à l'arrière du routeur Barricade et l'autre extrémité à une prise secteur.

Vérifiez que le témoin d'alimentation situé sur le panneau avant est allumé. S'il n'est pas allumé, reportez-vous à la section [« Dépannage » à la page A-1.](#page-122-0)

En cas de rupture de l'alimentation électrique, le routeur Barricade redémarre automatiquement et reprend son fonctionnement dès que l'alimentation est rétablie.

Si le routeur Barricade est correctement configuré, il lui faut environ 30 secondes pour établir une connexion avec le fournisseur de services ADSL après sa mise sous tension. Pendant ce temps, le témoin Sync clignote. Une fois la connexion ADSL établie, le témoin ADSL Sync reste allumé en continu.

## CHAPITRE 3 CONFIGURATION DES ORDINATEURS CLIENTS

### **Configuration TCP/IP**

Pour accéder à Internet via le routeur Barricade, vous devez configurer les paramètres réseau des ordinateurs de votre réseau local afin d'utiliser le même sous-réseau IP que celui du routeur. Les paramètres réseau par défaut du routeur Barricade sont les suivants :

Adresse IP : 192.168.2.1 Masque de sous-réseau : 255.255.255.0

**Remarque :** vous pouvez modifier ces paramètres afin de répondre aux besoins spécifiques de votre réseau, mais vous devez auparavant configurer au moins un ordinateur selon la procédure décrite dans la section [« Configuration de TCP/IP client » à la page 5-1](#page-85-0) afin d'accéder à l'interface de configuration Web du routeur Barricade pour effectuer les modifications nécessaires. (Pour plus de détails sur la configuration du routeur Barricade, reportez-vous à la section [« Configuration du routeur Barricade » à la page 4-1.](#page-21-0))

# <span id="page-21-0"></span>CHAPITRE 4 CONFIGURATION DU ROUTEUR **BARRICADE**

Après avoir configuré TCP/IP sur un poste client, utilisez un navigateur Web pour configurer le routeur Barricade. Ce dernier peut être configuré par tous les navigateurs supportant Java, y compris Internet Explorer version 4.0 ou ultérieure ou Netscape Navigator version 4.0 ou ultérieure. Grâce à l'interface d'administration Web, vous pouvez configurer le routeur Barricade et afficher des statistiques afin de surveiller l'activité du réseau.

Pour accéder à l'interface d'administration du routeur Barricade, entrez l'adresse IP du routeur dans le navigateur Web :

http://192.168.2.1 (le routeur Barricade est automatiquement commuté sur le port 88 qui permet l'accès aux fonctions d'administration). Cliquez ensuite sur « LOGIN » (Se connecter). Aucun mot de passe n'est défini par défaut.

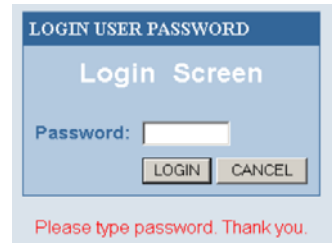

**Remarque :** dans certains navigateurs, il peut être nécessaire d'ajouter « :88 » après l'adresse IP d'administration. Exemple : http://192.168.2.1:88

## **Exploration de l'interface Web**

L'interface d'administration du routeur Barricade comporte un Assistant de configuration (Setup Wizard) et une section de configuration avancée (Advanced Setup).

**Setup Wizard (Assistant de configuration) :** Utilisez l'Assistant de configuration pour installer rapidement le routeur Barricade. Consultez la section [« Assistant de configuration » à la page 4-3](#page-23-0).

**Advanced Setup (Configuration avancée) :** La section Advanced Setup supporte des fonctions plus avancées, parmi lesquelles la détection d'attaques extérieures, le filtrage d'adresses IP et MAC, la configuration de serveur virtuel, les hôtes DMZ virtuels, etc. Consultez la section [« Advanced Setup \(Configuration](#page-36-0)  [avancée\) » à la page 4-16.](#page-36-0)

#### **Modification de la configuration**

Les paramètres configurables sont dotés d'une boîte de dialogue ou d'une liste déroulante. Lorsqu'une modification de configuration a été apportée dans une page, veillez à cliquer sur le bouton « Apply » (Appliquer) ou « Next » (Suivant) au bas de la page pour valider le nouveau paramètre.

**Remarque :** pour garantir la régénération correcte de l'écran à la suite d'une entrée de commande, assurez-vous qu'Internet Explorer 5.0 est configuré comme suit : Dans « Tools/Internet Options/General/Temporary Internet Files/Settings » (Outils/Options Internet/ Général/Fichiers Internet temporaires/Paramètres), le paramètre « Check for newer versions of stored pages » (Vérifier s'il existe une version plus récente des pages enregistrées) doit avoir pour valeur « Every visit to the page » (À chaque visite de la page).

## <span id="page-23-0"></span>**Assistant de configuration**

#### **Time Zone (Fuseau horaire)**

Cliquez sur « Setup Wizard » (Assistant de configuration). La première des étapes de l'Assistant est la configuration du fuseau horaire.

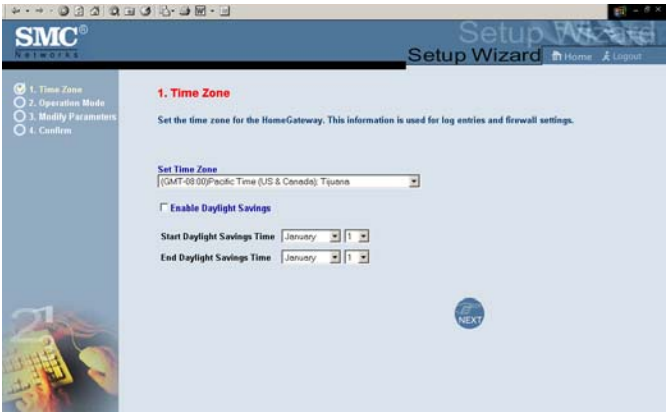

Pour la précision horaire des entrées de journal et des événements système, vous devez définir le fuseau horaire. Sélectionnez votre fuseau horaire dans la liste déroulante affichée.

S'il y a lieu, cochez pour activer la gestion de l'heure d'été, et entrez les dates de début et de fin de la période d'heure d'été pour l'endroit où vous vous trouvez.

*CONFIGURATION DU ROUTEUR BARRICADE*

#### **Internet Sharing (Partage Internet)**

Sélectionnez le mode de fonctionnement. Reportez-vous à la section [« PPPoE & PPPoA » à la page 4-7](#page-27-0) si vous envisagez d'utiliser l'un de ces modes et à la section [« Protocoles multiples](#page-31-0)  [sur mode ATM » à la page 4-11](#page-31-0) si vous envisagez d'utiliser le protocole de routage multiprotocole.

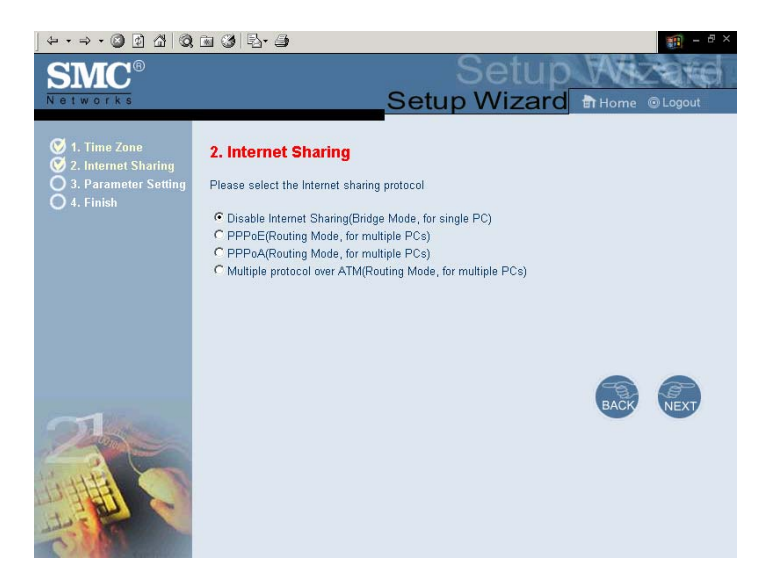

#### **Parameter Setting (Paramétrage)**

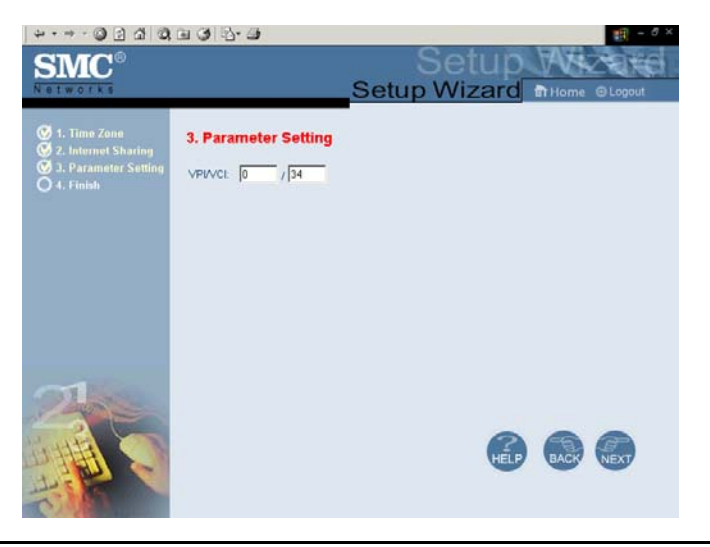

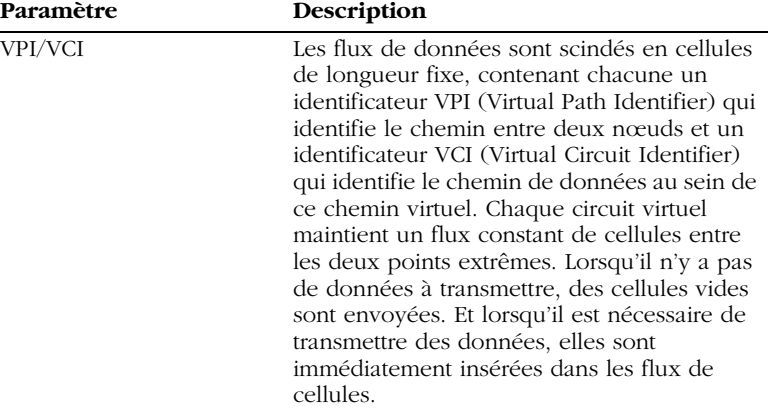

#### *CONFIGURATION DU ROUTEUR BARRICADE*

### **Finish (Terminer)**

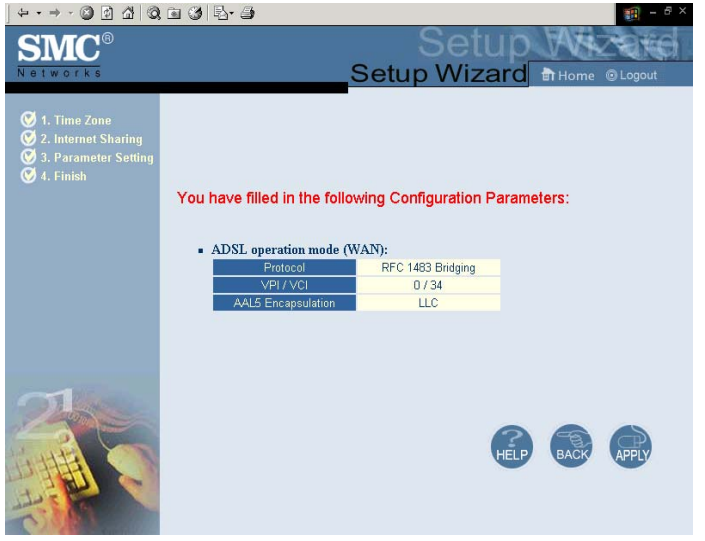

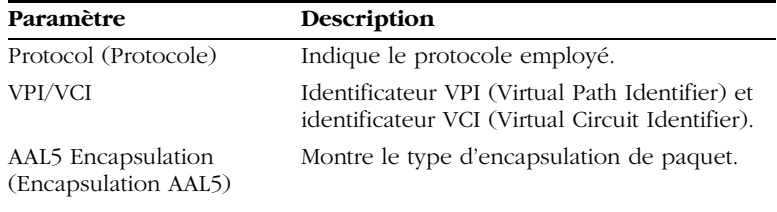

Votre routeur Barricade est maintenant installé. Reportez-vous à la section [« Dépannage » à la page A-1](#page-122-0) si vous ne parvenez pas à établir de connexion à Internet.

#### <span id="page-27-0"></span>**PPPoE & PPPoA**

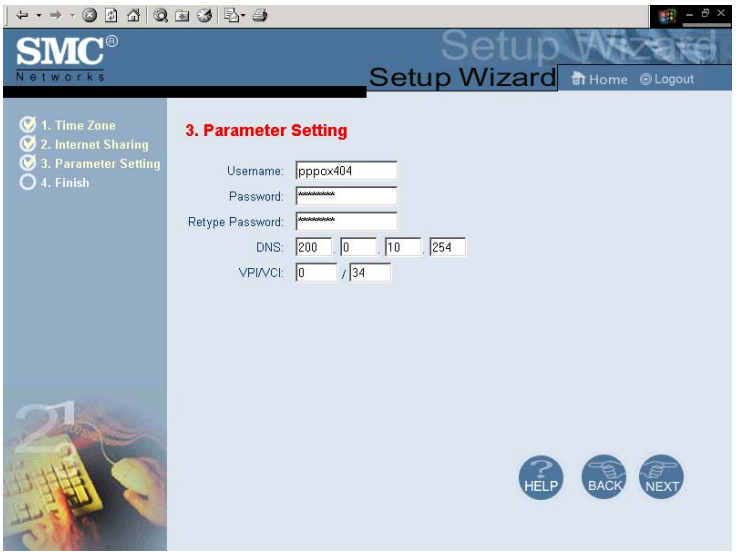

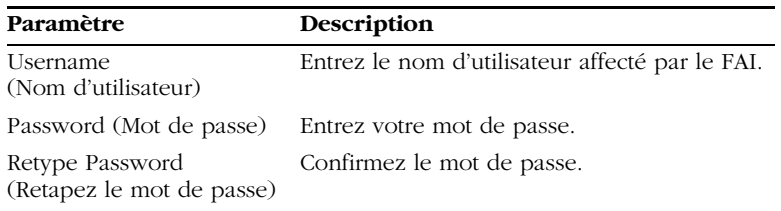

#### *CONFIGURATION DU ROUTEUR BARRICADE*

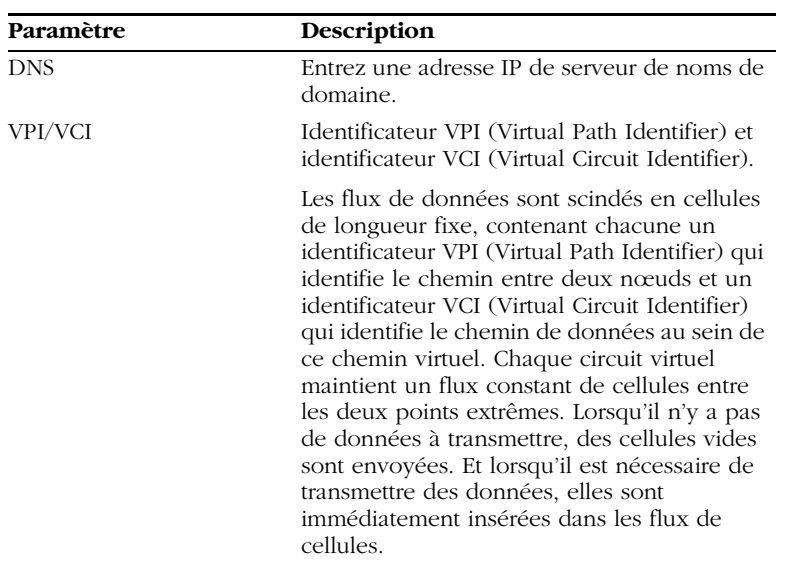

### **Finish (Terminer)**

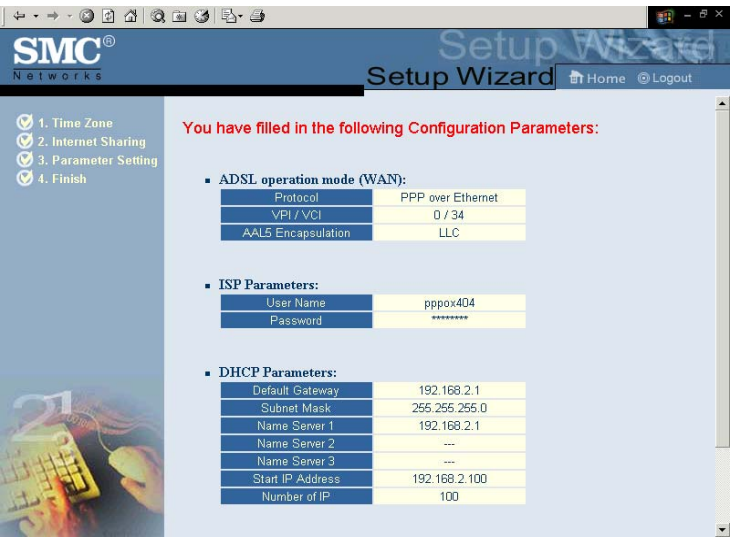

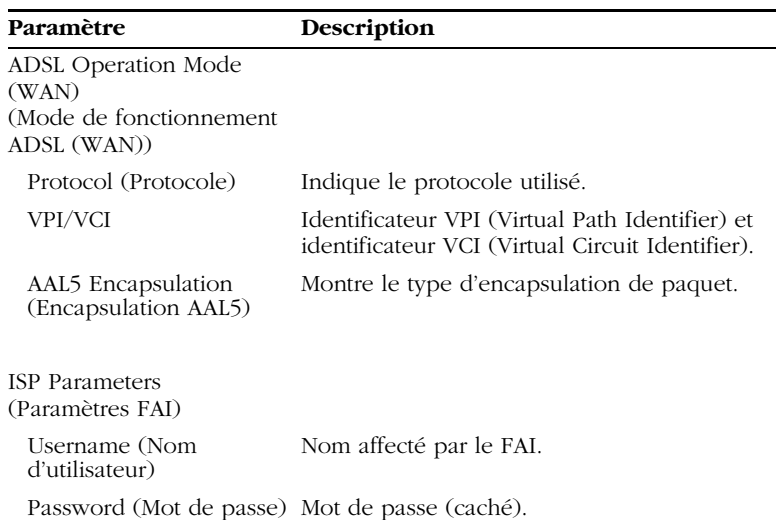

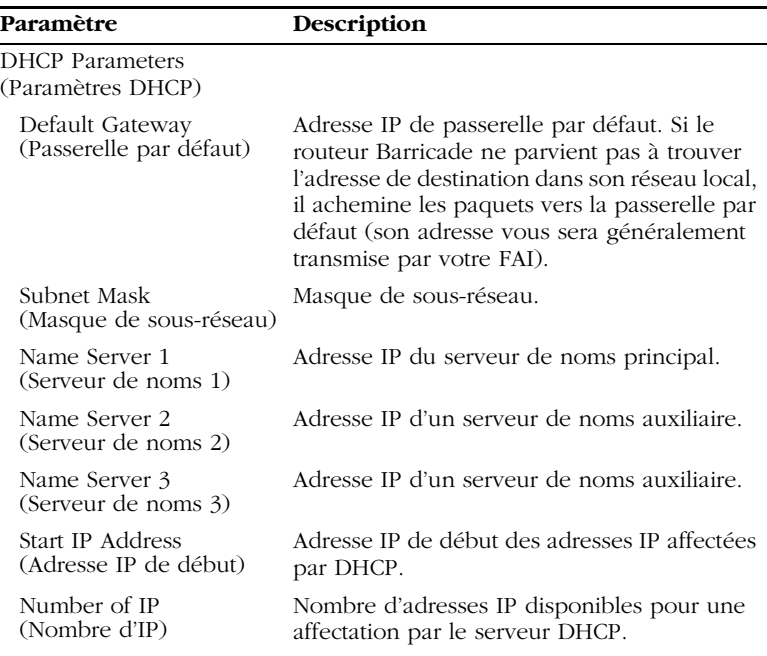

Votre routeur Barricade est maintenant installé. Reportez-vous à la section [« Dépannage » à la page A-1](#page-122-0) si vous ne parvenez pas à établir de connexion à Internet.

### <span id="page-31-0"></span>**Protocoles multiples sur mode ATM**

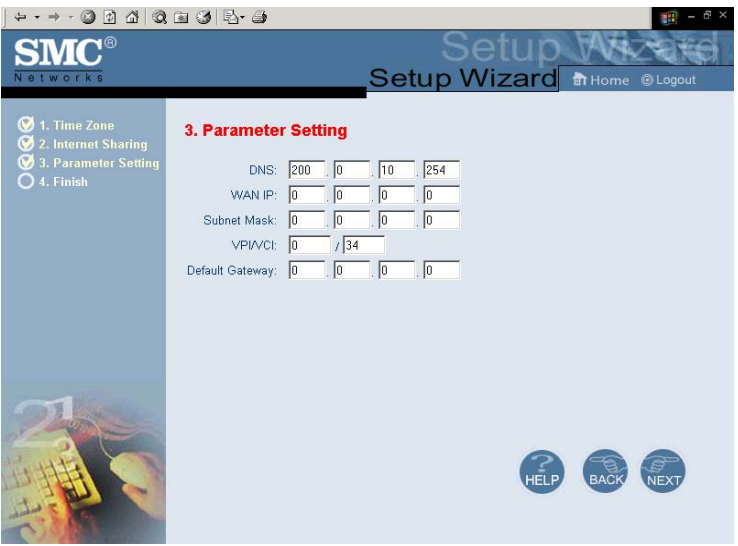

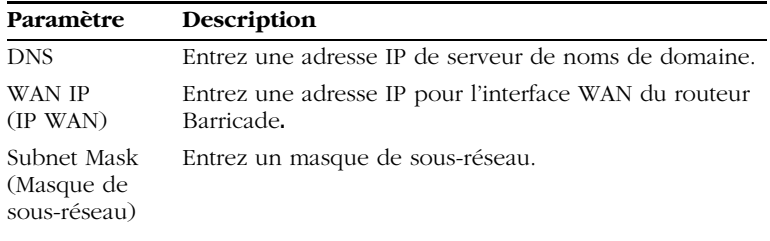

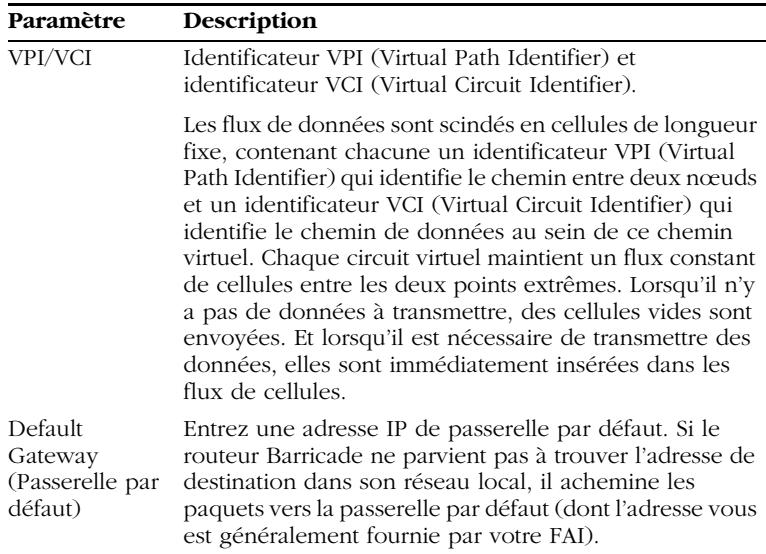

### **Finish (Terminer)**

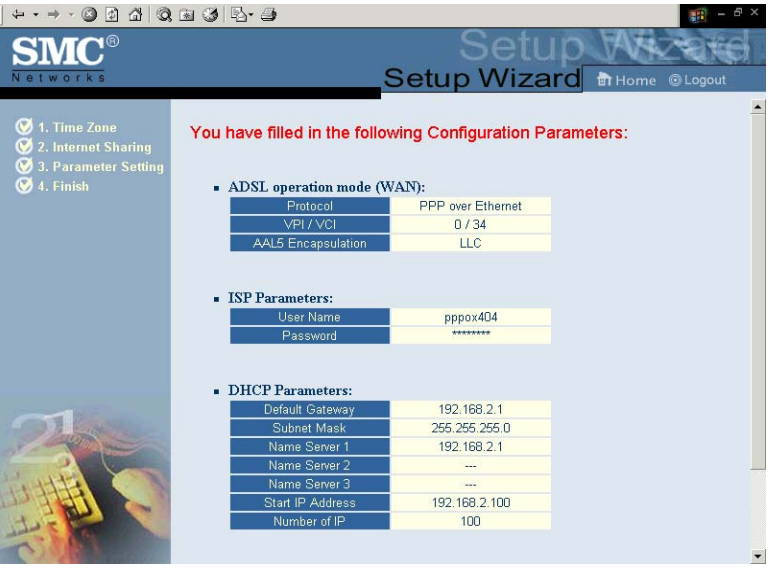

#### **Paramètre Description**

ADSL Operation Mode (WAN) (Mode de fonctionnement ADSL) (WAN)

Protocol (Protocole) Indique le protocole utilisé.

VPI/VCI Identificateur VPI (Virtual Path Identifier) et identificateur VCI (Virtual Circuit Identifier).

AAL5 Encapsulation (Encapsulation AAL5) Montre le type d'encapsulation de paquet.

#### **Paramètre Description**

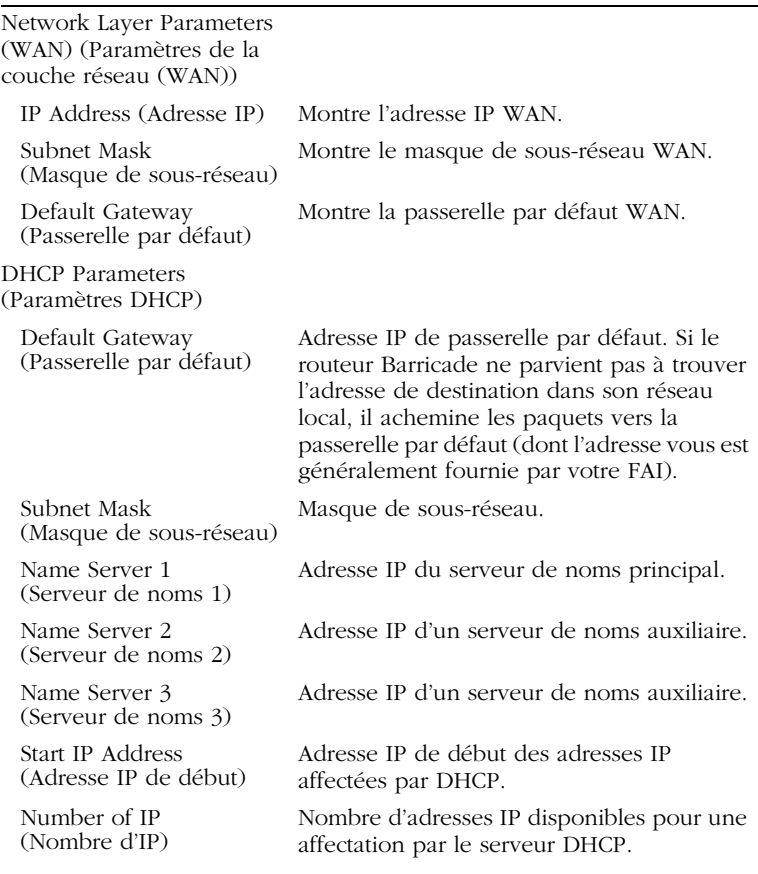

Votre routeur Barricade est maintenant installé. Reportez-vous à la section [« Dépannage » à la page A-1](#page-122-0) si vous ne parvenez pas à

établir de connexion à Internet.
# **Advanced Setup (Configuration avancée)**

Le choix de l'option « Advanced Setup » (Configuration avancée) affiche le menu principal dans la partie gauche de l'écran et des informations descriptives dans la partie droite. Les liens du menu principal servent à naviguer vers d'autres menus qui affichent des paramètres de configuration et des statistiques.

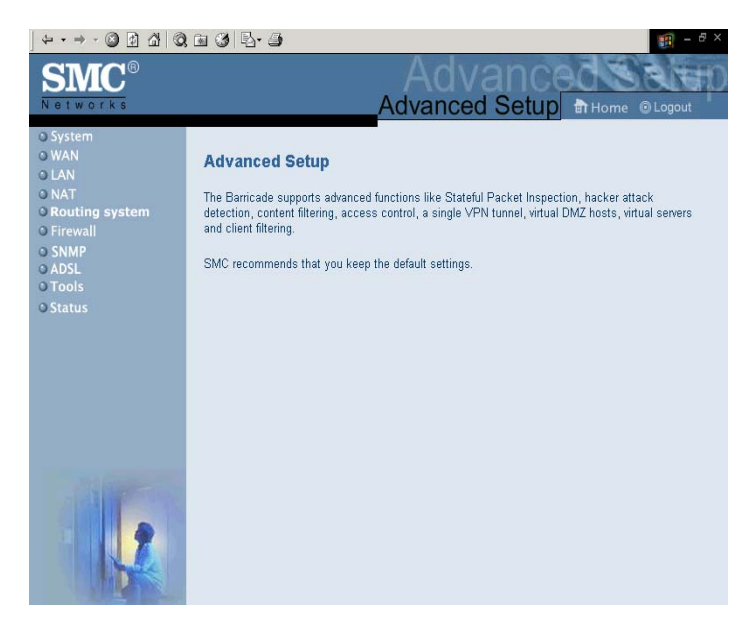

# **Exploration de l'interface Web**

L'interface d'administration avancée du routeur Barricade comprend les dix menus clés suivants – System (Système), WAN (Réseau étendu), LAN (Réseau local), NAT, Routing system (Système de routage), Firewall, SNMP, ADSL, Tools (Outils) et Status (État).

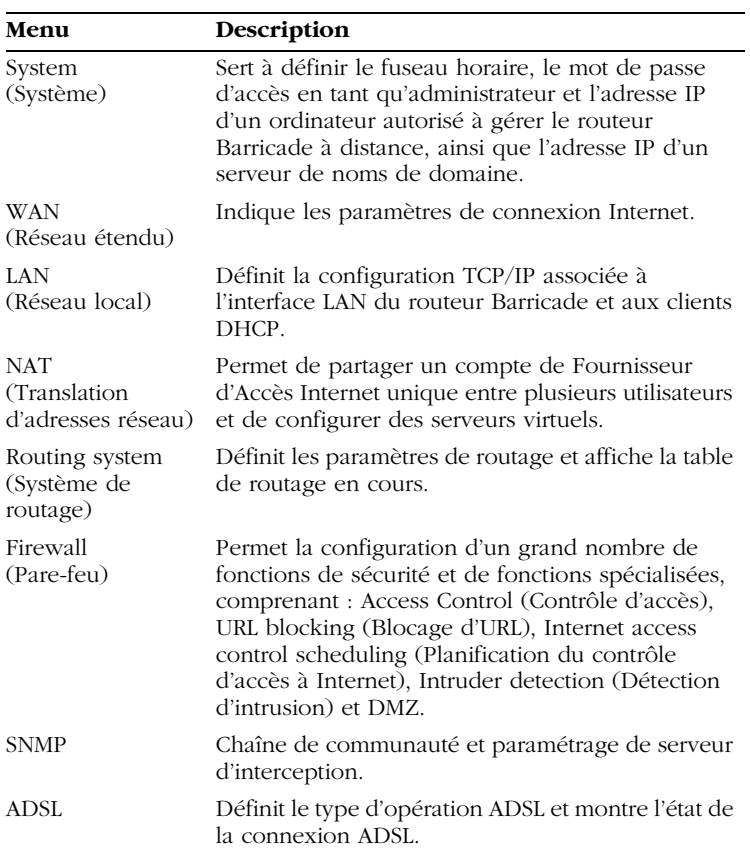

Le tableau suivant décrit brièvement les options disponibles dans la fonction « Advanced Setup » (Configuration avancée).

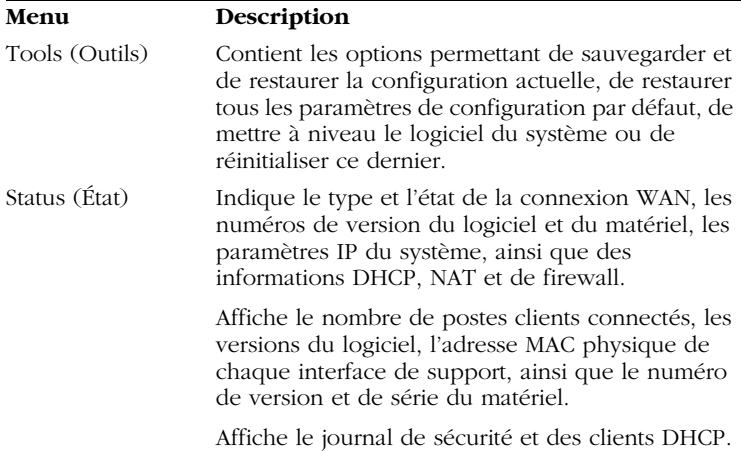

## **Modification de la configuration**

Les paramètres configurables sont dotés d'une boîte de dialogue ou d'une liste déroulante. Une fois qu'une modification de configuration a été apportée dans une page, veillez à cliquer sur le bouton « APPLY » (Appliquer) ou « NEXT » (Suivant) au bas de la page pour valider le nouveau paramètre.

**Remarque :** pour garantir la régénération correcte de l'écran à la suite d'une entrée de commande, assurez-vous qu'Internet Explorer 5.0 est configuré comme suit : Dans « Tools/Internet Options/General/Temporary Internet Files/Settings » (Outils/Options Internet/ Général/Fichiers Internet temporaires/Paramètres), le paramètre « Check for newer versions of stored pages » (Vérifier s'il existe une version plus récente des pages enregistrées) doit avoir pour valeur « Every visit to the page » (À chaque visite de la page).

## **Paramètres système**

## **Time Zone (Fuseau horaire)**

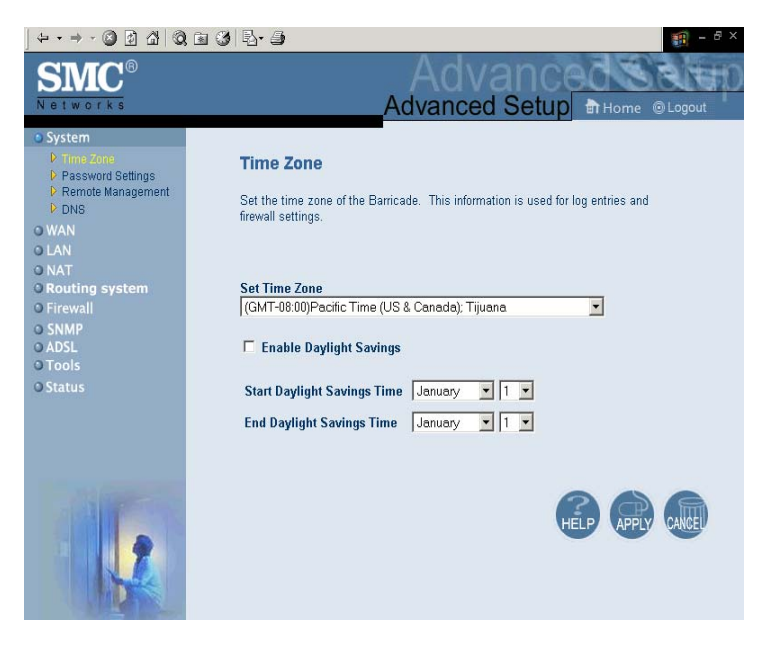

Définissez votre fuseau horaire local. Cette information est utilisée pour les entrées de journal et le filtrage des postes clients.

### **Password Settings (Paramètres de mot de passe)**

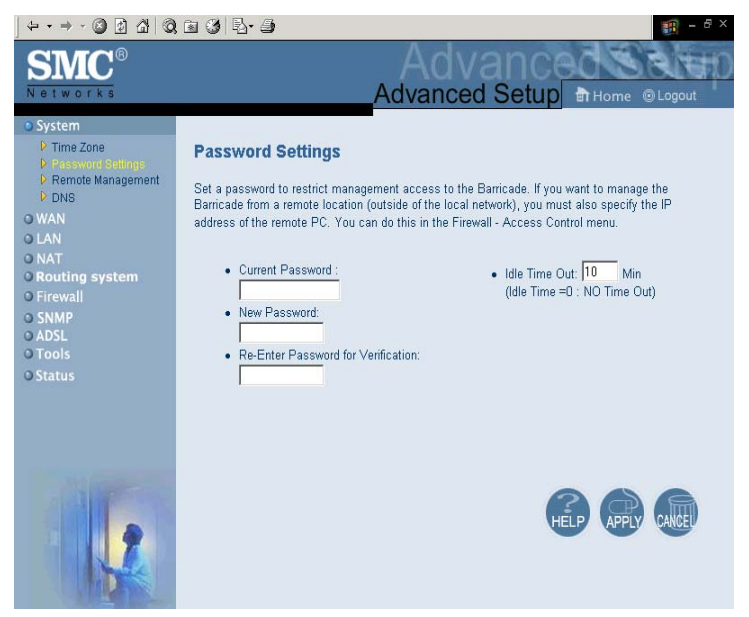

Cette page sert à limiter les accès au moyen d'un mot de passe. Par défaut, aucun mot de passe n'est défini. Pour des raisons de sécurité, il est conseillé de définir un mot de passe avant de relier le routeur Barricade à Internet.

Les mots de passe peuvent comporter 3 à 12 caractères alphanumériques et ne font pas de distinction entre les majuscules et les minuscules.

**Remarque :** si vous oubliez votre mot de passe ou que vous ne pouvez pas accéder à l'interface utilisateur, appuyez sur le bouton Reset (de couleur bleue) sur le panneau arrière (en le maintenant enfoncé pendant au moins cinq secondes), afin de restaurer les valeurs par défaut. (Par défaut, aucun mot de passe n'est défini.)

#### **Remote Management (Administration à distance)**

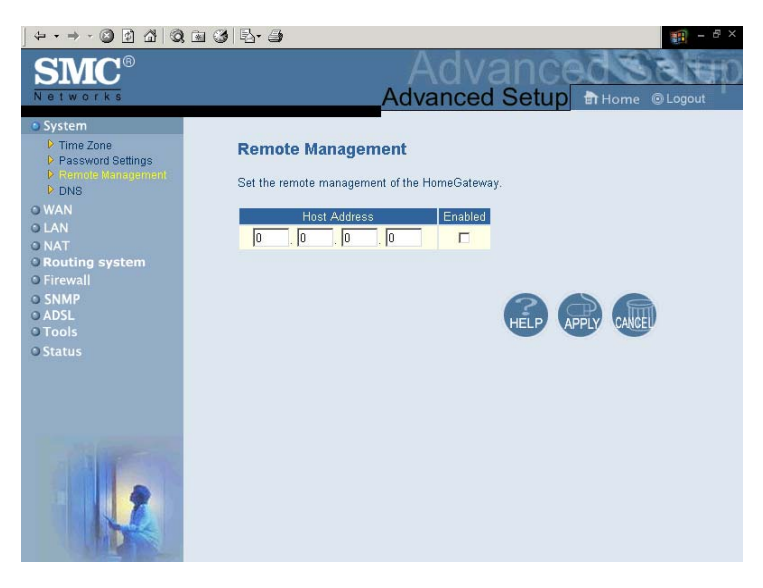

Par défaut, l'accès d'administration n'est disponible que pour les utilisateurs de votre réseau local. Cependant, vous pouvez également gérer le routeur Barricade à partir d'un hôte distant en entrant l'adresse IP d'un ordinateur distant dans cet écran. Activez la case à cocher « Enabled » (Activée) pour activer cette fonction.

**Remarque :** si vous activez cette case à cocher et spécifiez l'adresse IP 0.0.0.0, n'importe quel système hôte pourra gérer le routeur Barricade.

#### *CONFIGURATION DU ROUTEUR BARRICADE*

#### **DNS**

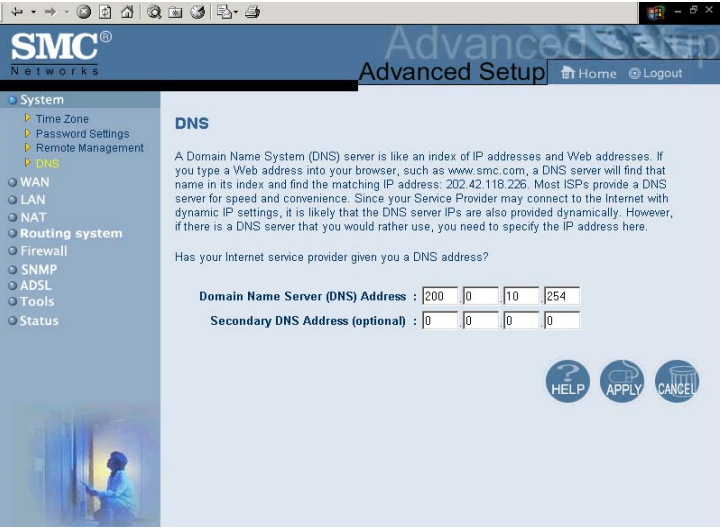

Les serveurs DNS permettent de mapper un nom de domaine (par exemple, www.smc.com) avec l'adresse IP numérique équivalente (par exemple, 64.147.25.20). Votre Fournisseur d'Accès Internet doit indiquer l'adresse IP d'un ou de plusieurs serveurs DNS. Entrez ces adresses sur cette page.

# **WAN (Réseau étendu)**

### **PPPoE (PPP over Ethernet, PPP sur Ethernet)**

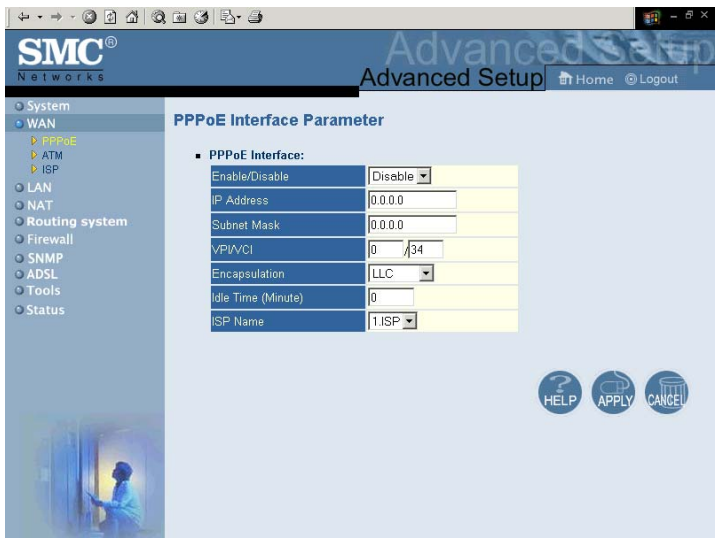

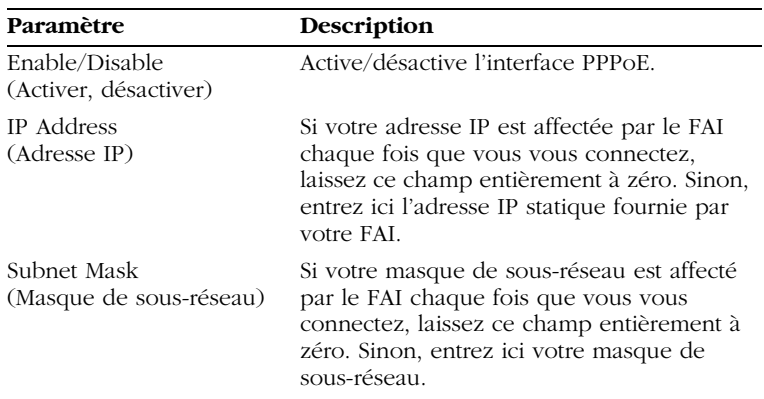

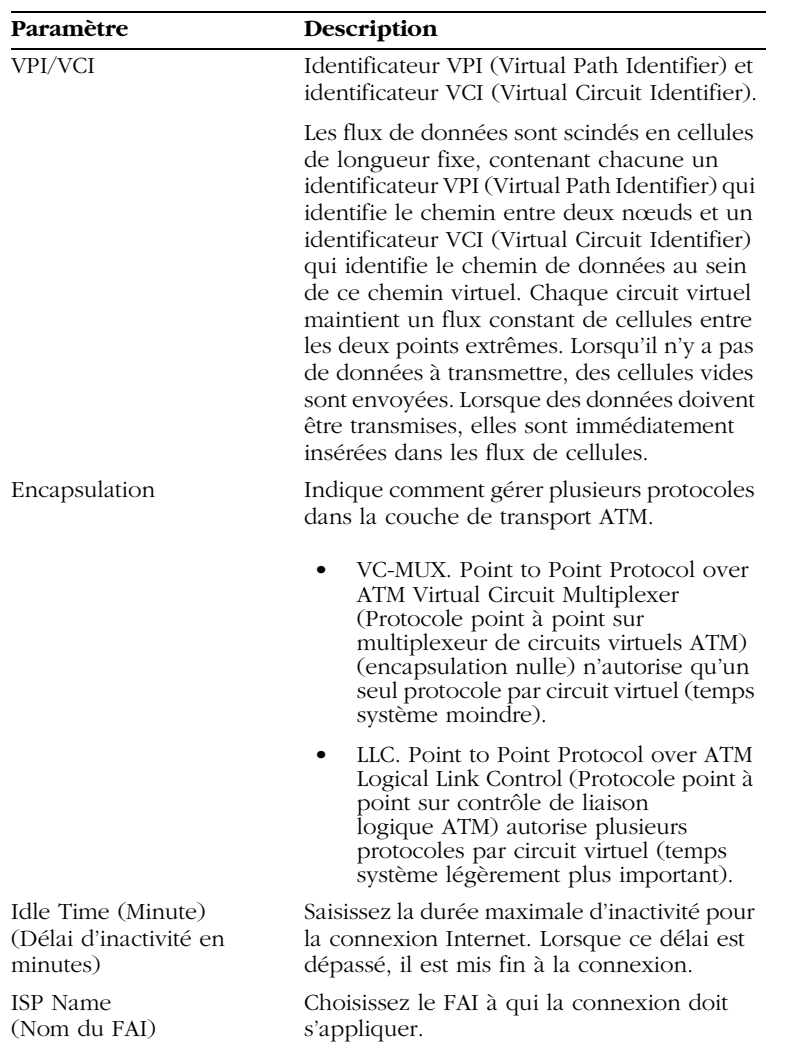

#### **ATM**

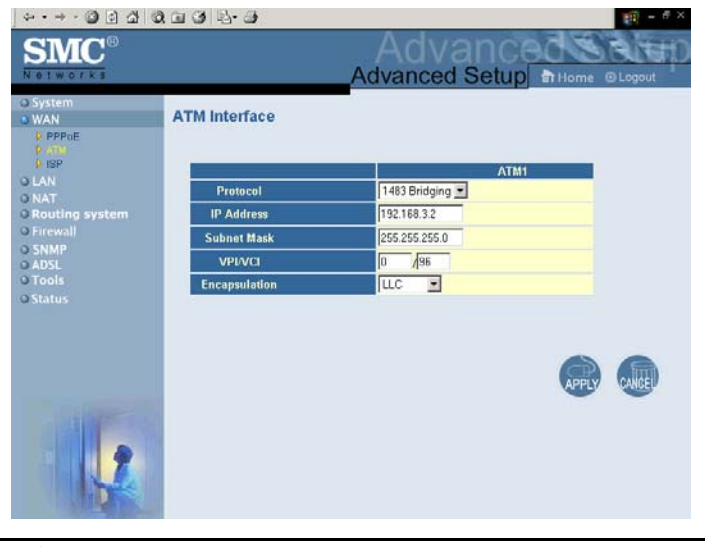

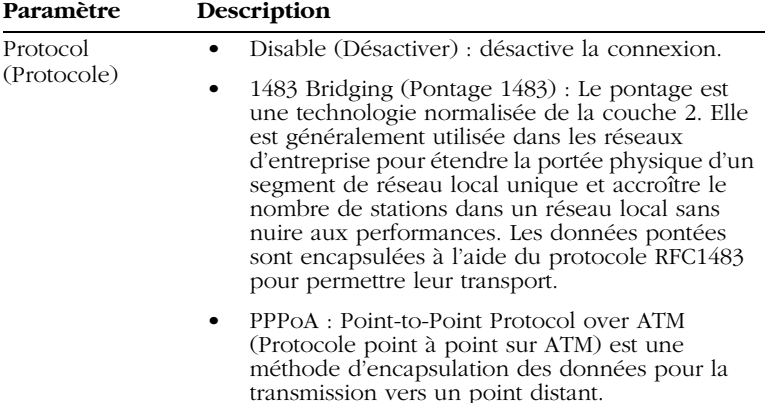

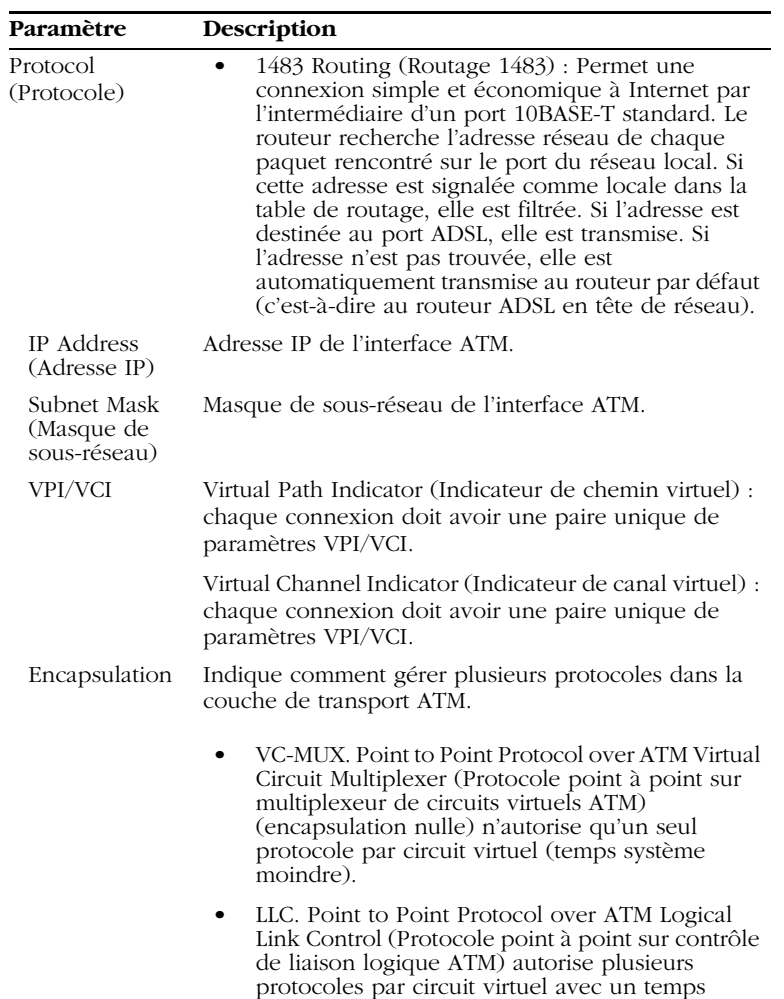

système légèrement plus important.

#### **ISP (FAI)**

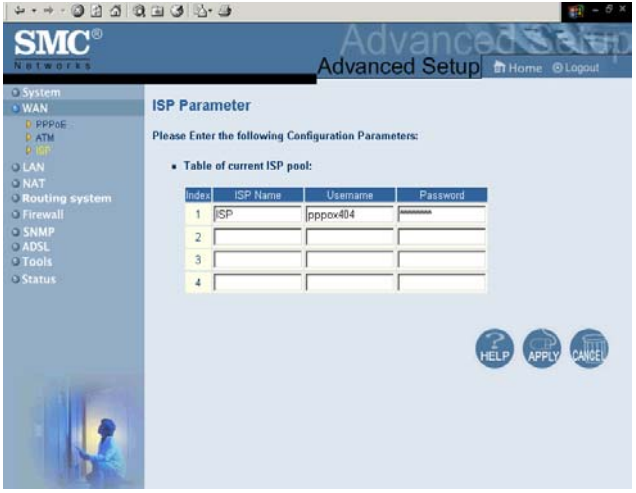

Entrez le nom du Fournisseur d'Accès Internet, le nom d'utilisateur et le mot de passe pour chacune de vos connexions de FAI.

*CONFIGURATION DU ROUTEUR BARRICADE*

# **LAN (Réseau local)**

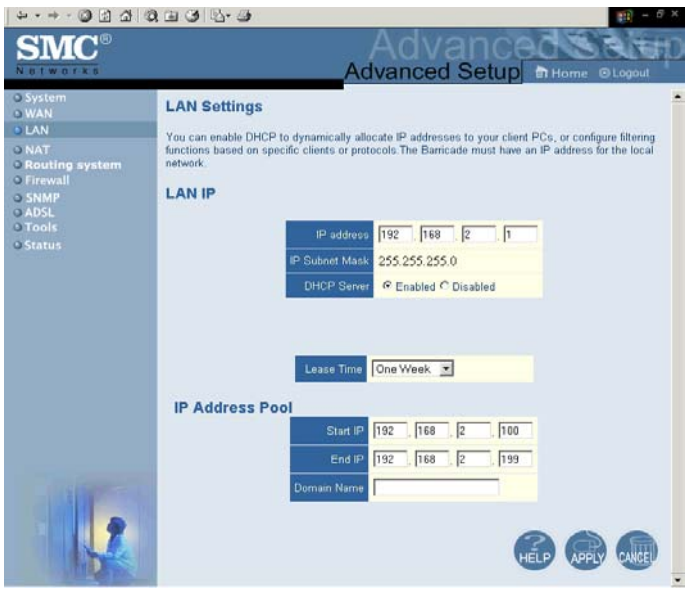

**Paramètre Description**

LAN IP (Adresse IP du réseau local)

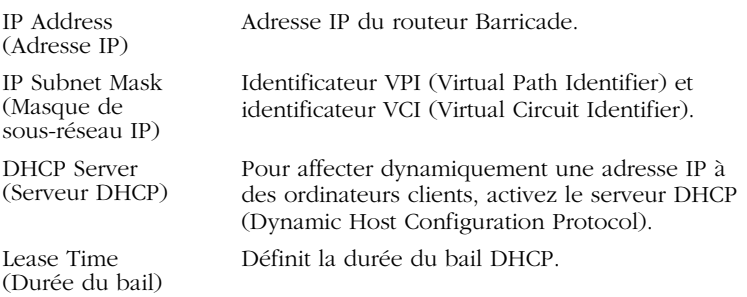

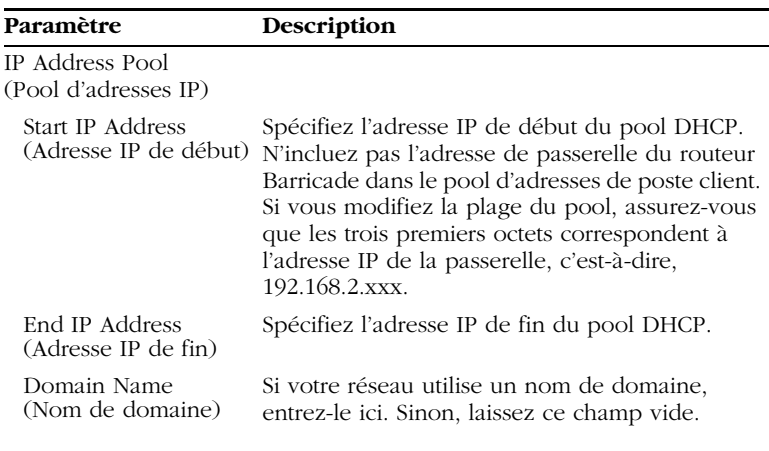

Veillez également à configurer vos postes clients aux fins d'attribution d'adresses IP dynamiques (voir la section [« Configuration des ordinateurs clients » à la page 3-1](#page-20-0) pour les détails).

# **NAT (Translation d'adresses réseau)**

Certaines applications, telles que les jeux Internet, les applications de téléconférence et de téléphonie Internet et d'autres applications, requièrent plusieurs connexions. Ces applications peuvent ne pas fonctionner lorsque la fonction de translation d'adresses réseau (NAT) est activée. Pour lancer les applications qui requièrent plusieurs connexions, utilisez les pages ci-après afin d'indiquer les ports publics supplémentaires à ouvrir pour chaque application.

## **Address Mapping (Mappage d'adresses)**

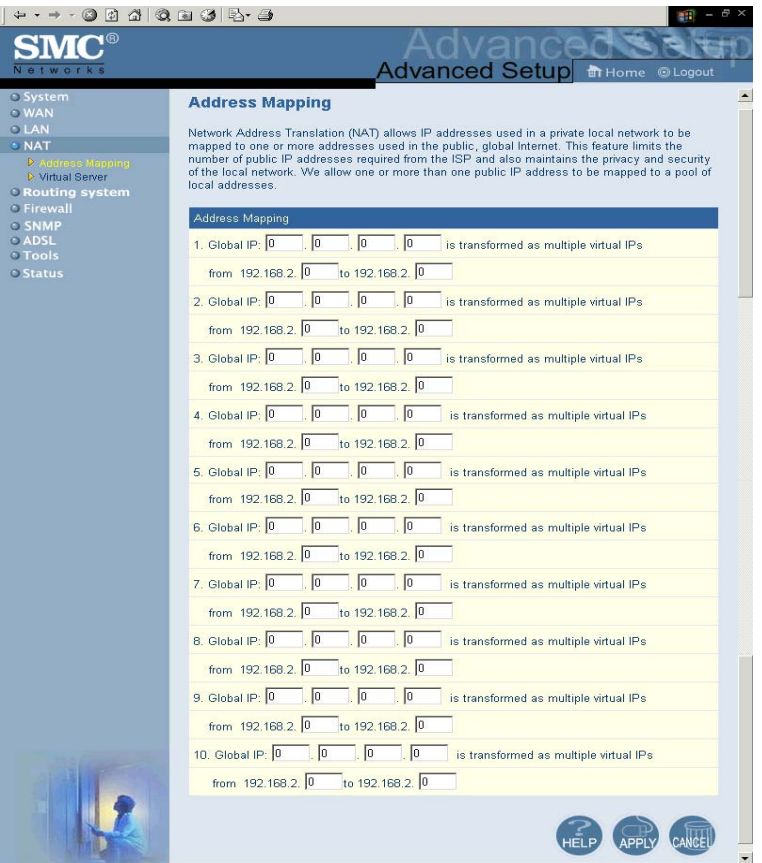

Utilisez le mappage d'adresses pour permettre la conversion d'un nombre limité d'adresses IP publiques en plusieurs adresses IP privées en vue d'une utilisation dans le réseau local interne. Cette opération dissimule aussi le réseau interne pour une confidentialité et une sécurité plus grandes.

#### **Virtual Server (Serveur virtuel)**

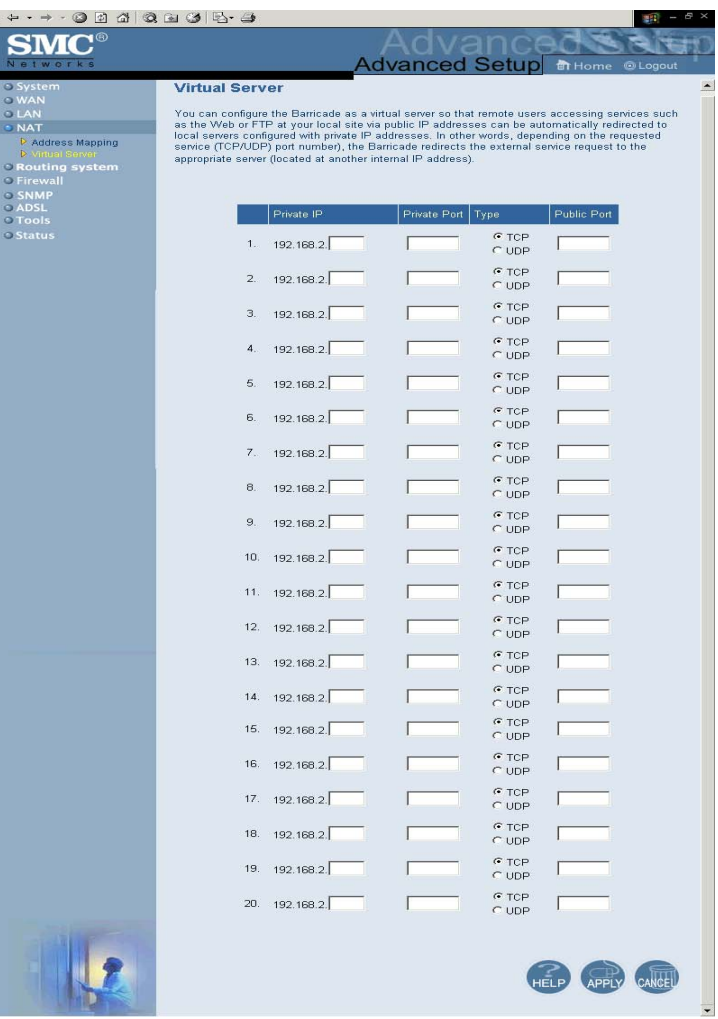

Si vous configurez le routeur Barricade en tant que serveur virtuel, les utilisateurs distants accédant aux services Web ou FTP de votre site local via des adresses IP publiques peuvent automatiquement

être redirigés vers des serveurs locaux configurés à l'aide d'adresses IP privées. En d'autres termes, en fonction du service demandé (numéro de port TCP/UDP), le routeur Barricade redirigera la demande de service externe vers le serveur approprié (situé à une autre adresse IP interne).

Par exemple, si vous attribuez au paramètre Type/Public Port la valeur TCP/80 (HTTP ou Web) et au paramètre Private IP/Port la valeur 192.168.2.2/80, toutes les requêtes HTTP provenant d'utilisateurs externes seront transférées vers l'adresse 192.168.2.2 sur le port 80. Par conséquent, en entrant simplement l'adresse IP attribuée par le Fournisseur d'Accès Internet, les utilisateurs Internet peuvent accéder au service dont ils ont besoin à l'adresse locale vers laquelle vous les redirigez.

Voici quelques-uns des ports de service TCP les plus courants :

HTTP : 80, FTP : 21, Telnet : 23 et POP3 : 110.

**Remarque :** pour utiliser correctement cette fonction, l'interface WAN doit comporter une adresse IP statique. Si votre FAI ne propose que des adresses IP dynamiques, recherchez l'expression « libérer IP dynamique » dans n'importe quel moteur de recherche courant pour trouver les outils qui permettent d'utiliser un même nom de domaine même si votre adresse IP change chaque fois que vous vous connectez au FAI.

## **Routing System (Système de routage)**

Ces pages définissent les paramètres liés au routage, notamment les paramètres de routes statiques et RIP (Routing Information Protocol).

#### **Static Route (Route statique)**

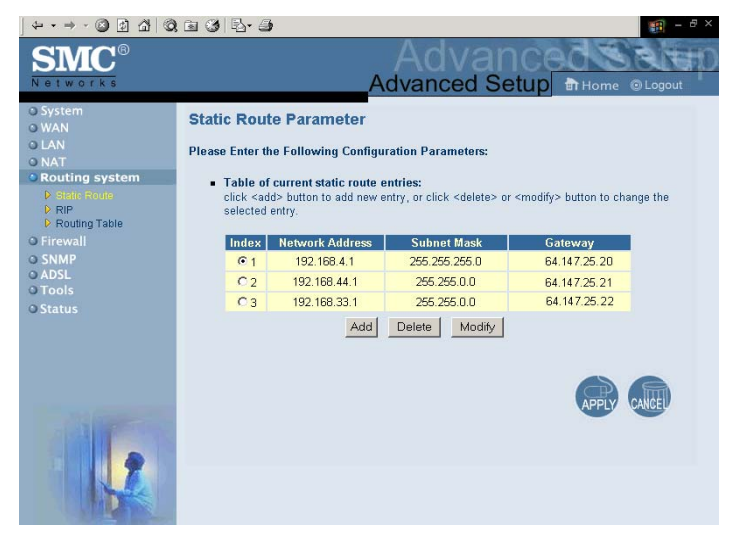

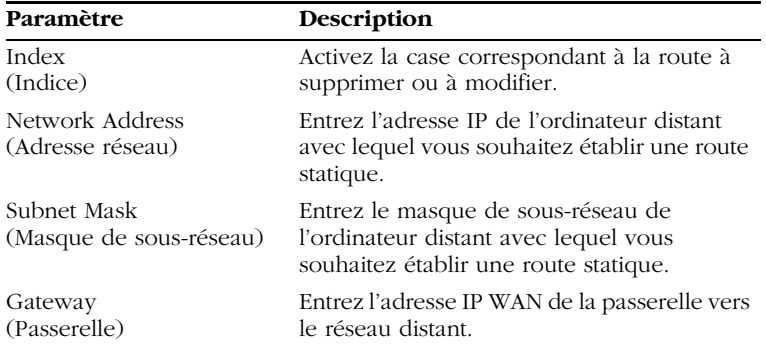

Cliquez sur « Add » (Ajouter) pour ajouter une nouvelle route statique à la liste ou activez une case correspondant à une route déjà entrée et cliquez sur « Modify » (Modifier). Pour supprimer une entrée de la liste, cliquez sur « Delete » (Supprimer).

#### *CONFIGURATION DU ROUTEUR BARRICADE*

#### **RIP**

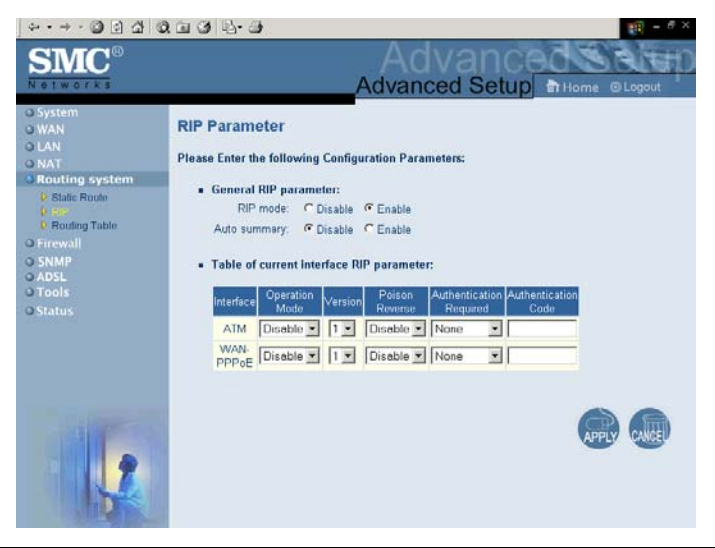

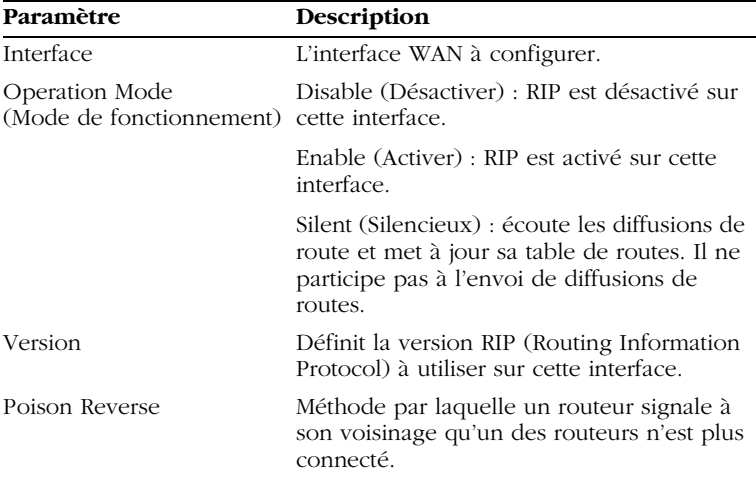

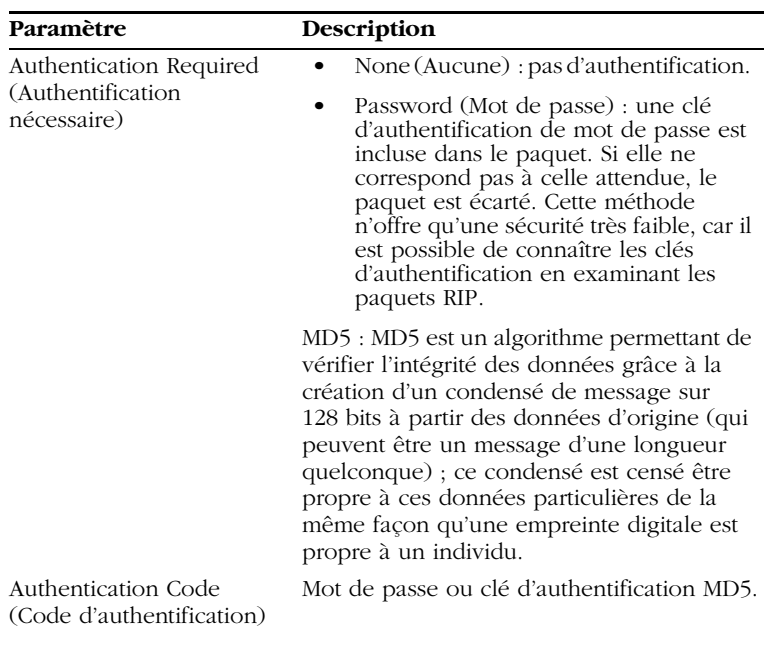

RIP envoie des messages de mise à jour du routage à intervalles réguliers ainsi que lors des changements de la topologie du réseau. Lorsqu'un routeur reçoit une mise à jour du routage qui inclut des modifications d'une entrée, il met à jour sa table de routage pour refléter la nouvelle route. Les routeurs RIP ne conservent que la meilleure route pour une destination. Après avoir mis à jour sa table de routage, le routeur commence immédiatement à transmettre les mises à jour du routage pour informer les autres routeurs du réseau de la modification.

## **Routing Table (Table de routage)**

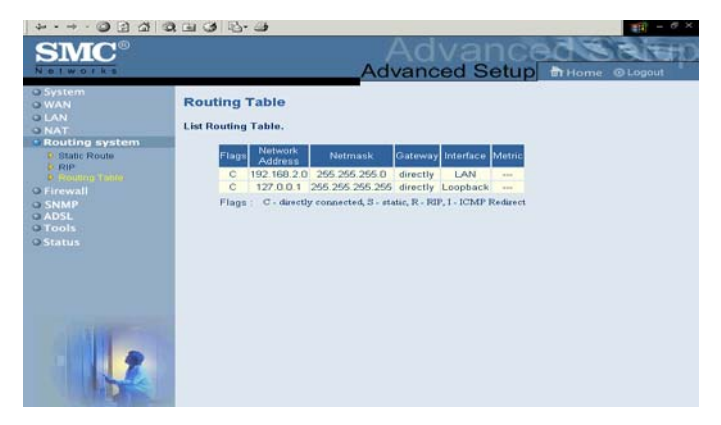

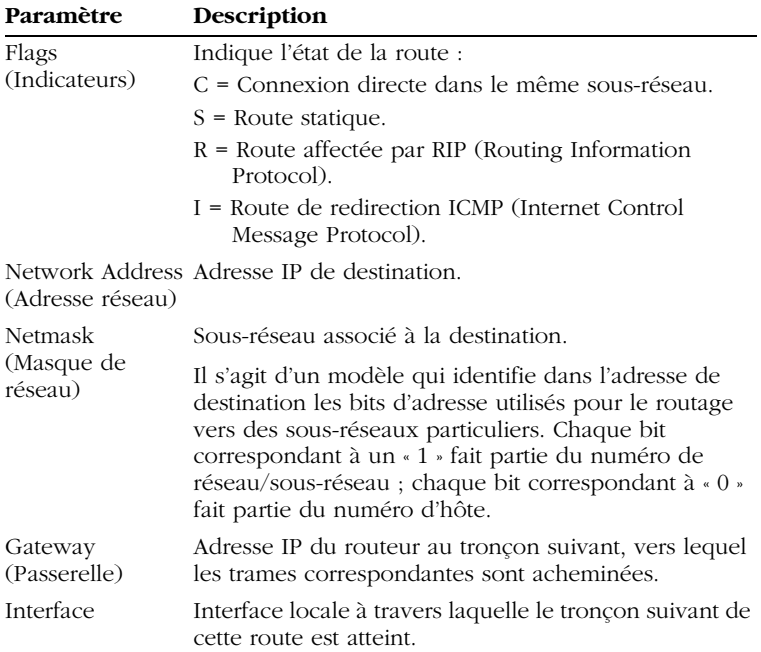

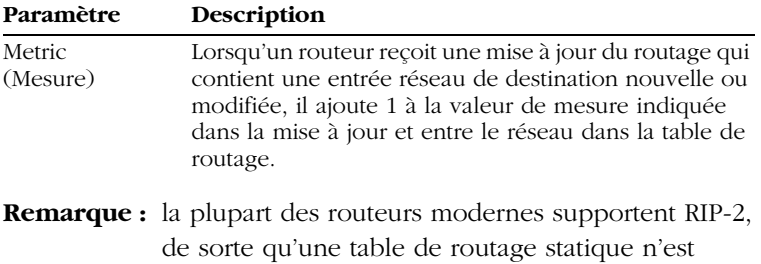

habituellement pas nécessaire.

## **Firewall**

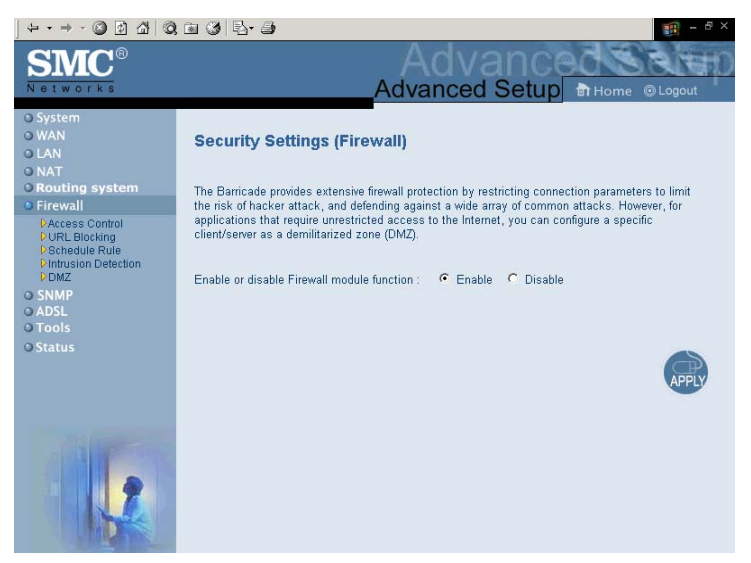

Le firewall du routeur Barricade permet le contrôle d'accès des ordinateurs clients et bloque les attaques extérieures les plus courantes : usurpation d'adresse IP (IP Spoofing), Land Attack, Ping of Death, IP de taille nulle (IP with zero length), Smurf Attack, bouclage de port UDP (UDP port loopback), Snork Attack, scannage nul TCP (TCP null scan) et inondation SYN TCP (TCP

SYN flooding). Le firewall n'a que peu d'impact sur les performances du système ; il est donc conseillé de le laisser activé, afin de protéger le réseau.

**Remarque :** lorsque vous sélectionnez une case d'option de la zone « Enable or disable Firewall module function » (Activation ou désactivation des fonctions de firewall), assurez-vous de cliquer sur le bouton « APPLY » (Appliquer).

### **Access Control (Contrôle d'accès)**

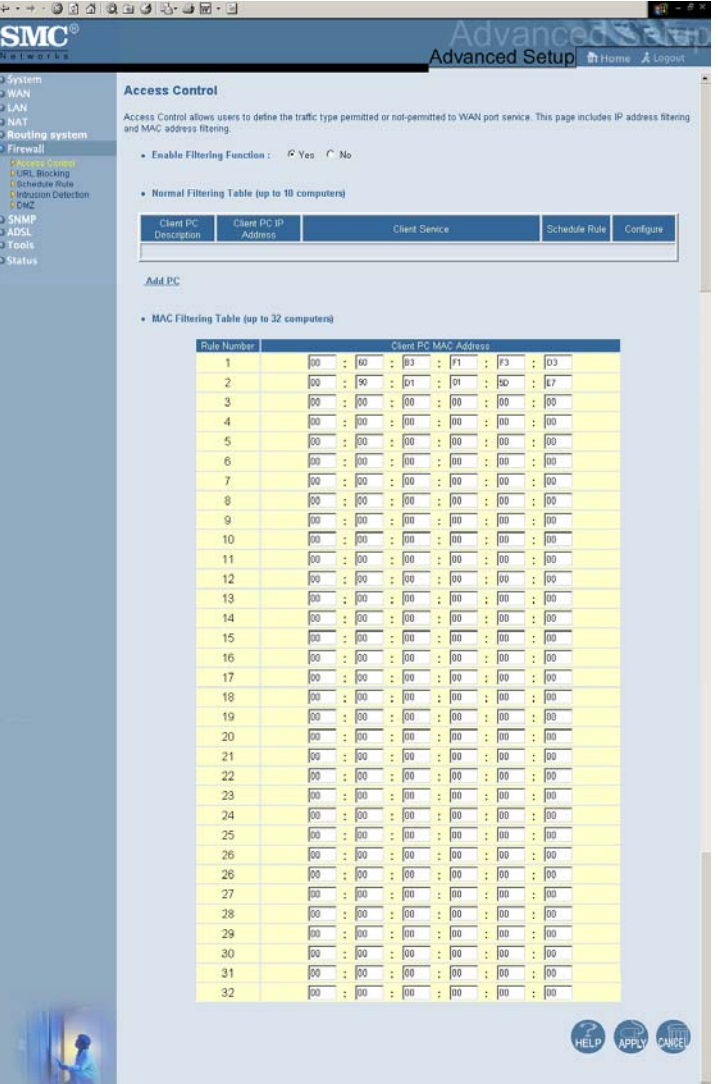

Cette fonction permet aux utilisateurs de définir le trafic sortant autorisé ou non autorisé par l'intermédiaire de l'interface WAN. Par défaut, tout le trafic sortant est autorisé. (Voir ci-après pour plus d'informations.)

Le routeur Barricade peut aussi limiter l'accès des systèmes hôtes dans le réseau local. La table de filtrage des adresses MAC (MAC Filtering Table) permet d'indiquer au routeur Barricade jusqu'à 32 adresses MAC dont l'accès au port WAN n'est pas autorisé.

L'écran « Access Control » (Contrôle d'accès) comporte les éléments suivants :

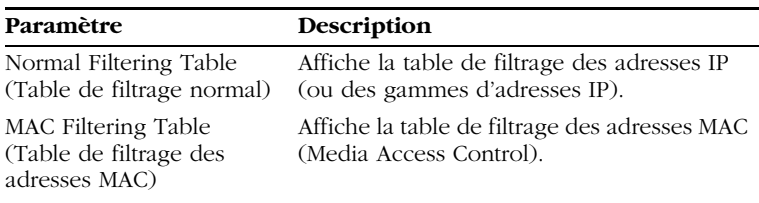

**Remarque :** cliquez sur « Add PC » (Ajouter un ordinateur), puis définissez les paramètres associés aux services d'ordinateur client (comme indiqué sur l'écran ci-après).

#### **Access Control (Contrôle d'accès) : Add PC (Ajouter un ordinateur)**

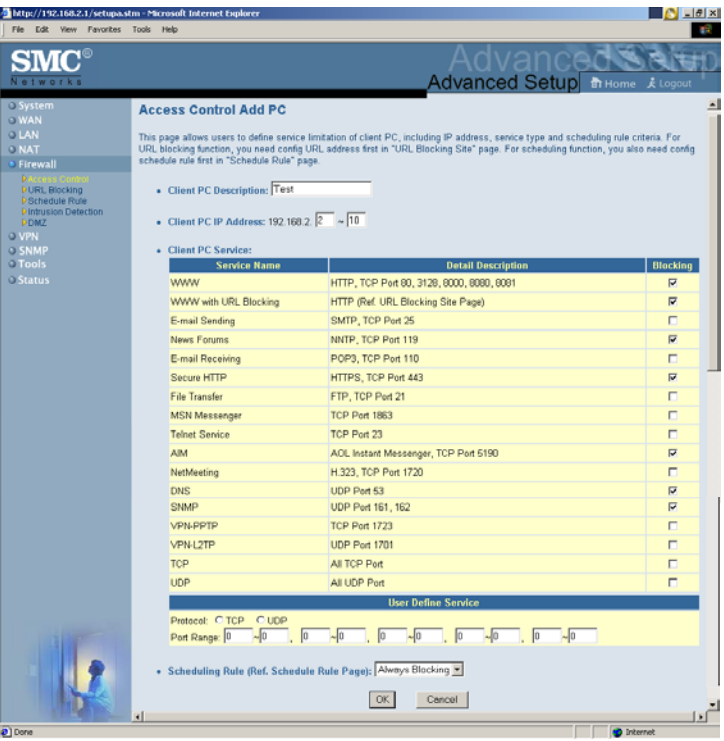

#### *CONFIGURATION DU ROUTEUR BARRICADE*

## **URL Blocking (Blocage d'URL)**

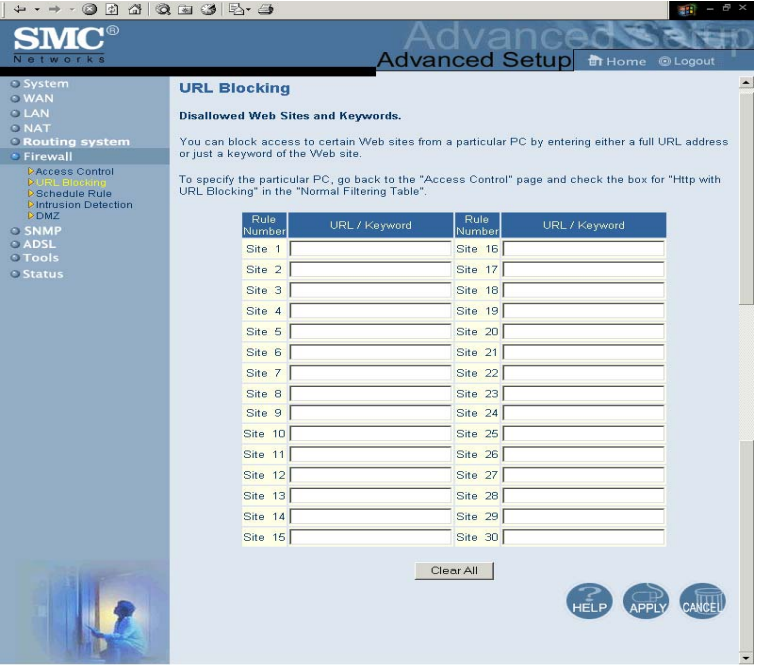

Le routeur Barricade permet à l'utilisateur de bloquer l'accès à des sites Web à partir d'un ordinateur particulier en entrant soit une adresse URL complète, soit seulement un mot-clé. Cette fonctionnalité peut être utilisée pour empêcher les enfants d'accéder à des sites Web violents ou à caractère pornographique.

## **Schedule Rule (Règle de planification)**

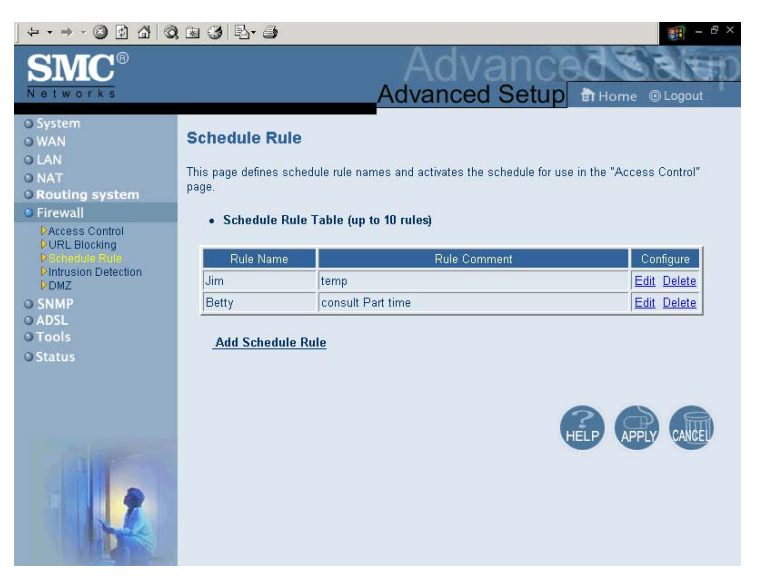

Vous pouvez filtrer l'accès Internet pour des clients locaux en vous basant sur des règles.

Chaque règle de contrôle d'accès peut être activée à une heure planifiée. Définissez la planification sur la page « Schedule Rule » (Règle de planification) et appliquez la règle sur la page « Access Control » (Contrôle d'accès).

- 1. Cliquez sur « Add Schedule Rule » (Ajouter une règle de planification).
- 2. Définissez les paramètres appropriés pour une règle de planification (comme indiqué sur l'écran ci-après).

3. Cliquez sur « OK » puis sur « APPLY » (Appliquer) pour enregistrer vos paramètres.

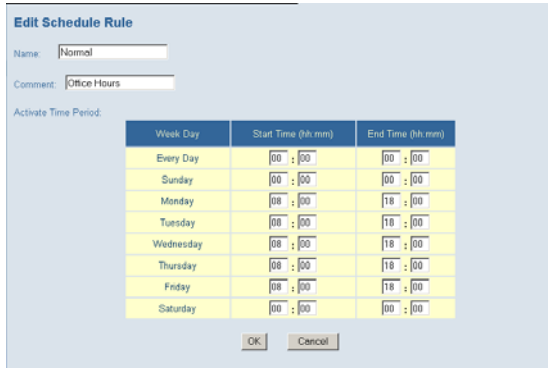

*FIREWALL*

#### **Intrusion Detection (Détection d'intrusion)**

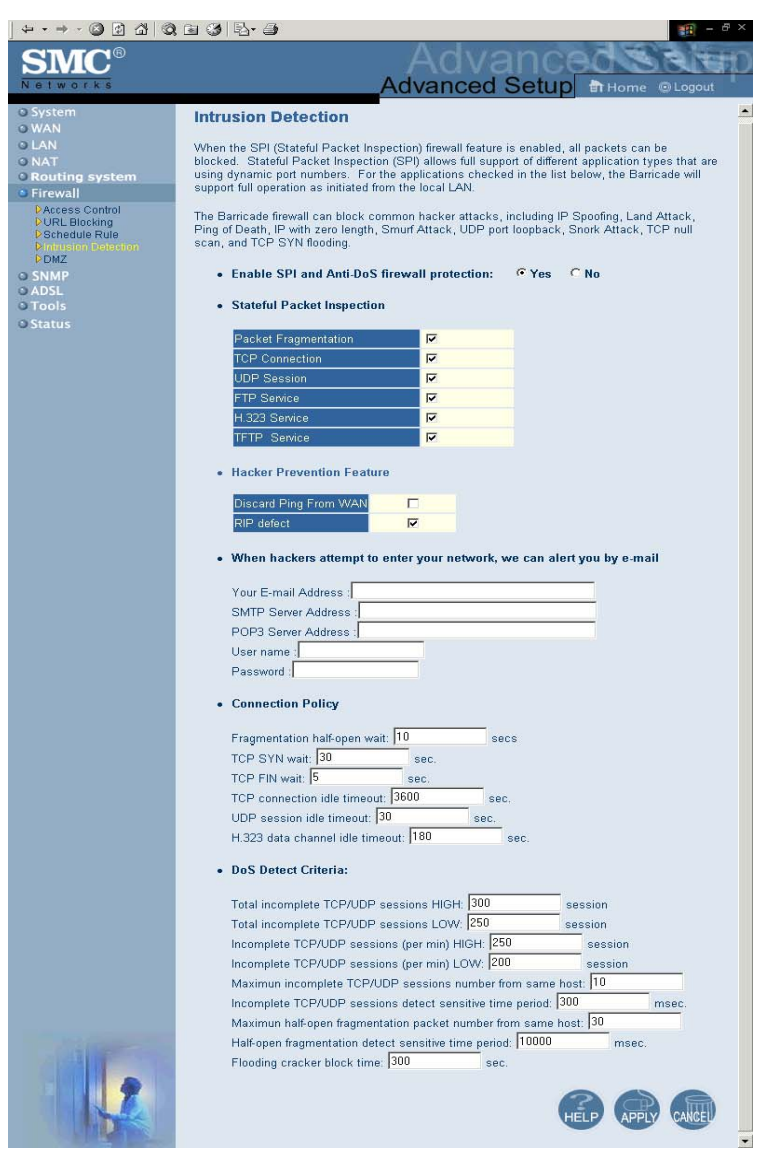

Le firewall du routeur Barricade inspecte les paquets au niveau de la couche Application et enregistre des informations concernant les sessions TCP et UDP, parmi lesquelles les délais d'attente et le nombre de sessions actives. Il permet également de détecter et d'empêcher certains types d'attaques réseau, tels que les attaques par refus de service.

Les attaques réseau qui refusent l'accès à un périphérique réseau sont appelées « attaques par refus de service ». Les attaques de ce type visent les périphériques et les réseaux connectés à Internet. Leur objectif n'est pas de dérober des informations, mais de désactiver un périphérique ou un réseau afin d'empêcher les utilisateurs d'accéder à des ressources réseau.

Le routeur Barricade vous protège contre les attaques par refus de service suivantes : Ping of Death (inondation Ping), inondation SYN (SYN flooding), fragment IP (Teardrop Attack), Brute-force Attack, Land Attack, usurpation d'adresse IP (IP Spoofing), IP de taille nulle (IP with zero length), scannage nul TCP (TCP null scan), bouclage de port UDP (UDP port loopback), Snork Attack, etc.

**Remarque :** le firewall n'a que peu d'impact sur les performances du système ; il est donc conseillé d'activer les fonctions de prévention afin de protéger votre réseau.

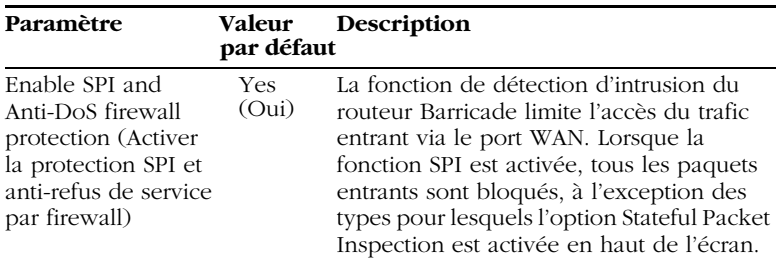

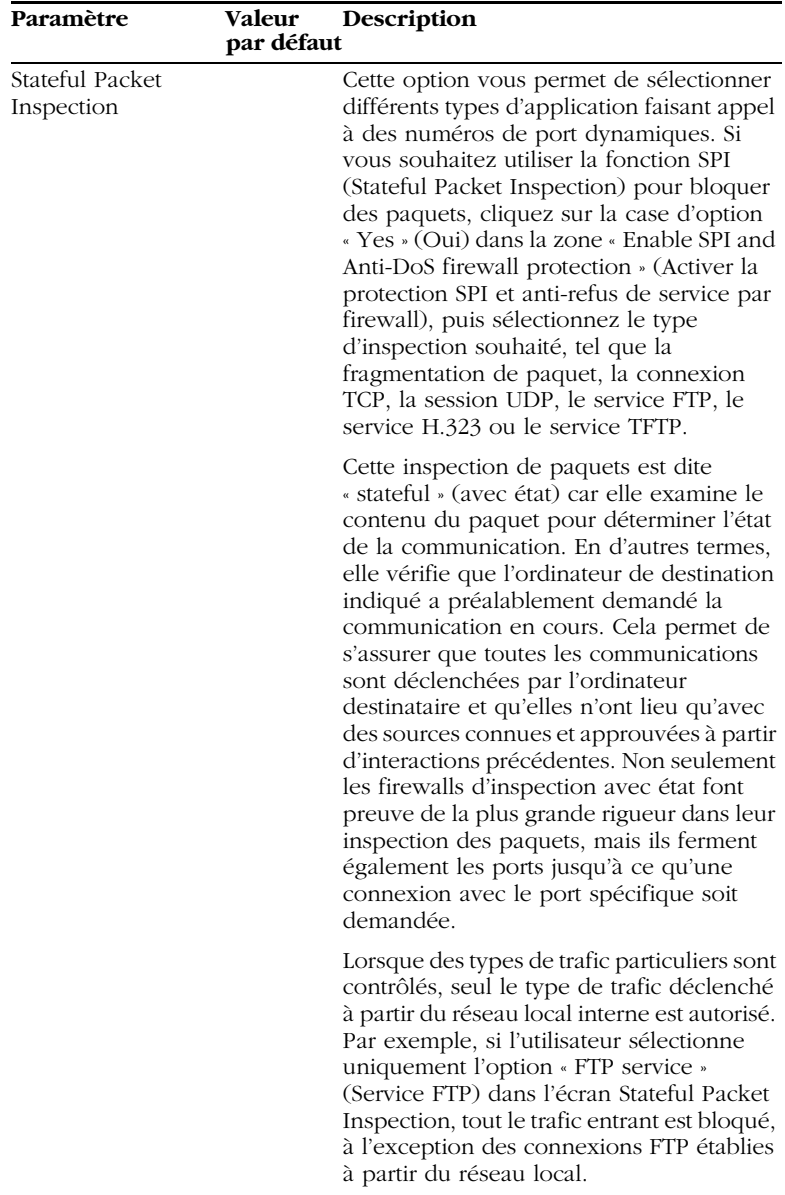

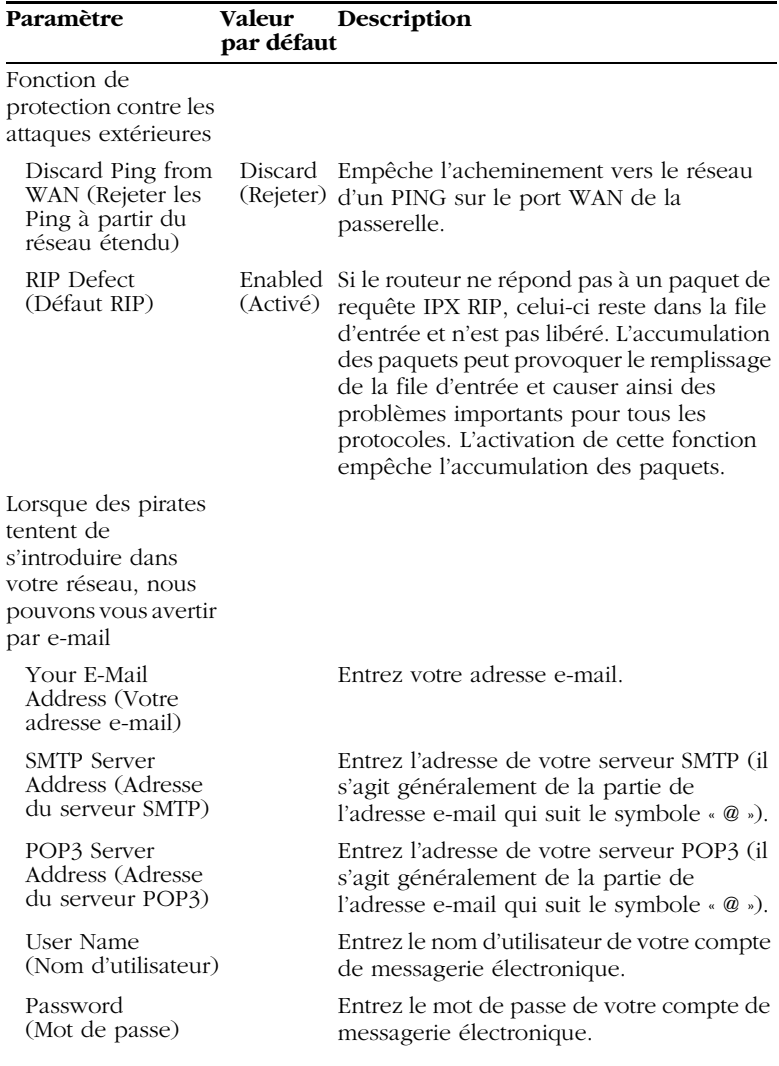

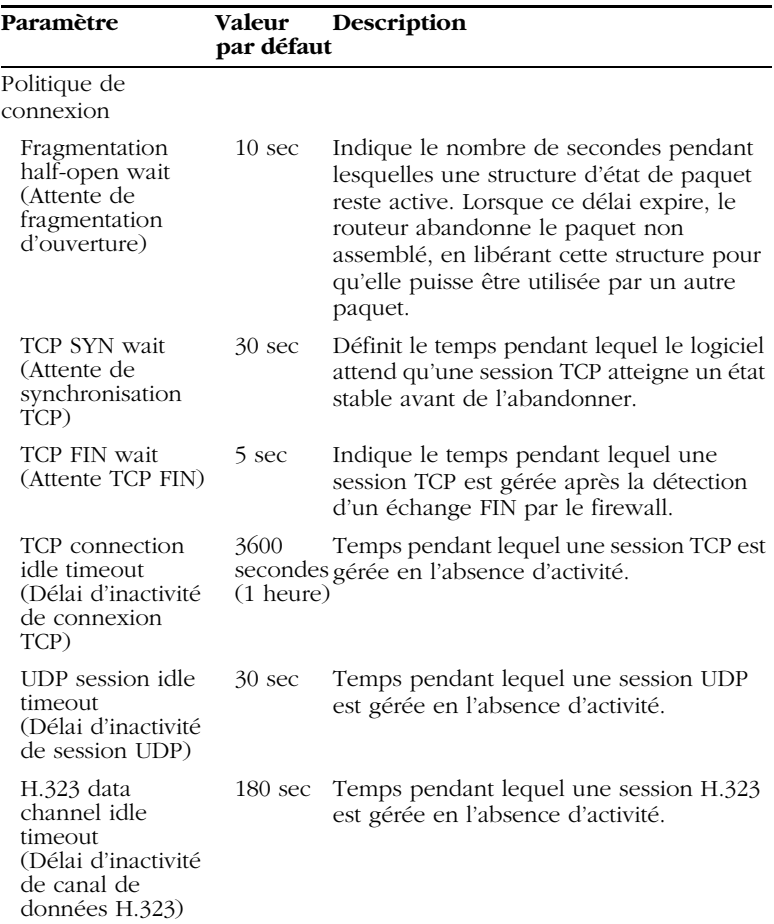

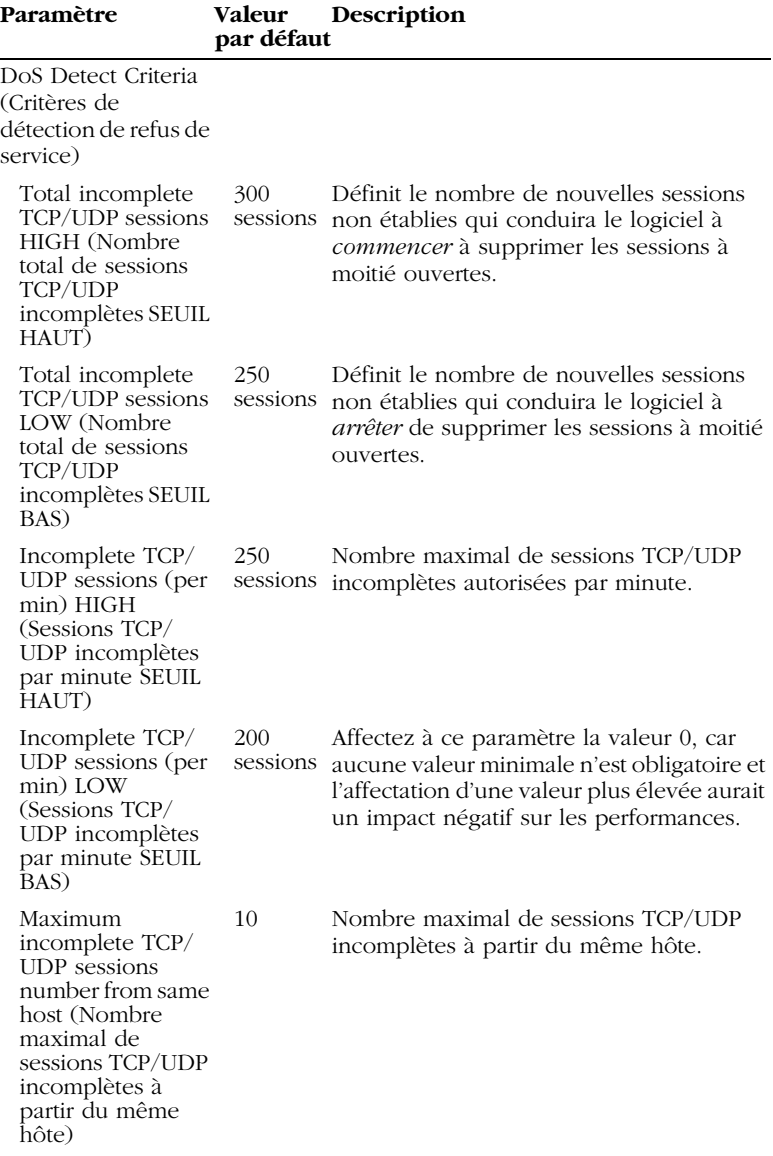

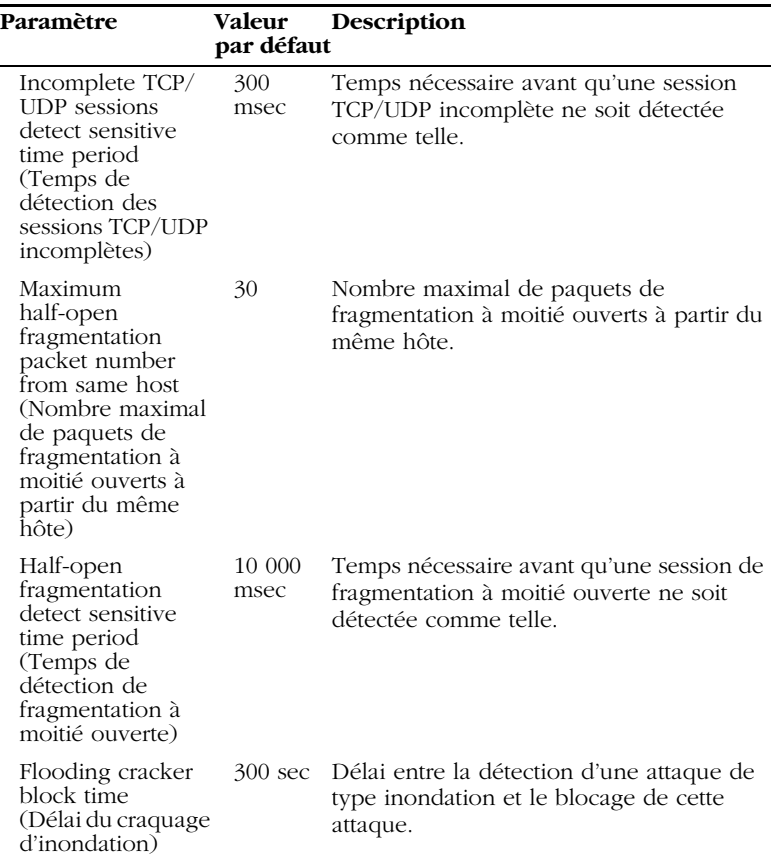
#### *CONFIGURATION DU ROUTEUR BARRICADE*

#### **DMZ**

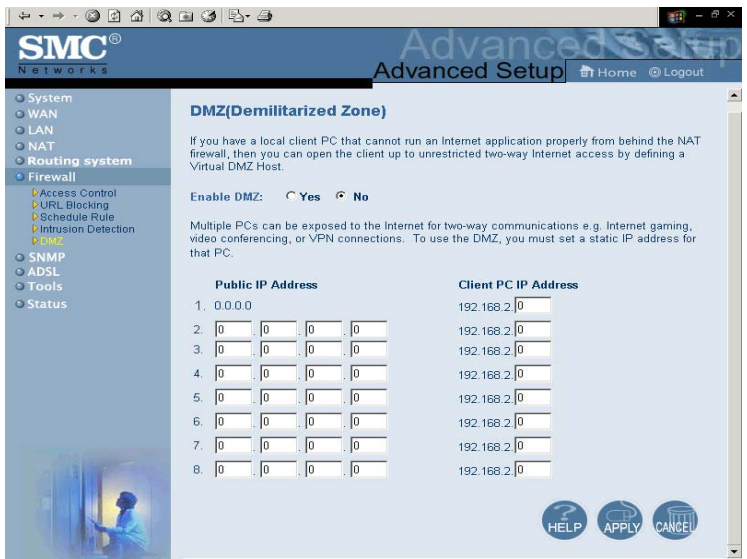

Si vous disposez d'un poste client qui ne peut pas exécuter correctement une application Internet à l'arrière du firewall, vous pouvez l'activer pour un accès bidirectionnel illimité à Internet. Dans cet écran, entrez l'adresse IP d'un hôte DMZ. L'ajout d'un poste client à la zone DMZ (Demilitarized Zone, Zone démilitarisée) peut présenter de nombreux risques en termes de sécurité pour le réseau local. Par conséquent, cette option ne doit être utilisée qu'en dernier recours.

# **SNMP**

## **Community (Communauté)**

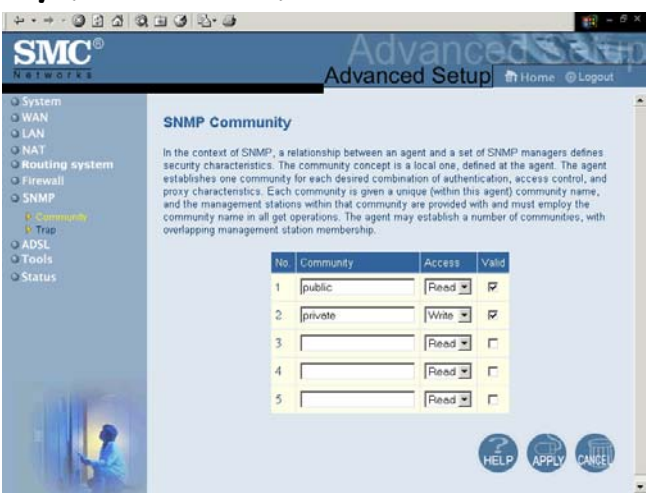

Utilisez l'écran de configuration SNMP pour afficher et modifier les paramètres du protocole SNMP (Simple Network Management Protocol). Pour accéder à ces informations, il est possible d'utiliser un ordinateur connecté au réseau, appelé NMS (Network Management Station). Les droits d'accès à l'agent sont contrôlés par les chaînes de communauté. Pour communiquer avec le routeur Barricade, le NMS doit d'abord soumettre une chaîne de communauté valide pour authentification.

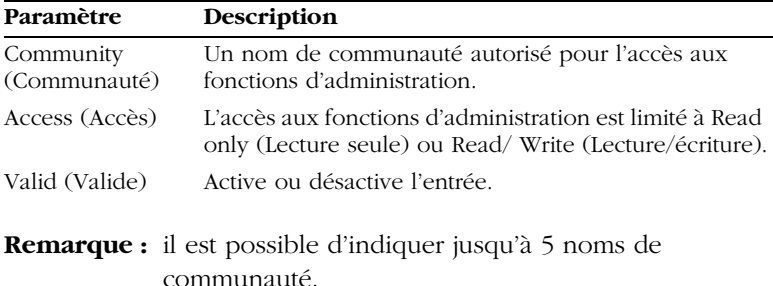

## **Trap (Interception)**

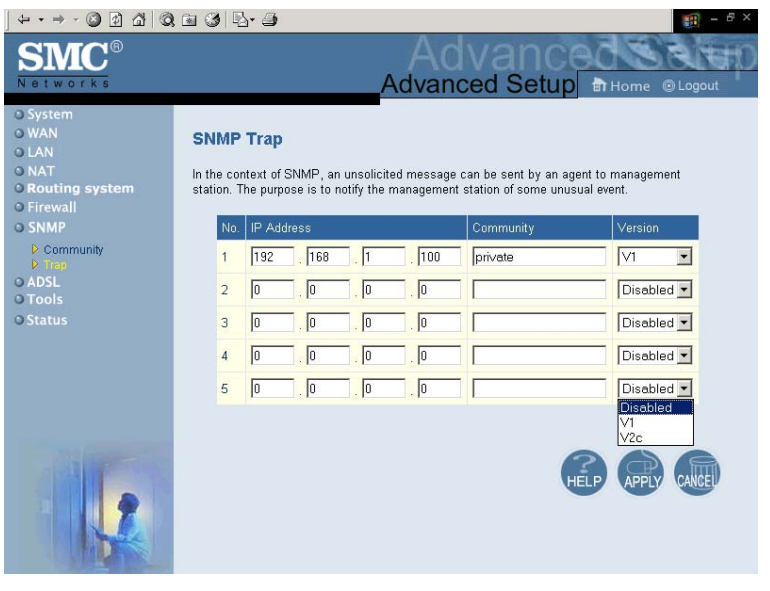

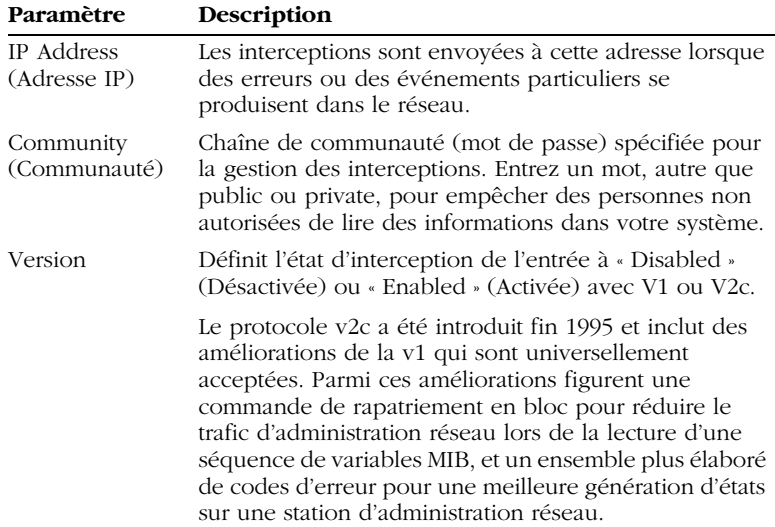

# **ADSL**

## **Parameters (Paramètres ADSL)**

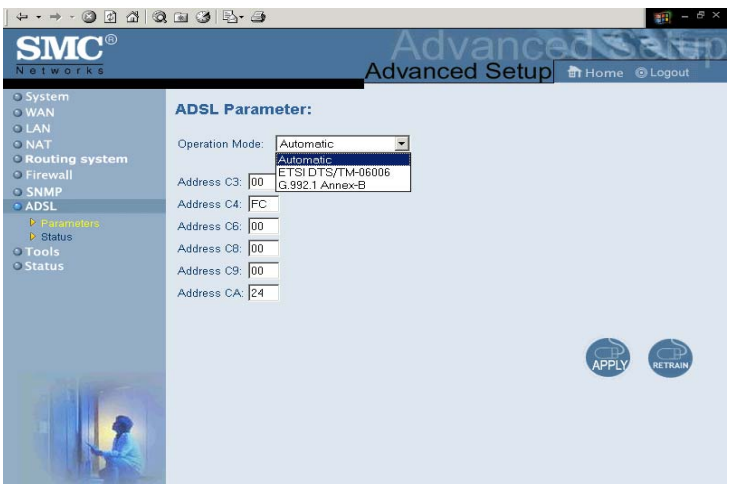

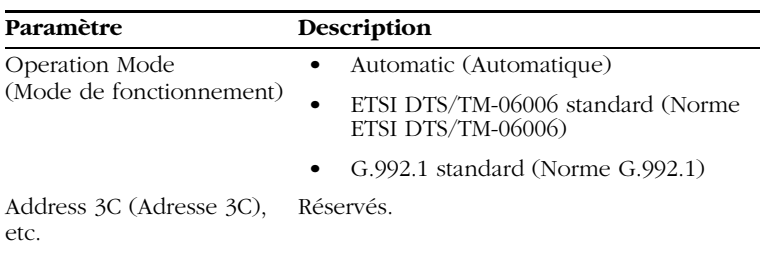

#### *CONFIGURATION DU ROUTEUR BARRICADE*

## **Status (État)**

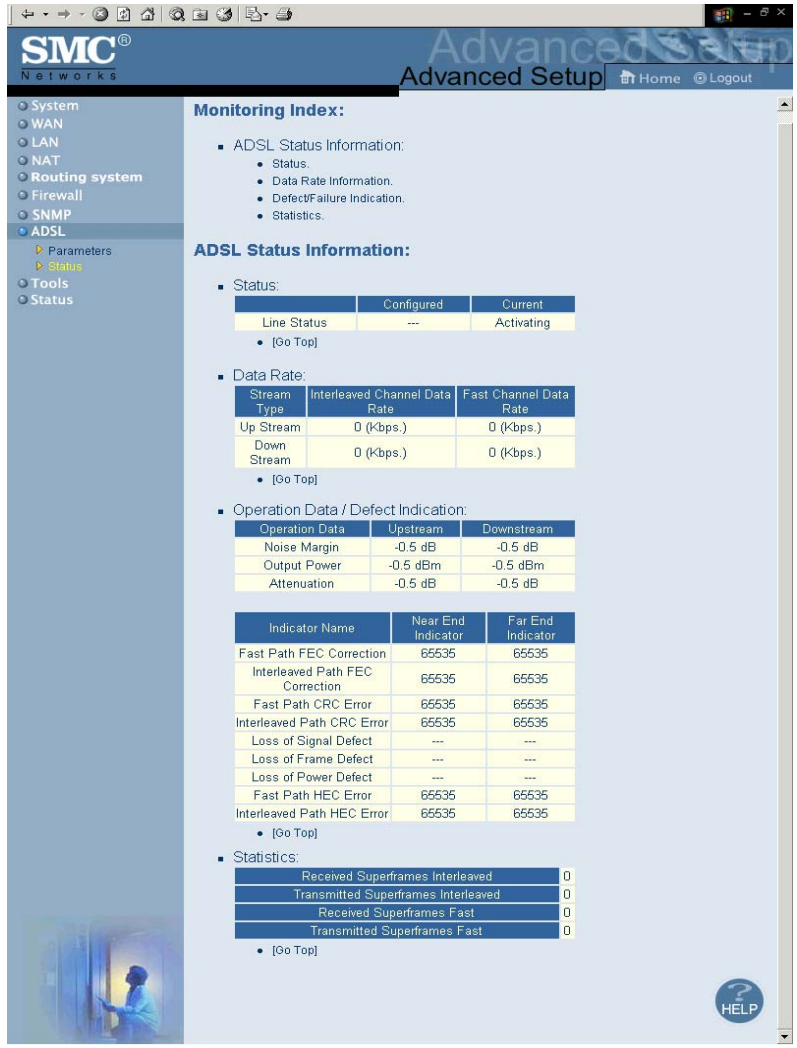

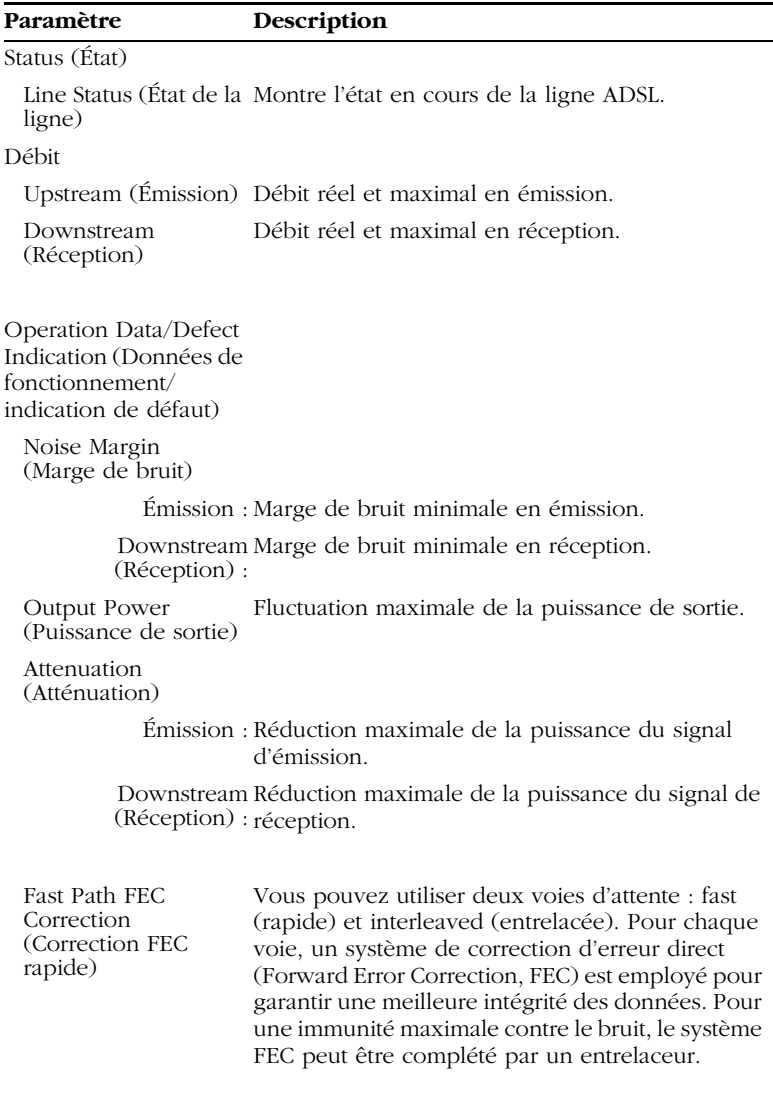

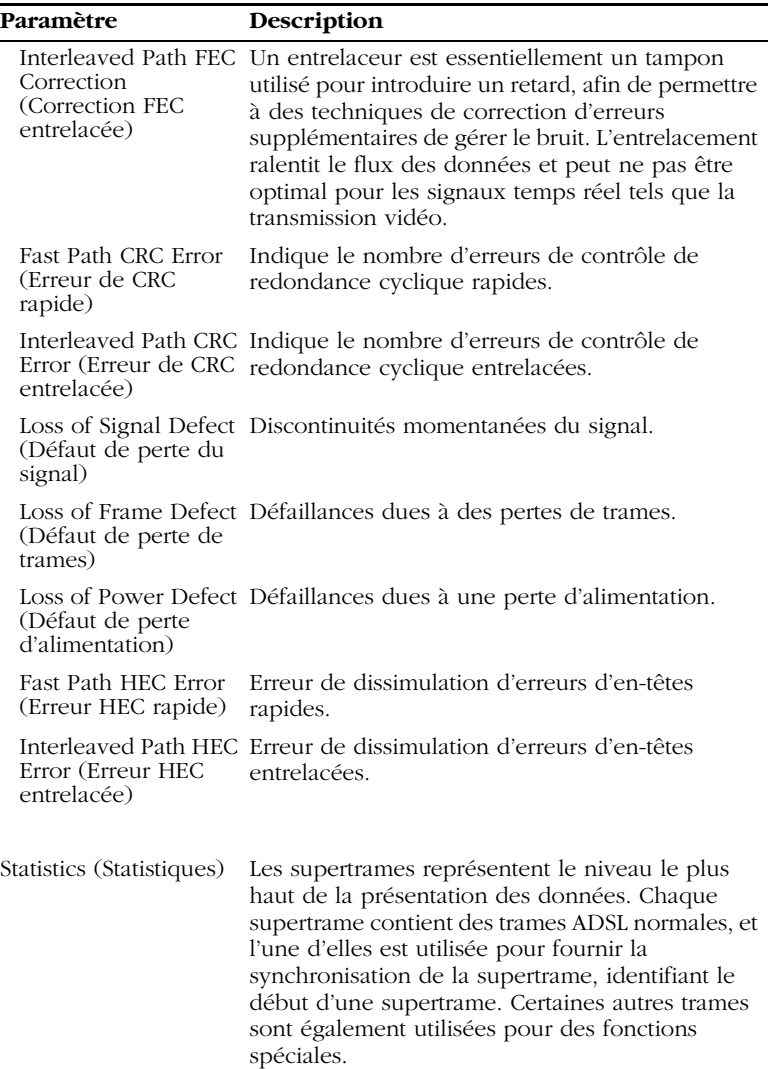

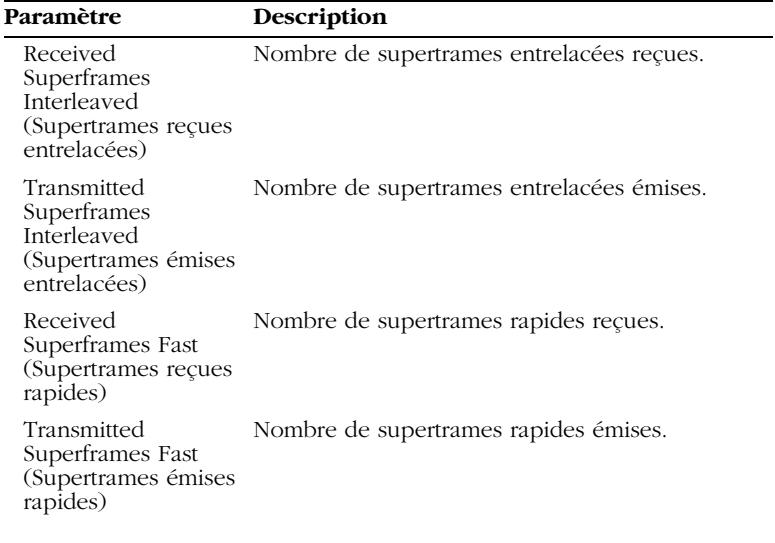

*CONFIGURATION DU ROUTEUR BARRICADE*

# **Tools (Outils)**

Utilisez le menu « Tools » (Outils) pour sauvegarder la configuration actuelle, restaurer une configuration précédemment enregistrée ou restaurer les paramètres par défaut.

## **Configuration Tools (Outils de configuration)**

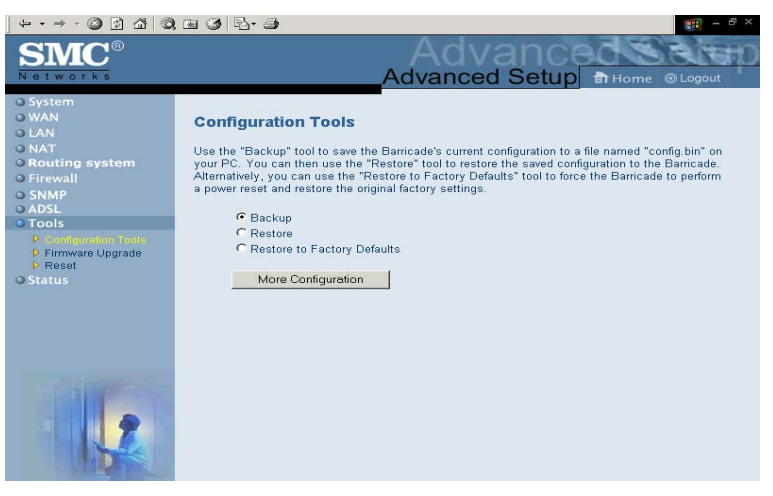

Activez la case à cocher « Backup » (Sauvegarde) et cliquez sur « More Configuration » (Configuration supplémentaire) pour sauvegarder la configuration de votre routeur Barricade dans un fichier nommé config.bin sur votre ordinateur. Vous pouvez ensuite cliquer sur la case d'option « Restore » (Restaurer) puis sur « More Configuration » pour restaurer ce fichier.

Pour restaurer les paramètres par défaut, activez « Restore to Factory Defaults » (Restaurer les valeurs par défaut) puis cliquez sur « More Configuration » (Configuration supplémentaire). Un message vous demandera de confirmer votre décision.

*TOOLS (OUTILS)*

### **Firmware Upgrade (Mise à niveau du logiciel)**

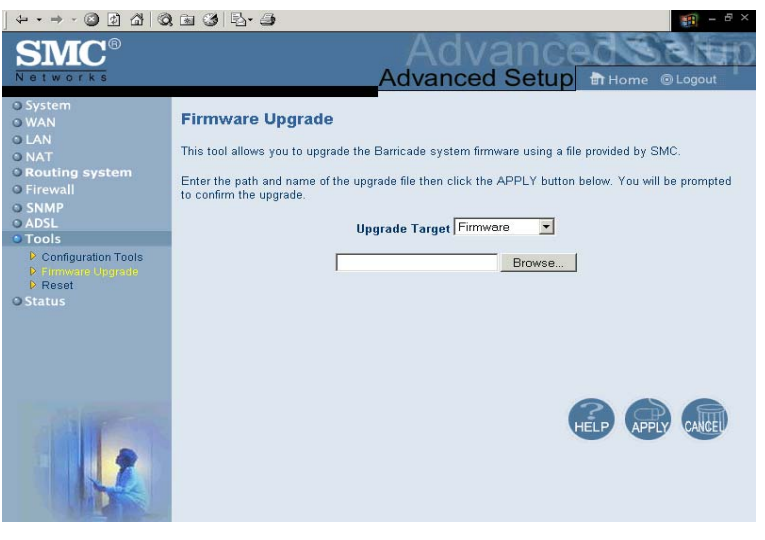

Utilisez cet écran pour mettre à jour le logiciel ou l'interface utilisateur. Dans la zone « Upgrade Target » (Mettre à jour la cible), choisissez « Firmware » (Logiciel) ou « User Interface » (Interface utilisateur) en fonction de ce que vous voulez mettre à jour. Cliquez ensuite sur « Browse » (Parcourir) pour localiser le fichier préalablement téléchargé.

**Remarque :** pour obtenir des informations sur la dernière version du logiciel ou de l'interface utilisateur et la télécharger, visitez le site Web de SMC à l'adresse www.smc.com ou www.smc-europe.com.

## **Reset (Réinitialisation)**

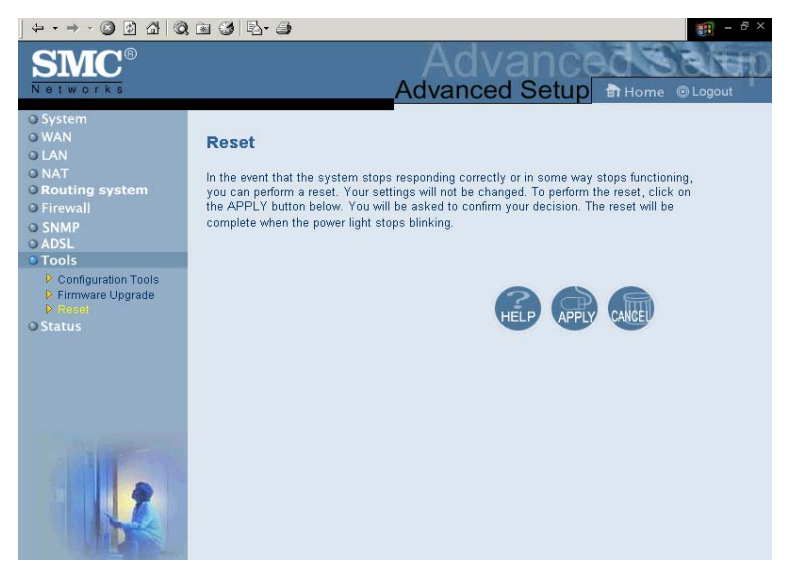

Cette page permet d'effectuer une réinitialisation. Les paramètres de configuration ne sont pas rétablis à leurs valeurs par défaut.

**Remarque :** lorsque vous appuyez sur le bouton de réinitialisation sur le panneau arrière, le routeur Barricade effectue une réinitialisation au niveau de l'alimentation et les valeurs par défaut sont restaurées.

# **Status (État)**

L'écran Status (État) affiche l'état des connexions WAN/LAN, les numéros de version du matériel et du logiciel, ainsi que des informations relatives à tous les postes clients DHCP connectés au réseau.

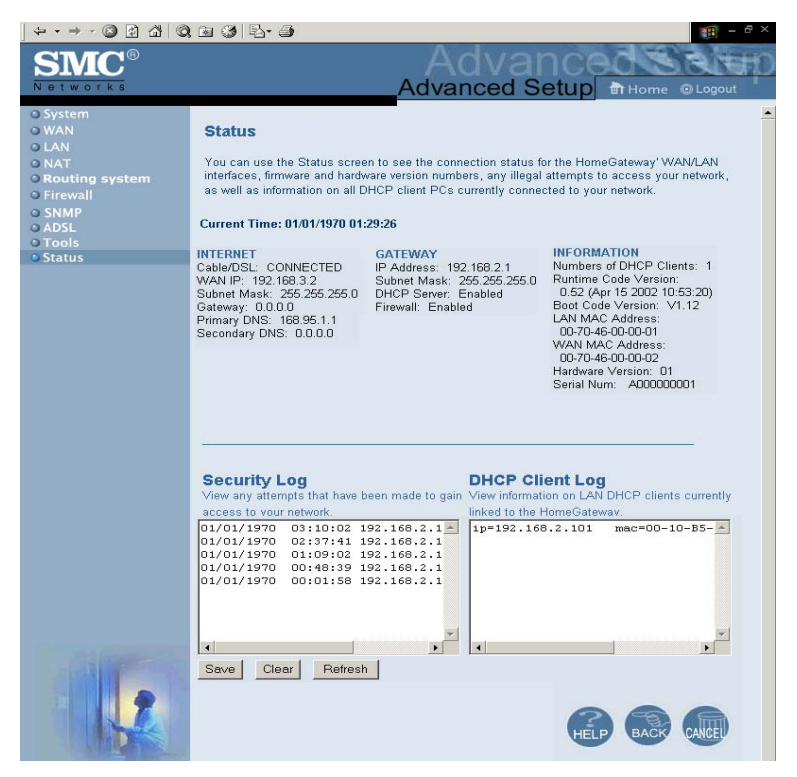

Vous pouvez enregistrer le journal de sécurité dans un fichier en cliquant sur « Save » (Enregistrer) puis en choisissant un emplacement.

#### *CONFIGURATION DU ROUTEUR BARRICADE*

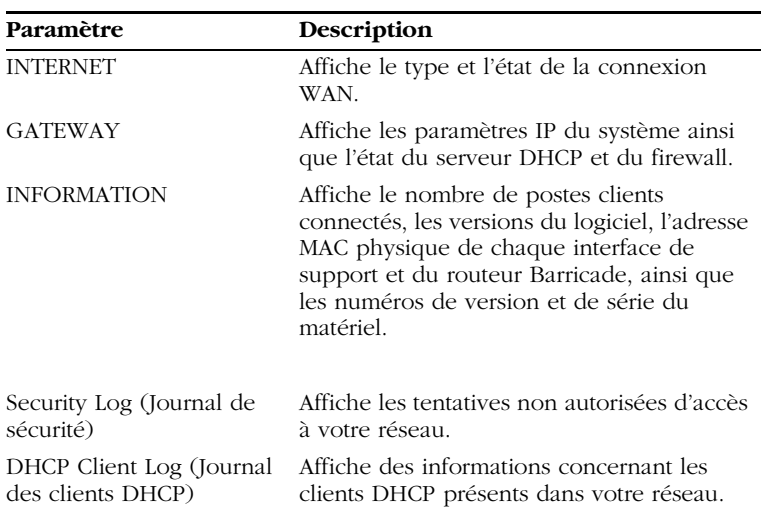

Cet écran comporte les éléments suivants :

# CHAPITRE 5 CONFIGURATION DE TCP/IP CLIENT

Après avoir procédé à l'installation matérielle en connectant tous vos périphériques réseau, vous devez configurer votre ordinateur pour la connexion au routeur Barricade. Déterminez d'abord de quelle manière votre Fournisseur d'Accès Internet vous fournit votre adresse IP. De nombreux Fournisseurs d'Accès Internet définissent ces numéros automatiquement en se servant du protocole DHCP (*Dynamic Host Configuration Protocol*). D'autres fournissent une adresse IP statique et des numéros associés, que vous devez entrer manuellement. La manière dont votre Fournisseur d'Accès Internet affecte votre adresse IP déterminera comment vous devrez configurer votre ordinateur. Consultez la section ci-après pour la configuration sous Windows 95/98/Me. Consultez la section [« Windows NT 4.0 » à](#page-93-0)  [la page 5-9](#page-93-0), [« Windows 2000 » à la page 5-14,](#page-98-0) [« Windows XP » à la](#page-103-0)  [page 5-19,](#page-103-0) ou [« Configuration de votre ordinateur Macintosh » à la](#page-108-0)  [page 5-24,](#page-108-0) selon votre système d'exploitation.

# **Windows 95/98/Me**

Il se peut que les instructions communiquées dans la présente section ne correspondent pas exactement à votre version de Windows. Cela est dû au fait que les instructions et les écrans sont basés sur Windows 98. Windows 95 et Windows Millenium Edition sont très similaires, mais pas totalement identiques à Windows 98.

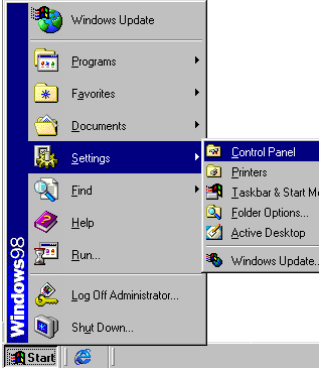

- 1. Depuis le Bureau Windows, cliquez sur le bouton « Start » (Démarrer). Choisissez « Settings » (Paramètres), puis cliquez sur « Control Panel » (Panneau de configuration).
- 2. Dans le Panneau de configuration, double-cliquez sur l'icône « Network » (Réseau).

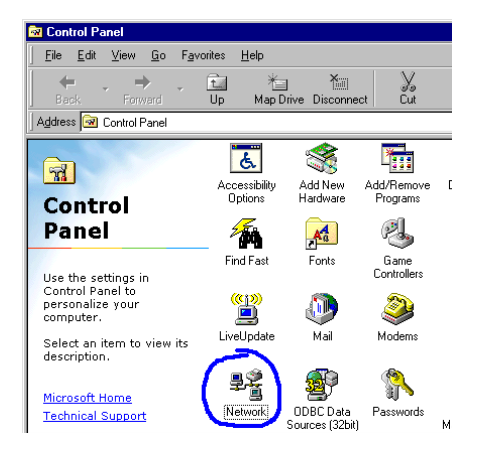

- 3. Dans la fenêtre « Network » (Réseau), sous l'onglet « Configuration », double-cliquez sur l'élément « TCP/ IP » affiché pour votre carte réseau.
- 4. Activez l'onglet « IP Address » (Adresse IP).
- 5. Si l'option « Obtain an IP address automatically » (Obtenir automatiquement une adresse IP) est sélectionnée, votre ordinateur est déjà configuré pour DHCP. Cliquez sur « Cancel » (Annuler) pour fermer chaque fenêtre et passez à la section

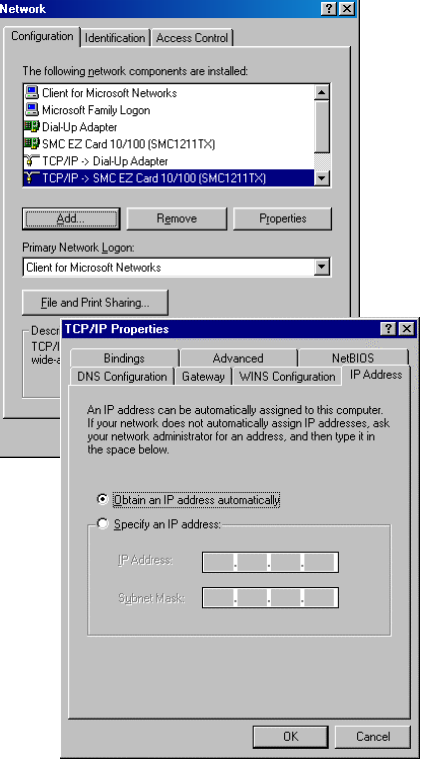

[« Désactivation du proxy HTTP » à la page 5-5](#page-89-0). Sinon, recherchez votre adresse IP et votre masque de sous-réseau.

Notez ces valeurs sur les lignes ci-après.

- 6. Cliquez sur l'onglet « Gateway » (Passerelle) et notez les numéros affichés sous « Installed gateways » (Passerelles installées).
- 7. Cliquez sur l'onglet « DNS Configuration » (Configuration DNS). Consultez les serveurs DNS présents dans la liste « DNS Server Search Order » (Ordre de recherche DNS). Notez les éventuelles adresses présentes.
- 8. Après avoir noté vos paramètres, contrôlez-les une fois de plus pour vous assurer que vos notes sont correctes. Cliquez sur l'onglet « IP Address » (Adresse IP), puis sur « Obtain an IP address automatically »

**TCP/IP Properties**  $|?| \times |$ Bindings | Advanced | NetBIOS DNS Configuration Gateway | WINS Configuration | IP Address The first gateway in the Installed Gateway list will be the default.<br>The address order in the list will be the order in which these<br>machines are used. New gateway: Add Installed gateways: **TCP/IP Properties**  $|?|X|$ Bindinas Advanced | NetBIOS DNS Configuration | Gateway | WINS Configuration | IP Address C Disable DNS C. Enable DNS: Host: F Add **Bemov** Domain Suffix Search Order-Remov Cancel  $QK$ **System Settings Change** You must restart your computer before the new settings will take effect. ? Do you want to restart your computer now?

Yes

 $Na$ </u>

(Obtenir automatiquement une adresse IP). Cliquez sur « OK ».

9. Il est possible que votre système Windows ait besoin du CD-ROM de Windows 95/98/Me pour copier certains fichiers. Une fois la copie effectuée, vous êtes invité à redémarrer votre système. Cliquez sur « Yes » (Oui) ; votre ordinateur redémarre.

#### **Paramètres de configuration TCP/IP**

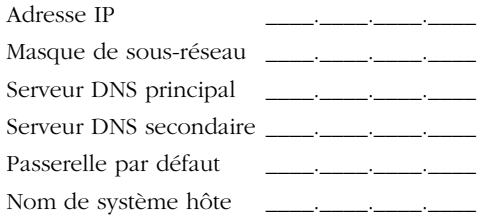

#### <span id="page-89-0"></span>**Désactivation du proxy HTTP**

Vous devez vérifier que la fonctionnalité « Proxy HTTP » de votre serveur Web est désactivée pour que votre navigateur puisse afficher les pages de configuration HTML du routeur Barricade. Les étapes suivantes concernent Internet Explorer et Netscape. Déterminez le navigateur utilisé et suivez les étapes appropriées.

#### <span id="page-90-0"></span>**Internet Explorer**

- 1. Ouvrez Internet Explorer et cliquez sur le bouton « Stop » (Arrêter). Cliquez sur « Tools » (Outils), puis sur « Internet Options » (Options Internet).
- 2. Dans la fenêtre qui s'affiche, cliquez sur l'onglet « Connections » (Connexions). Cliquez ensuite sur le bouton « LAN Settings… » (Paramètres LAN).
- 3. Désactivez toutes les cases à cocher.
- 4. Cliquez sur « OK », puis de nouveau sur « OK » pour fermer la fenêtre « Internet Options » (Options Internet).

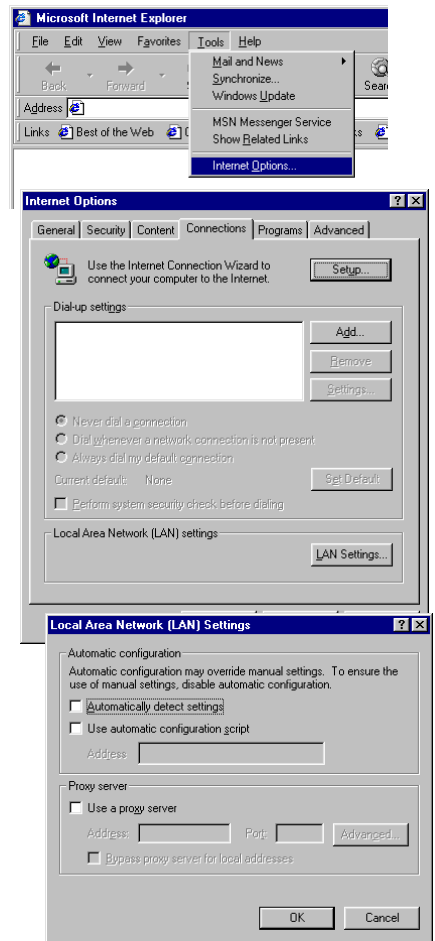

#### *WINDOWS 95/98/ME*

Configure proxies to access the Internet

Cancel Help

#### <span id="page-91-0"></span>**Netscape**

1. Ouvrez Netscape et cliquez sur le bouton « Stop » (Arrêter). Cliquez sur « Edit » (Edition), puis sur « Preferences… » (Préférences).

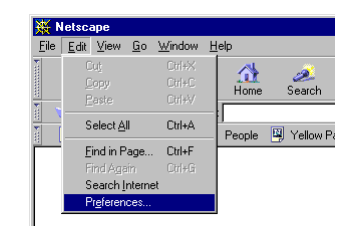

C Direct connection to the Internet

 $\overline{C}$  Manual proxy configuration  $\qquad \vee$ 

 $OK$ 

C Automatic proxy configuration Configuration location (URL):

- 2. Dans la fenêtre qui **Preferences** Category s'affiche, sous Proxies Appearance .<br>Fonts « Category » Colore A network proxy is used to provide additional security between your<br>computer and the Internet (usually along with a firewall) and/or to<br>increase performance between networks by reducing redundant traffic<br>via caching. Navigator - Languages (Catégorie), Applications -- Smart Browsing double-cliquez sur Identity -<br>- Advanced « Advanced » Cache Proxies (Avancées), puis cliquez sur « Proxies » (Proxy). Sélectionnez « Direct connection to the Internet » (Connexion directe à Internet). Cliquez sur « OK ».
- 3. Répétez ces étapes pour tous les ordinateurs Windows 95/98/ Me connectés à votre routeur Barricade.

5-8

#### *CONFIGURATION DE TCP/IP CLIENT*

#### **Lecture des paramètres IP depuis votre routeur ADSL**

Maintenant que vous avez configuré votre ordinateur pour la connexion à votre routeur Barricade, il est nécessaire de lui fournir les nouveaux paramètres réseau. En libérant les anciens paramètres IP DHCP et en les remplaçant par les paramètres de votre routeur Barricade, vous pouvez aussi vérifier que vous avez configuré votre ordinateur correctement.

- 1. Cliquez sur « Start » (Démarrer), puis sur « Run » (Exécuter).
- 2. Tapez « WINIPCFG », puis cliquez sur « OK ». L'affichage de la fenêtre « IP Configuration » (Configuration IP) peut nécessiter de une à deux secondes.
- 3. Dans la liste déroulante, sélectionnez votre carte réseau, cliquez sur « Release » (Libérer), puis sur « Renew » (Renouveler). Vérifiez que votre adresse IP est maintenant **192.168.2.xxx**, votre masque de sous-réseau **255.255.255.0**

et votre passerelle par défaut **192.168.2.1**. Ces valeurs attestent du fonctionnement de votre routeur Barricade. Cliquez sur « OK » pour fermer la fenêtre « IP Configuration » (Configuration IP).

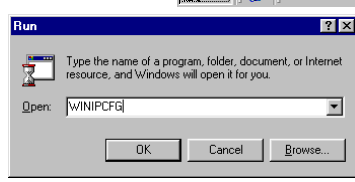

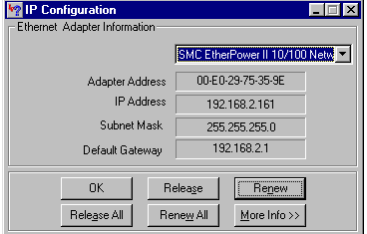

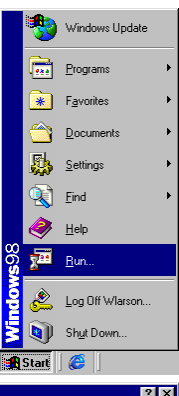

# <span id="page-93-0"></span>**Windows NT 4.0**

Après avoir procédé à l'installation matérielle en connectant vos périphériques réseau, vous devez configurer votre ordinateur pour la connexion au routeur Barricade. Déterminez d'abord de quelle manière votre Fournisseur d'Accès Internet vous fournit votre adresse IP. De nombreux Fournisseurs d'Accès Internet définissent ces numéros automatiquement en se servant du protocole DHCP (*Dynamic Host Configuration Protocol*). D'autres fournissent une adresse IP statique et des numéros associés, que vous devez entrer manuellement. La manière dont votre Fournisseur d'Accès Internet affecte votre adresse IP déterminera comment vous devrez configurer votre ordinateur.

Procédez comme suit :

- 1. Depuis le Bureau Windows, cliquez sur « Start/Settings/ Control Panel » (Démarrer/ Paramètres/Panneau de configuration).
- 2. Double-cliquez sur l'icône « Network » (Réseau).
- 3. Sélectionnez l'onglet « Protocols » (Protocoles).
- 4. Double-cliquez sur « TCP/ IP Protocol » (Protocole TCP/IP).
- 5. Activez l'onglet « IP Address » (Adresse IP).
- 6. Dans la liste déroulante des cartes, assurez-vous que votre carte Ethernet est sélectionnée.
- 7. Si l'option « Obtain an IP address automatically »

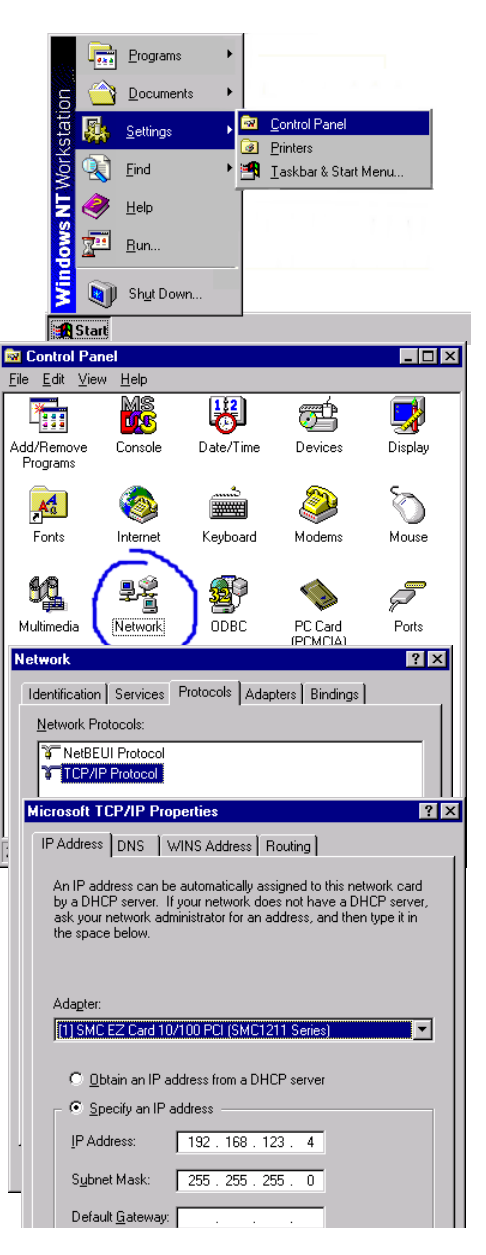

(Obtenir automatiquement une adresse IP) est sélectionnée, votre ordinateur est déjà configuré pour DHCP. Cliquez sur « Cancel » (Annuler) pour fermer chaque fenêtre et passez à la section [« Désactivation du proxy HTTP » à la page 5-12.](#page-96-0)

- 8. Dans la boîte de dialogue « TCP/IP Properties » (Propriétés TCP/IP), sous l'onglet « IP address » (Adresse IP), repérez votre adresse IP, votre masque de sous-réseau et votre passerelle par défaut. Notez ces valeurs sur les lignes ci-après.
- 9. Cliquez sur l'onglet « DNS » pour voir quels sont les serveurs DNS principal et secondaire. Notez ces valeurs sur les lignes ci-après.
- 10. Après avoir noté vos paramètres IP, cliquez sur l'onglet « IP address » (Adresse IP). Sélectionnez « Obtain IP address automatically » (Obtenir automatiquement une

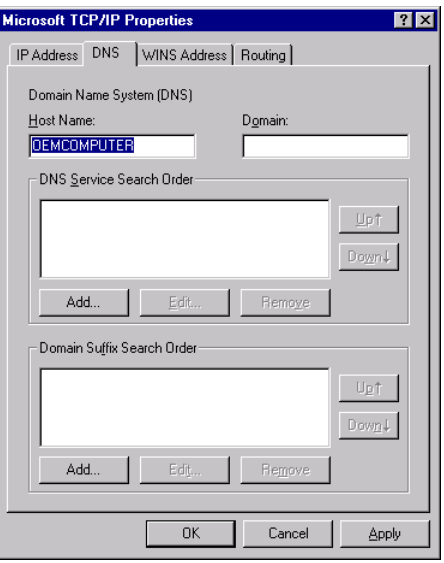

adresse IP), puis cliquez sur « OK ». Cliquez de nouveau sur « OK » pour fermer la fenêtre « Network » (Réseau).

11. Windows peut alors copier certains fichiers et vous demander de redémarrer votre système. Cliquez sur « Yes » (Oui) ; votre ordinateur redémarre.

#### **Paramètres de configuration TCP/IP**

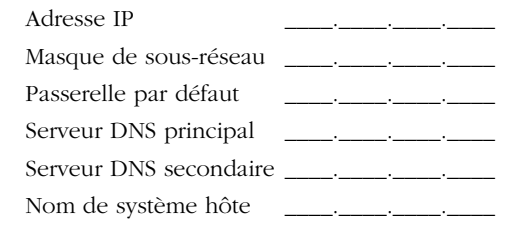

#### <span id="page-96-0"></span>**Désactivation du proxy HTTP**

Vous devez vérifier que la fonctionnalité « Proxy HTTP » de votre serveur Web est désactivée pour que votre navigateur puisse afficher les pages de configuration HTML du routeur Barricade. Déterminez quel est le navigateur utilisé et reportez-vous à la section [« Internet Explorer » à la page 5-6](#page-90-0) ou [« Netscape » à la](#page-91-0)  [page 5-7.](#page-91-0)

#### **Lecture des paramètres IP depuis votre routeur Barricade**

Maintenant que vous avez configuré votre ordinateur pour la connexion à votre routeur Barricade, il est nécessaire de lui fournir les nouveaux paramètres réseau. En libérant les anciens paramètres IP DHCP et en les remplaçant par les paramètres de votre routeur Barricade, vous pouvez vérifier que vous avez configuré votre ordinateur correctement.

- $\boxed{\overrightarrow{m}}$  Accessories Programs 1. Depuis le Bureau **Get** Startup Documents Windows, cliquez sur **XR** Command Promot \* Start/Programs/ »<br>
(Démarrer/Programmes/)<br>
puis sur « Command<br>
Prompt » (Invite de<br>
commandes). Windows NT Explorer « Start/Programs/ » Settings Administrative Tools (Common) Eind Barricade Utility puis sur « Command Help G Startup Prompt » (Invite de id, WLAN Bridge Utility  $Run...$ commandes). Shut Down...
- 2. Dans la fenêtre qui s'affiche, tapez « IPCONFIG/RELEASE » et appuyez sur la touche <ENTRÉE>.

e<mark>k</mark> Start

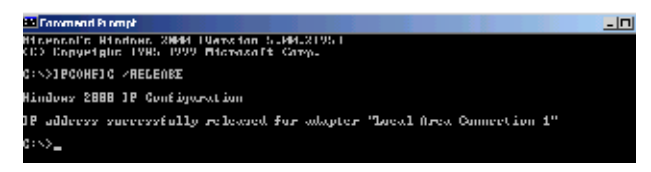

3. Tapez « IPCONFIG /RENEW » et appuyez sur la touche <ENTRÉE>. Vérifiez que votre adresse IP est maintenant **192.168.2.xxx**, votre masque de sous-réseau **255.255.255.0** et votre passerelle par défaut **192.168.2.1**. Ces valeurs attestent du fonctionnement de votre routeur Barricade.

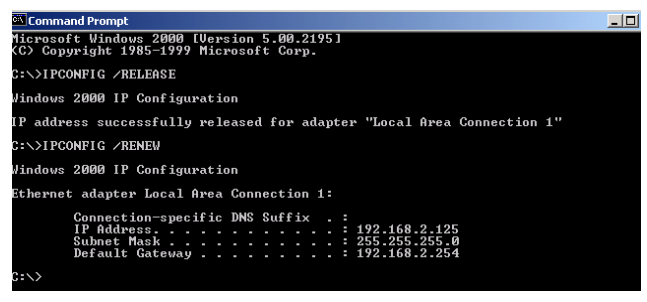

4. Tapez « EXIT » et appuyez sur <ENTRÉE> pour fermer la fenêtre « Command Prompt » (Invite de commandes).

Votre ordinateur est maintenant configuré pour la connexion au routeur Barricade.

## <span id="page-98-0"></span>**Windows 2000**

- 1. Depuis le Bureau Windows, cliquez sur « Start/Settings/Network and Dial-Up Connections » (Démarrer/Paramètres/ Connexions réseau et accès à distance).
- 2. Cliquez sur l'icône correspondant à la connexion à votre routeur Barricade.
- 3. L'écran d'état de la connexion s'ouvre. Cliquez sur « Properties » (Propriétés).

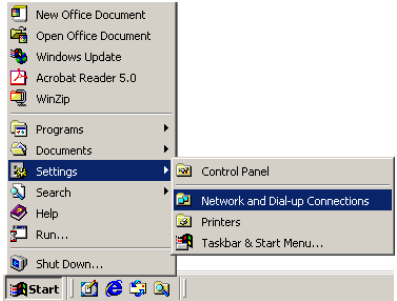

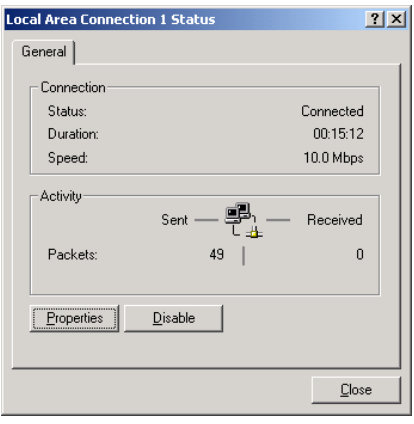

- 4. Double-cliquez sur « Internet Protocol (TCP/ IP) » (Protocole Internet (TCP/IP)).
- 5. S'il existe des informations d'adresse IP dans la boîte de dialogue « Internet Protocol (TCP/ IP) Properties » (Propriétés de Protocole Internet (TCP/IP)), elles doivent être notées. Utilisez pour cela les lignes ci-après.
- 6. Si les options « Obtain an IP address automatically » (Obtenir une adresse IP automatiquement) et « Obtain DNS server address automatically »

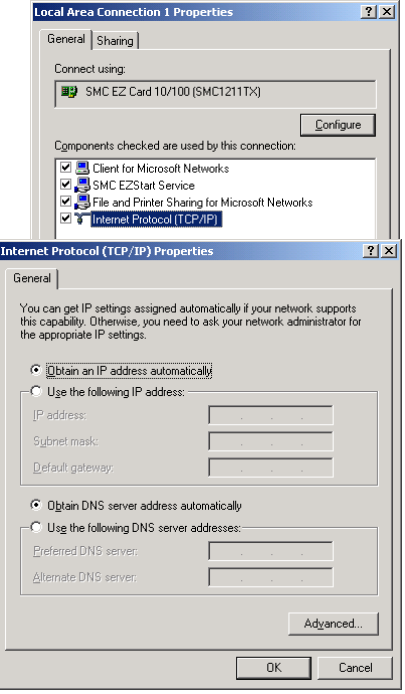

(Obtenir les adresses des serveurs DNS automatiquement) sont sélectionnées, votre ordinateur est déjà configuré pour DHCP. Cliquez sur « Cancel » (Annuler) pour fermer chaque fenêtre et passez à la section [« Désactivation du proxy HTTP » à la](#page-100-0)  [page 5-16.](#page-100-0)

7. Activez l'option « Obtain an IP address automatically » (Obtenir une adresse IP automatiquement), puis « Obtain DNS server address automatically » (Obtenir les adresses des serveurs DNS automatiquement). Cliquez sur « OK » ou « Close » (Fermer) pour fermer chaque fenêtre.

#### **Paramètres de configuration TCP/IP**

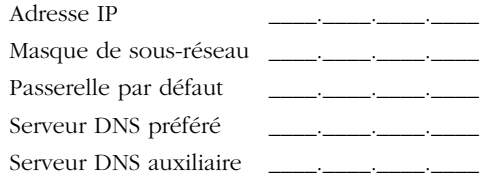

#### <span id="page-100-0"></span>**Désactivation du proxy HTTP**

Vous devez vérifier que la fonctionnalité « Proxy HTTP » de votre serveur Web est désactivée pour que votre navigateur puisse afficher les pages de configuration HTML du routeur Barricade. Déterminez quel est le navigateur utilisé et reportez-vous à la section [« Internet Explorer » à la page 5-6](#page-90-0) ou [« Netscape » à la](#page-91-0)  [page 5-7.](#page-91-0)

#### **Lecture des paramètres IP depuis votre routeur Barricade**

Maintenant que vous avez configuré votre ordinateur pour la connexion à votre routeur Barricade, il est nécessaire de lui fournir les nouveaux paramètres réseau. En libérant les anciens paramètres IP DHCP et en les remplaçant par les paramètres de votre routeur Barricade, vous pouvez vérifier que vous avez configuré votre ordinateur correctement.

- 1. Depuis le Bureau Windows Update Windows, cliquez sur communications **G** Accessories Programs « Start/Programs/ Internet Explorer **EX** Command Prompt Documents Paint **Ci** Outlook Express Accessories »  $\mathbf{x}$ WordPad Settings  $\mathbf{x}$ (Démarrer/ Search Programmes/ Help Accessoires) puis sur  $\overline{\mathbf{r}}$ Run... « Command Prompt » Shut Down.. (Invite de commandes).
- 2. Dans la fenêtre qui s'affiche, tapez « IPCONFIG/RELEASE » et appuyez sur la touche <ENTRÉE>.

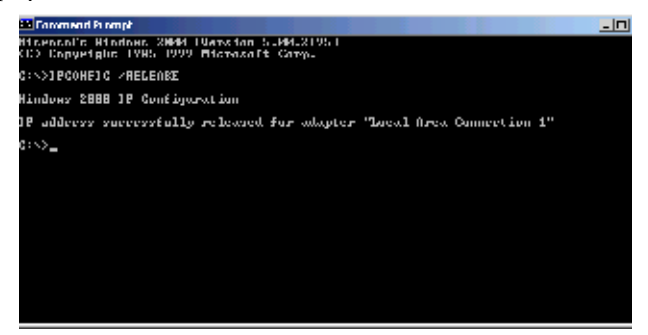

3. Tapez « IPCONFIG /RENEW » et appuyez sur la touche <ENTRÉE>. Vérifiez que votre adresse IP est maintenant **192.168.2.xxx**, votre masque de sous-réseau **255.255.255.0** et votre passerelle par défaut **192.168.2.1**. Ces valeurs attestent du fonctionnement de votre routeur ADSL.

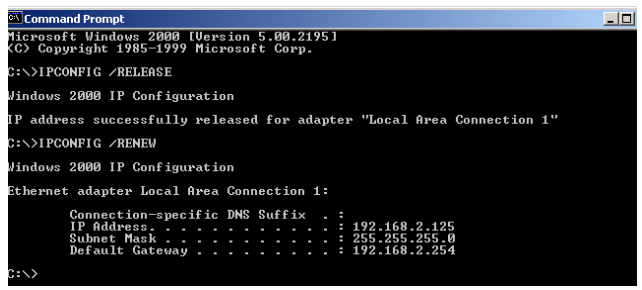

4. Tapez « EXIT » et appuyez sur <ENTRÉE> pour fermer la fenêtre « Command Prompt » (Invite de commandes).

Votre ordinateur est maintenant configuré pour la connexion au routeur Barricade.

# <span id="page-103-0"></span>**Windows XP**

1. Cliquez sur « Start/ Control Panel » (Démarrer/Panneau de configuration).

- 2. Dans la fenêtre qui s'affiche, cliquez sur « Network and Internet Connections » (Connexions réseau et Internet).
- 3. L'écran « Network Connections » (Connexions réseau) s'ouvre. Double-cliquez sur la connexion de ce périphérique.
- 4. Sur l'écran d'état de la connexion, cliquez sur « Properties » (Propriétés).

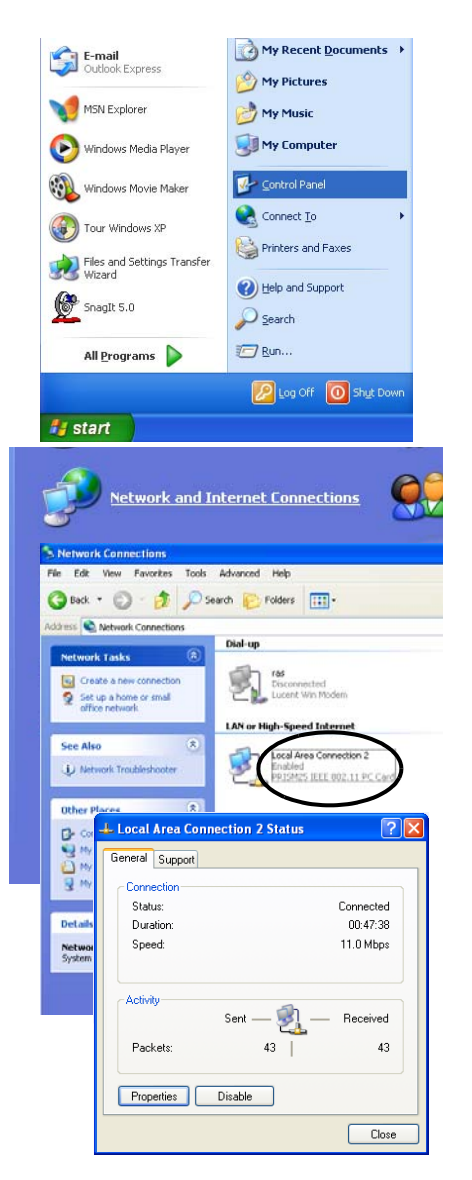

- 5. Double-cliquez sur « Internet Protocol (TCP/ IP) » (Protocole Internet (TCP/IP)).
- 6. S'il existe des informations d'adresse IP dans la boîte de dialogue « Internet Protocol (TCP/ IP) Properties » (Propriétés de Protocole Internet (TCP/IP)), elles doivent être notées. Utilisez pour cela les lignes ci-après.
- 7. Si les options « Obtain an IP address automatically » (Obtenir une adresse IP automatiquement) et « Obtain DNS server

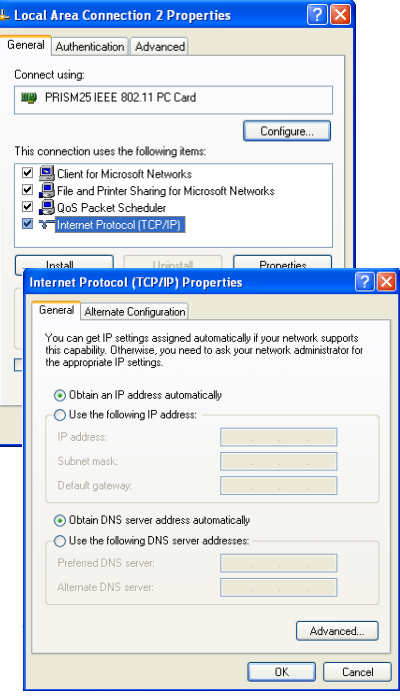

address automatically » (Obtenir les adresses des serveurs DNS automatiquement) sont sélectionnées, votre ordinateur est déjà configuré pour DHCP. Cliquez sur « Cancel » (Annuler) pour fermer chaque fenêtre et passez à la section [« Désactivation du](#page-106-0)  [proxy HTTP » à la page 5-22](#page-106-0).

8. Activez l'option « Obtain an IP address automatically » (Obtenir une adresse IP automatiquement), puis « Obtain DNS server address automatically » (Obtenir les adresses des serveurs DNS automatiquement). Cliquez sur « OK » ou « Close » (Fermer) pour fermer chaque fenêtre.

#### **Paramètres de configuration TCP/IP**

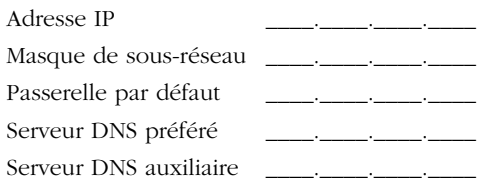

#### <span id="page-106-0"></span>**Désactivation du proxy HTTP**

Vous devez vérifier que la fonctionnalité « Proxy HTTP » de votre serveur Web est désactivée pour que votre navigateur puisse afficher les pages de configuration HTML du routeur Barricade. Déterminez quel est le navigateur utilisé et reportez-vous à la section [« Internet Explorer » à la page 5-6](#page-90-0) ou [« Netscape » à la](#page-91-0)  [page 5-7.](#page-91-0)

#### **Lecture des paramètres IP depuis votre routeur Barricade**

Maintenant que vous avez configuré votre ordinateur pour la connexion à votre routeur Barricade, il est nécessaire de lui fournir les nouveaux paramètres réseau. En libérant les anciens paramètres IP DHCP et en les remplaçant par les paramètres de votre routeur Barricade, vous pouvez vérifier que vous avez configuré votre ordinateur correctement.

1. Depuis le Bureau Windows, cliquez sur « Start/Programs/ Accessories/ Command Prompt » (Démarrer/ Programmes/ Accessoires/Invite de commandes).

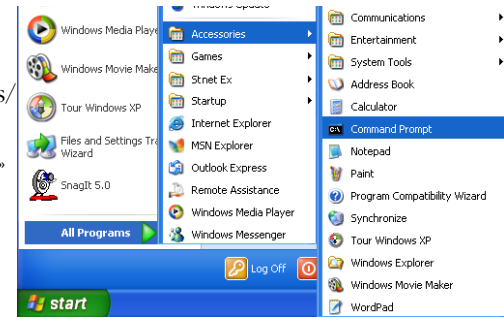

2. Dans la fenêtre qui s'affiche, tapez « IPCONFIG/RELEASE » et appuyez sur la touche <ENTRÉE>.

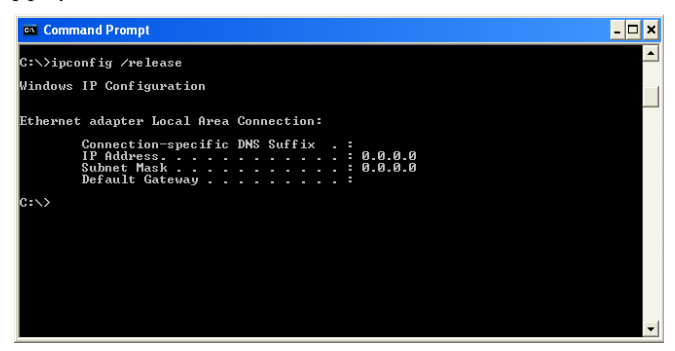

3. Tapez « IPCONFIG /RENEW » et appuyez sur la touche <ENTRÉE>. Vérifiez que votre adresse IP est maintenant **192.168.2.xxx**, votre masque de sous-réseau **255.255.255.0** et votre passerelle par défaut **192.168.2.1**. Ces valeurs attestent du fonctionnement de votre routeur ADSL.

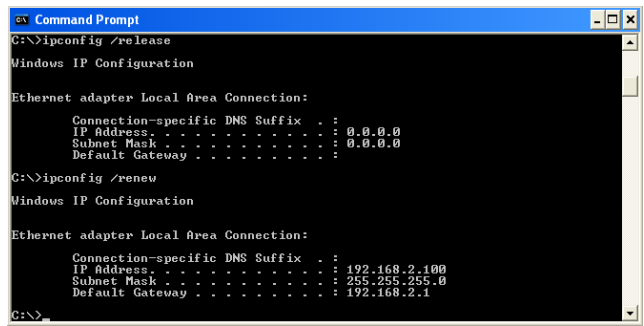

Tapez « EXIT » et appuyez sur <ENTRÉE> pour fermer la fenêtre « Command Prompt » (Invite de commandes).

Votre ordinateur est maintenant configuré pour la connexion au routeur Barricade.
## **Configuration de votre ordinateur Macintosh**

Vous noterez peut-être que les instructions de ce manuel ne correspondent pas exactement à votre système d'exploitation. En effet, ces étapes et les captures d'écrans ont été effectuées sous Mac OS 8.5. Mac OS 7.x et les systèmes ultérieurs sont similaires, mais pas identiques à Mac OS 8.5.

Procédez comme suit :

1. Déroulez le menu Apple. Cliquez sur « Control Panels » (Tableaux de bord), puis sélectionnez « TCP/IP ».

2. Dans la boîte de dialogue qui s'affiche, vérifiez que l'option « Ethernet » est sélectionnée dans la zone « Connect via: » (Se connecter via).

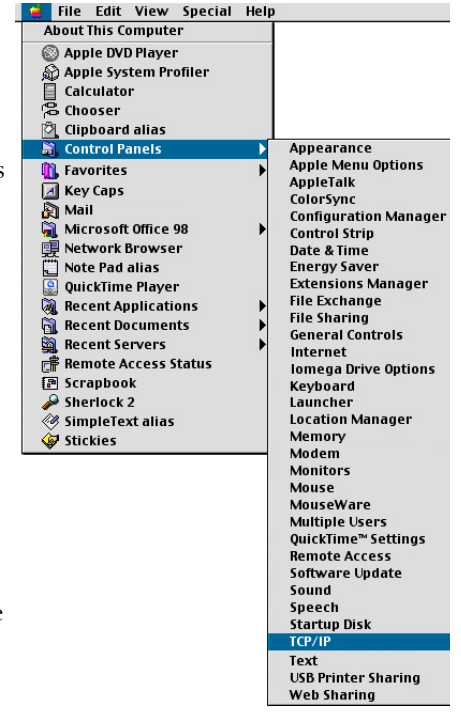

3. Si l'option « Using DHCP Server » (Utiliser un serveur DHCP) est sélectionnée dans la zone « Configure » (Configuration), votre ordinateur est déjà configuré pour DHCP.

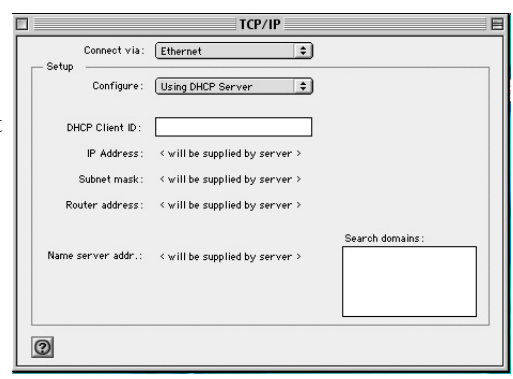

Fermez la boîte de dialogue TCP/IP et passez à la section [« Désactivation du proxy HTTP » à la page 5-26](#page-110-0).

- 4. S'il existe des informations d'adresse IP dans l'écran « TCP/ IP », elles doivent être notées. Utilisez pour cela les lignes ci-après.
- 5. Après avoir noté vos paramètres IP, sélectionnez l'option « Using DHCP Server » (Utiliser un serveur DHCP) dans la zone « Configure » (Configuration), puis fermez la fenêtre.
- 6. Un message apparaît et vous êtes invité à enregistrer vos paramètres. Cliquez sur « Save » (Enregistrer).

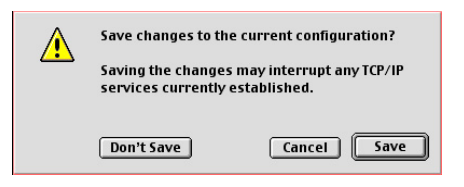

#### **Paramètres de configuration TCP/IP**

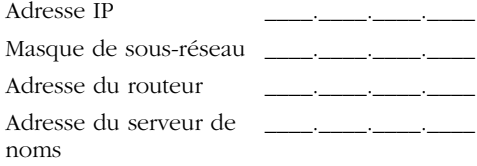

*CONFIGURATION DE TCP/IP CLIENT*

#### <span id="page-110-0"></span>**Désactivation du proxy HTTP**

Vous devez vérifier que la fonctionnalité « Proxy HTTP » de votre serveur Web est désactivée pour que votre navigateur puisse afficher les pages de configuration HTML du routeur Barricade. Les étapes suivantes concernent Internet Explorer et Netscape. Déterminez le navigateur utilisé et suivez les étapes appropriées.

#### **Internet Explorer**

1. Ouvrez Internet Explorer et cliquez sur le bouton « Stop » (Arrêter). Cliquez sur « Edit » (Edition), puis sur « Preferences » (Préférences).

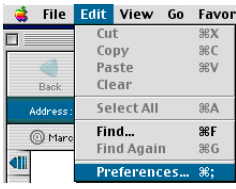

- 2. Dans la boîte de dialogue qui s'affiche, sous Network (Réseau), sélectionnez « Proxies » (Serveur proxy).
- 3. Désactivez toutes les cases à cocher, puis cliquez sur « OK ».

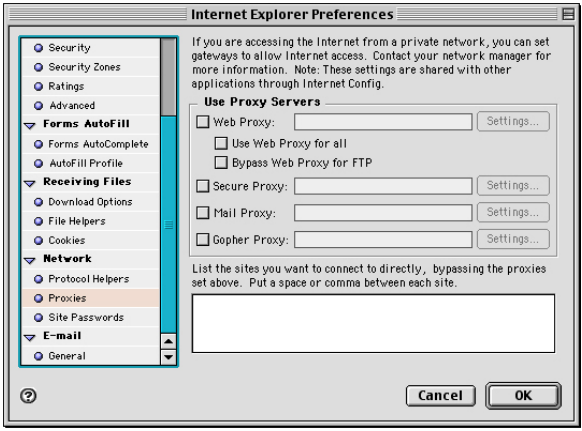

#### **Netscape**

1. Ouvrez Netscape et cliquez sur le bouton « Stop » (Arrêter). Cliquez sur « Edit » (Edition), puis sur « Preferences » (Préférences).

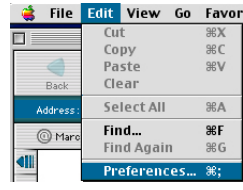

- 2. Dans la boîte de dialogue qui s'affiche, dans la colonne de gauche « Category » (Catégories), sélectionnez « Advanced » (Avancées). Dans la zone « Advanced » (Avancées), sélectionnez « Proxies » (Serveur proxy).
- 3. Activez Preferences l'option Category: Applications Configure proxies to access the Internet. Proxies Smart Browsing<sup>194</sup> « Direct Mail & Newsgroups A network proxy is used to provide additional security between your<br>computer and the Internet (usually along with a firewall) and/or to **Identity** Connection Mail Servers increase performance between networks by reducing redundant traffic News Servers via caching. Your system adminstrator can provide you with proper Addressing to the proxy settings. Messages Window Settings (b) Direct connection to the Internet Internet »  $\bigcirc$  Manual proxy configuration Configure... Formatting (Connexion Return Receipts Automatic proxy configuration Disk Space Configuration location (URL) Composer directe à Publish Roaming Access Reload Internet), Server Info **File Selection** Offline puis cliquez Download Advanced Cache sur « OK ».Proxies SmartUpdate Help  $\boxed{\text{Cancel}}$ OK

#### **Lecture des paramètres IP depuis votre routeur Barricade**

Maintenant que vous avez configuré votre ordinateur pour la connexion à votre routeur Barricade, il est nécessaire de lui fournir les nouveaux paramètres réseau. En libérant les anciens paramètres IP DHCP et en les remplaçant par les paramètres de votre routeur Barricade, vous pouvez vérifier que vous avez configuré votre ordinateur correctement.

- 1. Déroulez le menu Apple. Cliquez sur « Control Panels » (Tableaux de bord), puis sélectionnez TCP/IP.
- 2. Vos nouveaux paramètres apparaissent dans la fenêtre TCP/IP. Vérifiez que votre adresse IP est maintenant

#### **192.168.2.xxx**,

votre masque de sous-réseau

#### **255.255.255.0** et

votre passerelle par

défaut **192.168.2.1**. Ces valeurs attestent du fonctionnement de votre routeur Barricade.

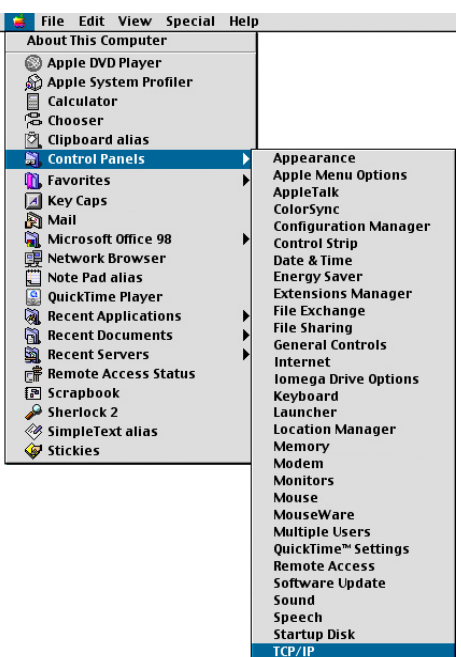

3. Fermez la fenêtre TCP/IP.

Votre ordinateur est maintenant configuré pour la connexion au routeur Barricade.

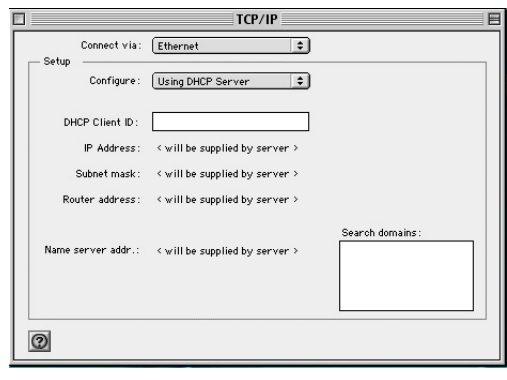

# CHAPITRE 6 CONFIGURATION DES SERVICES D'IMPRESSION

Pour utiliser le serveur d'impression intégré au routeur Barricade, vous devez d'abord installer le moniteur de port selon la procédure décrite dans la section ci-après pour Windows 95/98/ Me/NT/2000/XP.

Pour configurer le serveur d'impression du routeur Barricade pour Windows 95/98/Me/NT/2000/XP ou Unix, consultez la section [« Configuration du serveur d'impression » à la page 6-4](#page-117-0).

## **Installation du moniteur de port d'imprimante**

*Ignorez cette section si vous utilisez Unix.*

Pour les postes clients Windows 95/98/Me/NT/2000/XP, il est nécessaire d'installer le moniteur de port selon la procédure décrite dans cette section.

1. Insérez le CD-ROM d'installation dans votre lecteur de CD-ROM. Dans le répertoire PrintSvr, exécutez le programme « setup.exe ». Le programme d'installation du moniteur de port vous conseille de fermer tous les autres programmes Windows en cours d'exécution sur votre ordinateur. Cliquez sur « Next » (Suivant) pour continuer.

#### *INSTALLATION DU MONITEUR DE PORT D'IMPRIMANTE*

2. L'écran qui s'affiche ensuite indique que le poste client d'impression utilise le protocole réseau TCP/IP pour surveiller les demandes d'impression. Cliquez sur « Next » (Suivant).

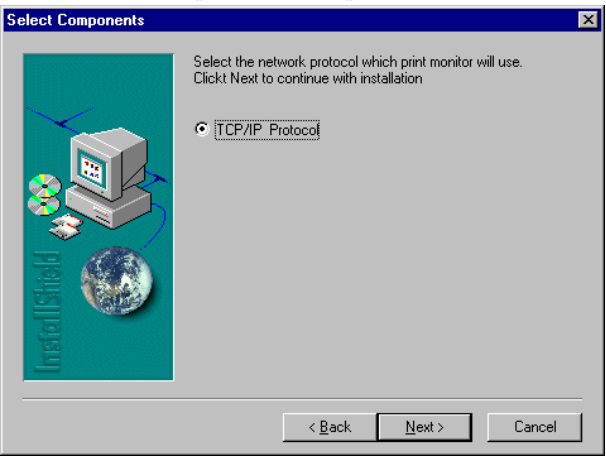

3. Sélectionnez le dossier de destination et cliquez sur le bouton « Next » (Suivant). Le programme d'installation lance

l'installation des programmes dans le dossier de destination.

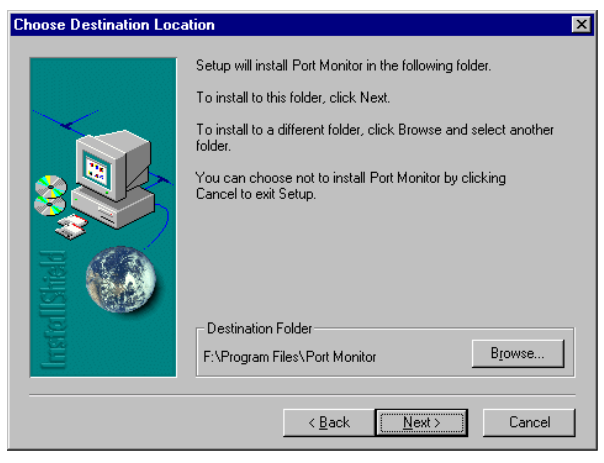

- 4. Sélectionnez le dossier programme qui va contenir l'icône du programme pour la désinstallation du moniteur de port, puis cliquez sur « Next ».
- 5. Entrez le nom du port d'imprimante qui sert à identifier le moniteur de port sur votre système et cliquez sur « Next » (Suivant).

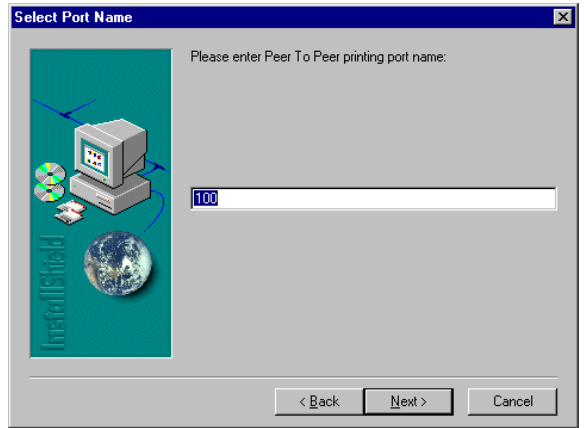

6. Une fois l'installation du moniteur de port terminée, activez l'option « Yes, I want to restart my computer now » (Oui, je veux redémarrer mon ordinateur maintenant), puis cliquez sur « OK ».

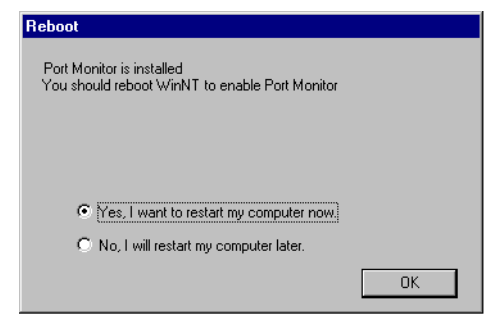

7. Après avoir redémarré l'ordinateur, ajoutez le serveur d'impression Barricade à votre système selon la procédure décrite dans la section suivante.

## <span id="page-117-0"></span>**Configuration du serveur d'impression**

Le serveur d'impression du routeur Barricade prend en charge Microsoft Windows 95/98/Me/NT/2000/XP et Unix. Sous Windows 95/98/Me/NT/2000/XP, vous devez installer le moniteur de port, selon la procédure décrite dans la section précédente, avant d'ajouter le serveur d'impression du routeur Barricade à votre système d'exploitation.

#### **Configuration de l'imprimante réseau sous Windows 95/98/Me/2000**

1. Sous Windows 95/98/Me/2000/XP, ouvrez la fenêtre Printers (Imprimantes) à partir de My Computer (Poste de travail) et double-cliquez sur l'icône Add Printer (Ajout d'imprimante).

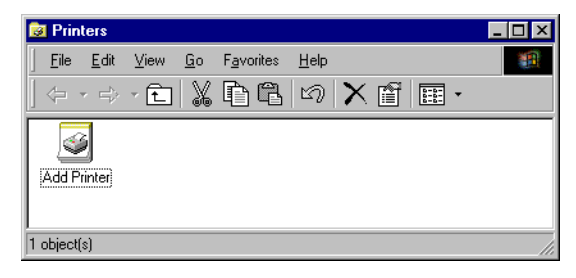

2. Suivez les messages vous invitant à ajouter une imprimante locale à votre système.

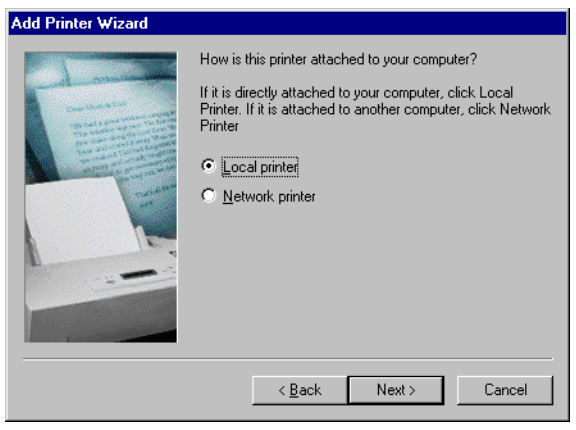

- 3. Indiquez le type d'imprimante connecté au routeur Barricade.
- 4. Sélectionnez le port contrôlé. Le nom de port par défaut est « SMC100 ». Cliquez sur le bouton « Configure Port » (Configurer un port).

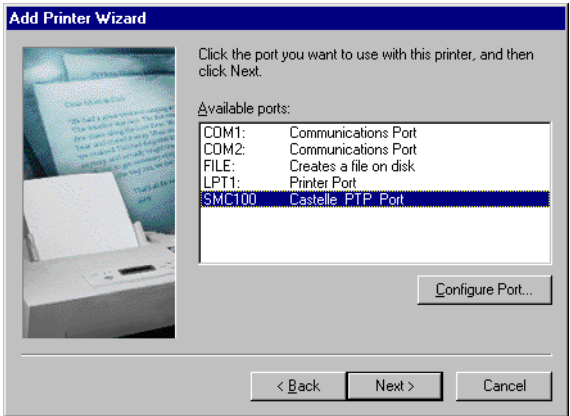

5. Entrez l'adresse IP du routeur Barricade et cliquez sur « OK ». Cliquez ensuite sur « Next » (Suivant) dans la boîte de dialogue Add Printer Wizard (Assistant Ajout d'imprimante).

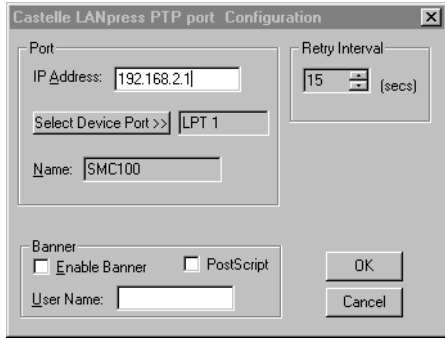

6. Continuez à suivre les invites pour terminer l'installation du serveur d'impression Barricade. L'imprimante est alors ajoutée à votre menu Printers (Imprimantes).

#### **Configuration de l'imprimante réseau sous Windows NT**

1. Sous Windows NT, ouvrez la fenêtre Printers (Imprimantes) à partir de My Computer (Poste de travail) et double-cliquez sur l'icône « Add Printer » (Ajout d'imprimante).

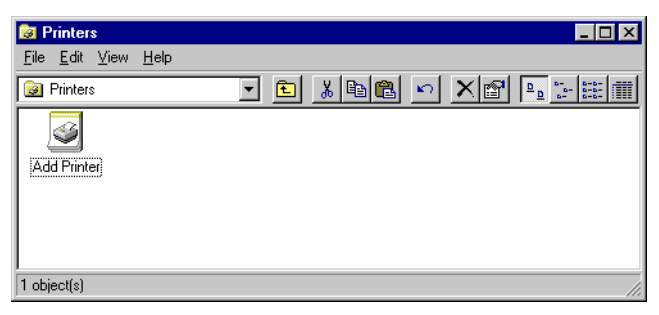

2. Suivez les messages vous invitant à ajouter une imprimante locale à votre système.

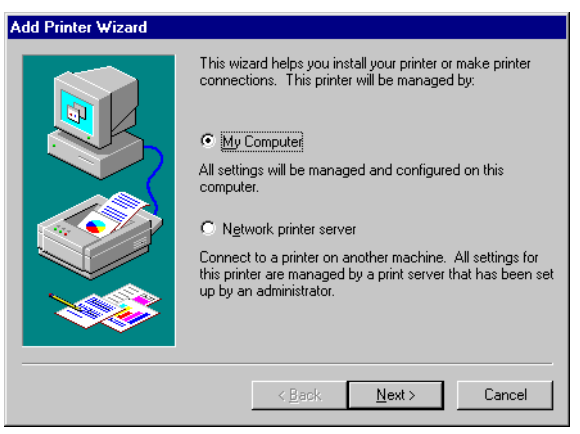

3. Sélectionnez le port contrôlé. Le nom de port par défaut est « SMC100 ». Cliquez ensuite sur le bouton « Configure Port » (Configurer le port).

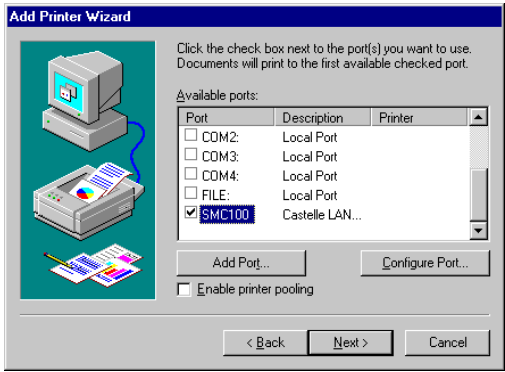

4. Entrez l'adresse IP du routeur Barricade et cliquez sur « OK ». Cliquez sur « Next » (Suivant) dans la boîte de dialogue Add Printer Wizard (Assistant Ajout d'imprimante).

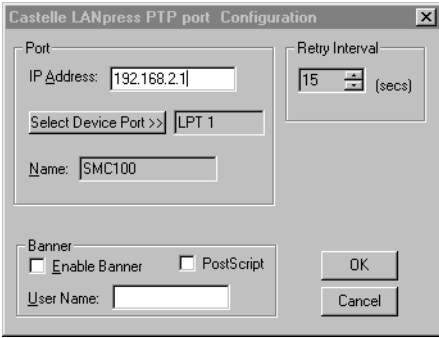

- 5. Indiquez le type d'imprimante connecté au routeur Barricade.
- 6. Continuez à suivre les invites pour terminer l'installation du serveur d'impression Barricade. Le type d'imprimante spécifié est alors ajouté à votre menu Printers (Imprimantes).

#### **Configuration de l'imprimante réseau sous Unix**

Suivez la procédure de configuration classique sous Unix pour configurer le serveur d'impression Barricade. Le nom de l'imprimante est « lpt1 ».

## <span id="page-122-0"></span>ANNEXE A DÉPANNAGE

La présente section décrit les incidents les plus courants que vous pouvez rencontrer, ainsi que les solutions possibles. Le routeur Barricade peut aisément être contrôlé via les témoins lumineux de son panneau avant pour l'identification des incidents.

<span id="page-122-2"></span><span id="page-122-1"></span>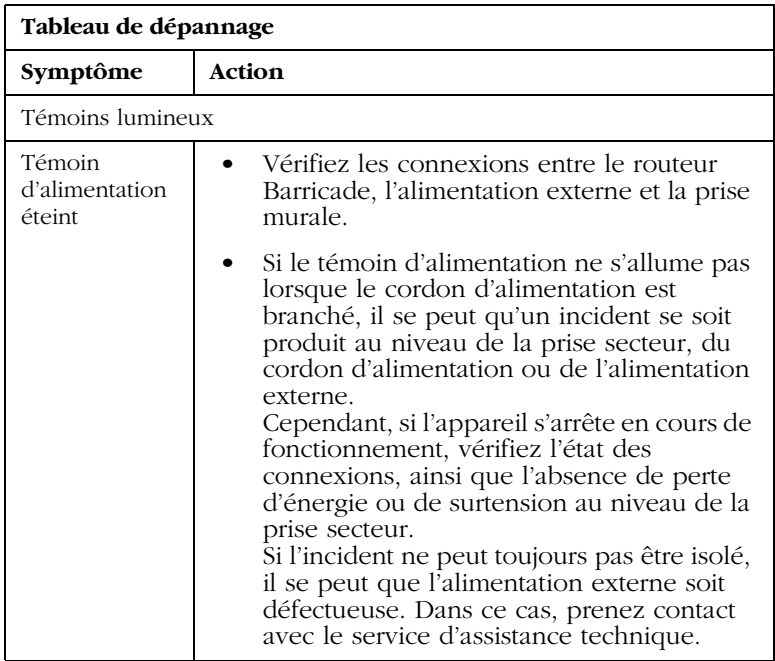

<span id="page-123-1"></span><span id="page-123-0"></span>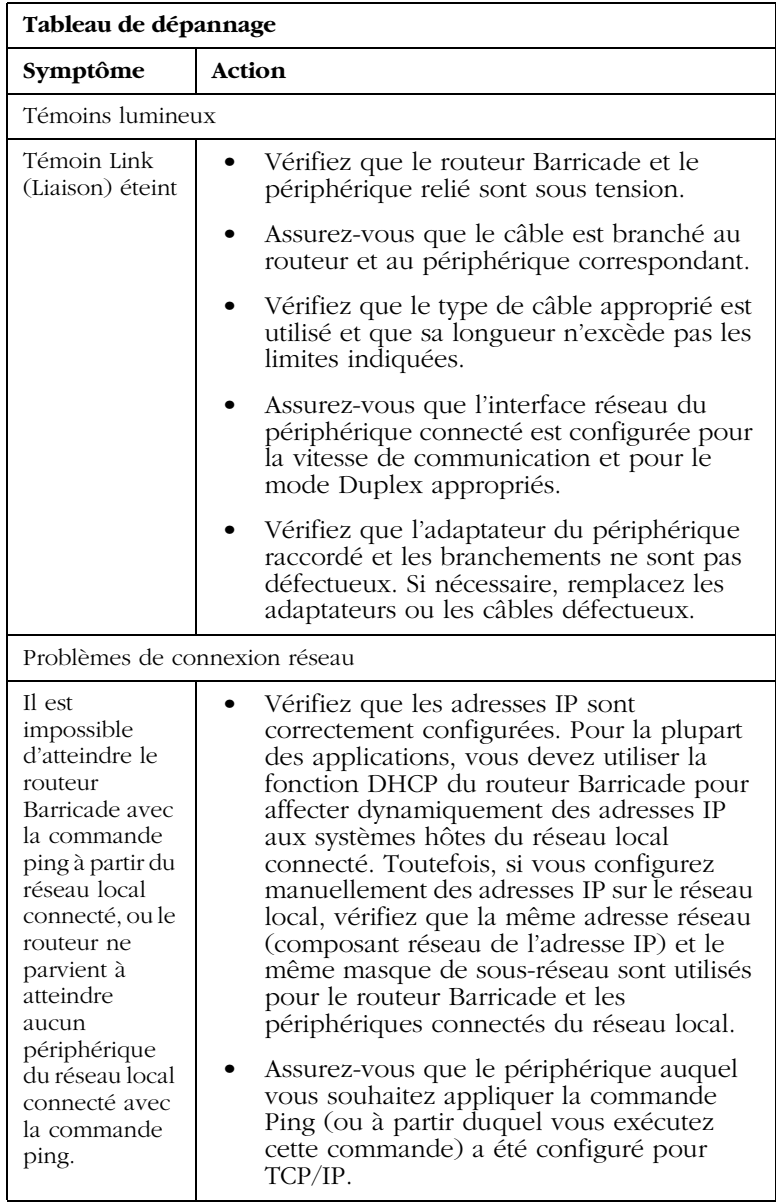

<span id="page-124-0"></span>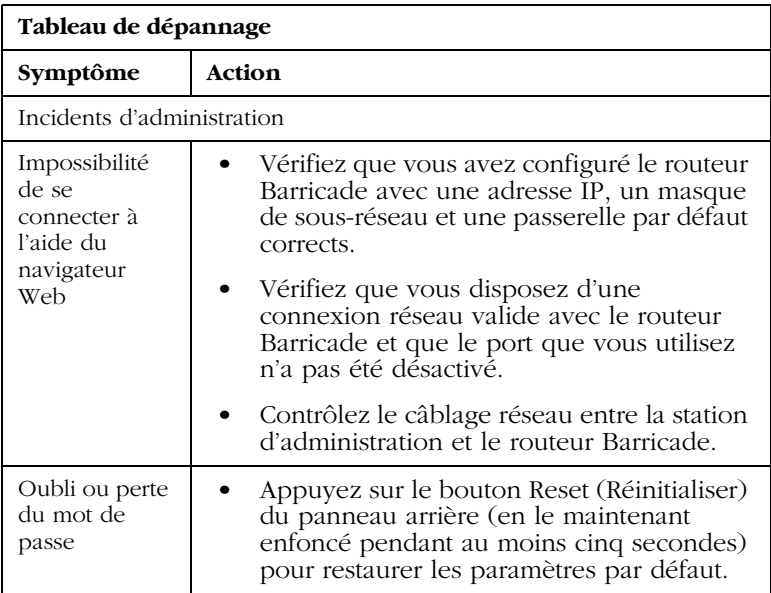

# ANNEXE B **CÂBLES**

## <span id="page-125-0"></span>**Câble Ethernet**

**Attention :** ne raccordez pas de prise téléphonique à un port RJ-45. Pour les connexions Ethernet, utilisez uniquement des câbles à paire torsadée dotés de connecteurs RJ-45 conformes aux normes FCC.

#### **Spécifications**

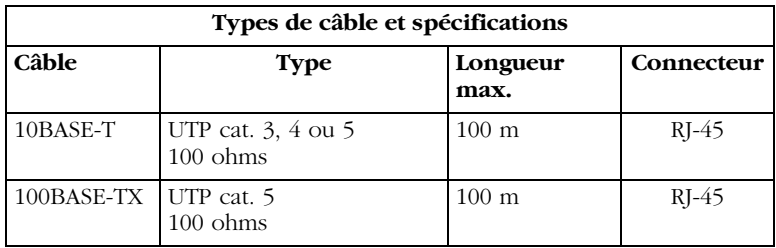

#### **Conventions de câblage**

Pour les connexions Ethernet, un câble à paire torsadée doit avoir deux paires de fils. Chaque fil est identifié par deux couleurs différentes. Par exemple, un fil peut être rouge, tandis que l'autre sera rouge avec des bandes blanches. Un connecteur RJ-45 doit également être présent aux deux extrémités du câble.

Chaque paire doit être reliée aux connecteurs RJ-45 selon une orientation particulière. La figure suivante illustre la numérotation des broches du connecteur RJ-45 Ethernet.

Veillez à maintenir les connecteurs dans le même sens lorsque vous connectez les fils aux broches.

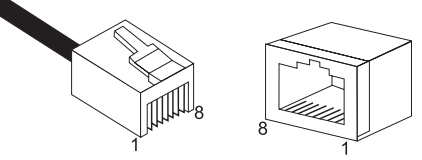

**Figure B-1. Numéros des broches du connecteur Ethernet RJ-45**

## **Connexion au port Ethernet RJ-45**

Utilisez le câble Ethernet de catégorie 5 direct fourni dans le coffret pour connecter le routeur Barricade à votre PC. Pour la connexion à d'autres périphériques réseau tels qu'un commutateur Ethernet, utilisez le type de câble indiqué dans le tableau suivant.

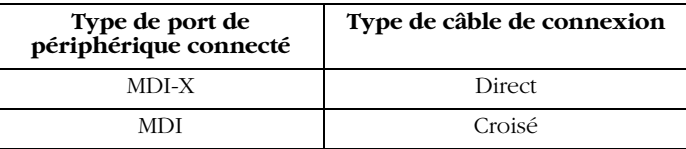

#### **Brochages**

<span id="page-126-0"></span>Sur les câbles 10BASE-T/100BASE-TX, les broches 1 et 2 servent à transmettre les données et les broches 3 et 6 à les recevoir.

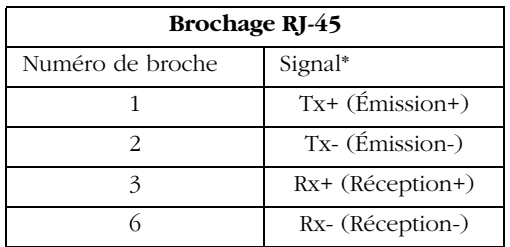

\* Les signes « + » et « - » représentent la polarité des fils composant chaque paire.

#### **Câblage direct**

Si le port sur le périphérique connecté est doté d'un câblage croisé interne (MDI-X), utilisez un câble direct.

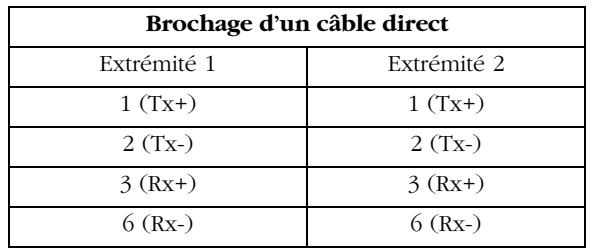

#### **Câblage croisé**

Si le port sur le périphérique connecté est doté d'un câblage direct (MDI), utilisez un câble croisé.

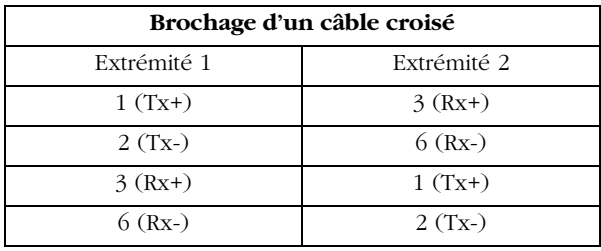

## <span id="page-128-0"></span>**Câble ADSL**

Utilisez un câble téléphonique standard pour relier la prise téléphonique murale RJ-11 au port ADSL RJ-11 du routeur ADSL.

**Attention :** ne raccordez pas de prise téléphonique à un port RJ-45.

#### **Spécifications**

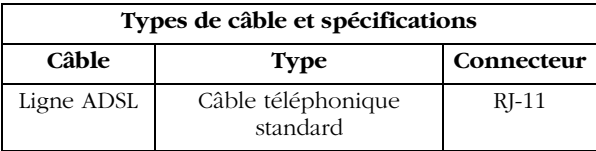

#### **Conventions de câblage**

Pour les connexions ADSL, un câble doit comporter une paire de fils. Chaque fil est identifié par une couleur particulière. Par exemple, un fil peut être rouge, tandis que l'autre sera rouge avec des bandes blanches. Un connecteur RJ-11 doit également être présent aux deux extrémités du câble.

Chaque paire doit être reliée aux connecteurs RJ-11 selon une orientation particulière. La figure suivante illustre la numérotation des broches du connecteur RJ-11. Veillez à maintenir les connecteurs dans le même sens lorsque vous connectez les fils aux broches.

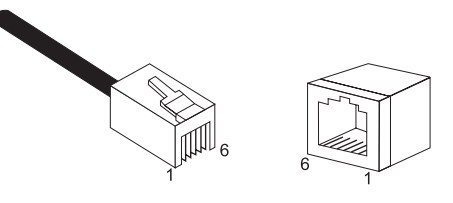

**Figure B-2. Numéros des broches du connecteur RJ-11**

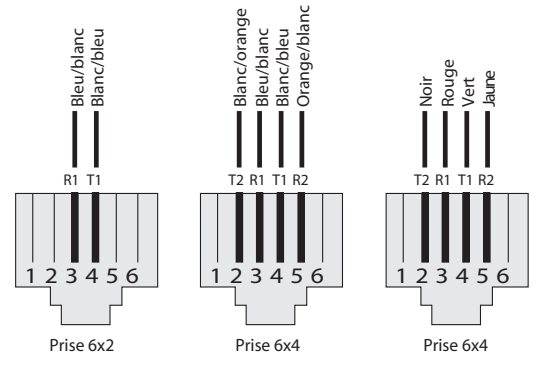

**T = Extrémité R = Anneau**

| <b>Broche</b> | Nom du signal     | Couleurs des câbles   |
|---------------|-------------------|-----------------------|
| 1             | Non utilisé       |                       |
| 2             | Extrémité ligne 2 | Noir ou blanc/orange  |
| 3             | Anneau ligne 1    | Rouge ou bleu/blanc   |
|               | Extrémité ligne 1 | Vert ou blanc/bleu    |
| 5             | Anneau ligne 2    | Jaune ou orange/blanc |
|               | Non utilisé       |                       |

**Figure B-3. Sorties RJ-11**

## APPENDIX C **SPECIFICATIONS**

#### **Standards Compliance**

CE Mark Emissions FCC Class B VCCI Class B Industry Canada Class B EN55022 (CISPR 22) Class B C-Tick - AS/NZS 3548 (1995) Class B Immunity EN 61000-3-2/3 EN 61000-4-2/3/4/5/6/8/11 Safety UL 1950 EN60950 (TÜV) CSA 22.2 No. 950 IEEE 802.3 10 BASE-T Ethernet IEEE 802.3u 100 BASE-TX Fast Ethernet Modem Standards ITU G.992.1 (G.dmt) ITU G.992.2 (G.Lite) ITU G.994.1 (G.handshake) ITU T.413 issue 2 - ADSL full rate

#### **LAN Interface**

4 RJ-45 10 BASE-T/100 BASE-TX ports

Auto-negotiates the connection speed to 10 Mbps Ethernet or 100 Mbps Fast Ethernet, and the transmission mode to half-duplex or full-duplex.

#### *SPECIFICATIONS*

#### **WAN Interface**

<span id="page-131-0"></span>1 ADSL RJ-11 port

#### **Indicator Panel**

Power, Ethernet, ADSL Syn, ADSL Data

#### **Dimensions**

220 x 132.8 x 30.5 mm (8.66 x 5.23 x 1.20 in)

#### **Weight**

0.6 kg (1.32 lbs)

#### **Input Power** 12 V 1 A

#### **Power Consumption**

12 Watts max.

#### **Management**  Web management

#### **Advanced Features**

Dynamic IP Address Configuration – DHCP, DNS Firewall – Client privileges, hacker prevention and logging, Stateful Packet Inspection Virtual Private Network – PPTP, IPSec pass-through, VPN pass-through

#### **Internet Standards**

RFC 826 ARP, RFC 791 IP, RFC 792 ICMP, RFC 768 UDP, RFC 793 TCP, RFC 783 TFTP, RFC 1483 AAL5 Encapsulation, RFC 1661 PPP, RFC 1866 HTML, RFC 2068 HTTP, RFC 2364 PPP over ATM

#### **Temperature**

Operating 0 to 40°C (32 to 104°F) Storage -40 to 70°C (-40 to 158°F)

#### **Humidity**

5% to 95% (noncondensing)

#### **Warranty**

Limited Lifetime

## **COMPLIANCES**

#### **FCC - Class B**

This equipment has been tested and found to comply with the limits for a Class B digital device, pursuant to Part 15 of the FCC Rules. These limits are designed to provide reasonable protection against harmful interference in a residential installation. This equipment generates, uses and can radiate radio frequency energy and, if not installed and used in accordance with instructions, may cause harmful interference to radio communications. However, there is no guarantee that the interference will not occur in a particular installation. If this equipment does cause harmful interference to radio or television reception, which can be determined by turning the equipment off and on, the user is encouraged to try to correct the interference by one or more of the following measures:

- Reorient the receiving antenna
- Increase the separation between the equipment and receiver
- Connect the equipment into an outlet on a circuit different from that to which the receiver is connected
- Consult the dealer or an experienced radio/TV technician for help
- **Note:** In order to maintain compliance with the limits for a Class B digital device, you are required to use a quality interface cable when connecting to this device. Changes or modifications not expressly approved by our company could void the user's authority to operate this equipment.

#### **FCC - Part 68**

This equipment complies with Part 68 of the FCC rules. This equipment comes with a label attached to it that contains, among other information, the FCC registration number and ringer equivalence number (REN) for this equipment. If requested, this information must be provided to the telephone company.

This equipment uses the following USOC jacks: RJ-11C.

The REN is used to determine the quantity of devices that may be connected to the telephone line. Excessive RENs on the telephone line may result in the devices not ringing in response to an incoming call. In most, but not all areas, the sum of the RENs should not exceed five (5.0.) To be certain of the number of devices that may be connected to the line, as determined by the total RENs, contact the telephone company to determine the maximum REN for the calling area.

If this equipment causes harm to the telephone network, the telephone company will notify you in advance that temporary discontinuance of service may be required. If advance notice is not practical, the telephone company will notify the customer as soon as possible. Also, you will be advised of your right to file a complaint with the FCC if you believe it is necessary.

The telephone company may make changes in its facilities, equipment, operations, or procedures that will provide advance notice in order for you to make the necessary modifications in order to maintain uninterrupted service.

If trouble is experienced with this equipment, please contact our company at the numbers shown on back of this manual for repair and warranty information. If the trouble is causing harm to the telephone network, the telephone company may request you to remove the equipment from the network until the problem is resolved.

No repairs may be done by the customer.

This equipment cannot be used on telephone company-provided coin service. Connection to Party Line Service is subject to state tariffs.

When programming and/or making test calls to emergency numbers:

- Remain on the line and briefly explain to the dispatcher the reason for the call.
- Perform such activities in off-peak hours such as early morning or late evenings.

The Telephone Consumer Protection Act of 1991 makes it unlawful for any person to use a computer or other electronic device to send any message via a telephone facsimile machine unless such message clearly contains, in a margin at the top or bottom of each transmitted page or on the first page of the transmission the date and time it is sent and an identification of the business, other entity, or individual sending the message and the telephone number of the sending machine or such business, other entity, or individual.

In order to program this information into your facsimile, refer to your communications software user manual.

#### **Industry Canada - Class B**

This digital apparatus does not exceed the Class B limits for radio noise emissions from digital apparatus as set out in the interference-causing equipment standard entitled "Digital Apparatus," ICES-003 of Industry Canada.

Cet appareil numérique respecte les limites de bruits radioélectriques applicables aux appareils numériques de Classe B prescrites dans la norme sur le matérial brouilleur: « Appareils Numériques », NMB-003 édictée par l'Industrie.

#### **Australia AS/NZS 3548 (1995) - Class B**

ACN 069 351 613

#### **EC Conformance Declaration - Class B**

This information technology equipment complies with the requirements of the Council Directive 89/336/EEC on the Approximation of the laws of the Member States relating to Electromagnetic Compatibility and 73/23/EEC for electrical equipment used within certain voltage limits and the Amendment Directive 93/68/ EEC. For the evaluation of the compliance with these Directives, the following standards were applied:

- RFI Emission: Limit class B according to EN 55022:1998
	- Limit class B for harmonic current emission according to EN 61000-3-2/1995
	- Limitation of voltage fluctuation and flicker in low-voltage supply system according to EN 61000-3-3/1995

- Immunity: Product family standard according to EN 55024:1998
	- Electrostatic Discharge according to EN 61000-4-2:1995 (Contact Discharge: ±4 kV, Air Discharge: ±8 kV)
	- Radio-frequency electromagnetic field according to EN 61000-4-3:1996 (80 - 1000 MHz with 1 kHz AM 80% Modulation: 3 V/m)
	- Electrical fast transient/burst according to EN 61000-4-4:1995 (AC/DC power supply: ±1 kV, Data/Signal lines: ±0.5 kV)
	- Surge immunity test according to EN 61000-4-5:1995 (AC/DC Line to Line: ±1 kV, AC/DC Line to Earth: ±2 kV)
	- Immunity to conducted disturbances, Induced by radio-frequency fields: EN 61000-4-6:1996 (0.15 - 80 MHz with 1 kHz AM 80% Modulation: 3 V/m)
	- Power frequency magnetic field immunity test according to EN 61000-4-8:1993 (1 A/m at frequency 50 Hz)
	- Voltage dips, short interruptions and voltage variations immunity test according to EN 61000-4-11:1994 (>95% Reduction @10 ms, 30% Reduction @500 ms, >95% Reduction @5000 ms)
- LVD: EN 60950 (A1/1992; A2/1993; A3/1993; A4/1995; A11/1997)

## LEGAL INFORMATION AND CONTACTS

## **SMC's Limited Warranty Statement**

**Limited Warranty Statement**: SMC Networks Europe ("SMC") warrants its products to be free from defects in workmanship and materials, under normal use and service, for the applicable warranty term. All SMC products carry a standard 2 year limited warranty from the date of purchase from SMC or its Authorized Reseller. SMC may, at its own discretion, repair or replace any product not operating as warranted with a similar or functionally equivalent product, during the applicable warranty term. SMC will endeavour to repair or replace any product returned under warranty within 30 days of receipt of the product. As new technologies emerge, older technologies become obsolete and SMC will, at its discretion, replace an older product in its product line with one that incorporates these newer technologies

The standard limited warranty can be upgraded to a 5 year Limited Lifetime \* warranty by registering new products within 30 days of purchase from SMC or its Authorized Reseller. Registration can be accomplished via the enclosed product registration card or online via the SMC web site. Failure to register will not affect the standard limited warranty. The Limited Lifetime warranty covers a product during the Life of that Product, which is defined as a period of 5 years from the date of purchase of the product from SMC or its authorized reseller.

All products that are replaced become the property of SMC. Replacement products may be either new or reconditioned. Any replaced or repaired product carries, either a 30-day limited warranty or the remainder of the initial warranty, whichever is longer. SMC is not responsible for any custom software or firmware, configuration information, or memory data of Customer contained in, stored on, or integrated with any products returned to SMC pursuant to any warranty. Products returned to SMC should have any customer-installed accessory or add-on components, such as expansion modules, removed prior to returning the product for replacement. SMC is not responsible for these items if they are returned with the product.

Customers must contact SMC for a Return Material Authorization number prior to returning any product to SMC. Proof of purchase may be required. Any product returned to SMC without a valid Return Material Authorization (RMA) number clearly marked on the outside of the package will be returned to customer at customer's expense. Customers are responsible for all shipping charges from their facility to SMC. SMC is responsible for return shipping charges from SMC to customer.

**WARRANTIES EXCLUSIVE:** IF A SMC PRODUCT DOES NOT OPERATE AS WARRANTED ABOVE, CUSTOMER'S SOLE REMEDY SHALL BE REPAIR OR REPLACEMENT OF THE PRODUCT IN QUESTION, AT SMC'S OPTION. THE FOREGOING WARRANTIES AND REMEDIES ARE EXCLUSIVE AND ARE IN LIEU OF ALL OTHER WARRANTIES OR CONDITIONS, EXPRESSED OR IMPLIED, EITHER IN FACT OR BY OPERATION OF LAW, STATUTORY OR OTHERWISE, INCLUDING WARRANTIES OR CONDITIONS OF MERCHANTABILITY AND FITNESS FOR A PARTICULAR PURPOSE. SMC NEITHER ASSUMES NOR AUTHORIZES ANY OTHER PERSON TO ASSUME FOR IT ANY OTHER LIABILITY IN CONNECTION WITH THE SALE, INSTALLATION, MAINTENANCE OR USE OF ITS PRODUCTS. SMC SHALL NOT BE LIABLE UNDER THIS WARRANTY IF ITS TESTING AND EXAMINATION DISCLOSE THE ALLEGED DEFECT IN THE PRODUCT DOES NOT EXIST OR WAS CAUSED BY CUSTOMER'S OR ANY THIRD PERSON'S MISUSE, NEGLECT, IMPROPER INSTALLATION OR TESTING, UNAUTHORIZED ATTEMPTS TO REPAIR, OR ANY OTHER CAUSE BEYOND THE RANGE OF THE INTENDED USE, OR BY ACCIDENT, FIRE, LIGHTNING, OR OTHER HAZARD.

**LIMITATION OF LIABILITY:** IN NO EVENT, WHETHER BASED IN CONTRACT OR TORT (INCLUDING NEGLIGENCE), SHALL SMC BE LIABLE FOR INCIDENTAL, CONSEQUENTIAL, INDIRECT, SPECIAL, OR PUNITIVE DAMAGES OF ANY KIND, OR FOR LOSS OF REVENUE, LOSS OF BUSINESS, OR OTHER FINANCIAL LOSS ARISING OUT OF OR IN CONNECTION WITH THE SALE, INSTALLATION, MAINTENANCE, USE, PERFORMANCE, FAILURE, OR INTERRUPTION OF ITS PRODUCTS, EVEN IF SMC OR ITS AUTHORIZED RESELLER HAS BEEN ADVISED OF THE POSSIBILITY OF SUCH DAMAGES.

SOME COUNTRIES DO NOT ALLOW THE EXCLUSION OF IMPLIED WARRANTIES OR THE LIMITATION OF INCIDENTAL OR CONSEQUENTIAL DAMAGES FOR CONSUMER PRODUCTS, SO THE ABOVE LIMITATIONS AND EXCLUSIONS MAY NOT APPLY TO YOU. THIS WARRANTY GIVES YOU SPECIFIC LEGAL RIGHTS, WHICH MAY VARY FROM COUNTRY TO COUNTRY. NOTHING IN THIS WARRANTY SHALL BE TAKEN TO AFFECT YOUR STATUTORY RIGHTS.

\* Under the limited lifetime warranty, internal and external power supplies, fans, and cables are covered by a standard one-year warranty from date of purchase.

## **Full Installation Manual**

Full installation manuals are provided on the Installation CD-Rom. Manuals in other languages than those included on the CD-Rom are provided on www.smc-europe.com (section support).

## **Firmware and Drivers**

For latest driver, technical information and bug-fixes please visit www.smc-europe.com (section support).

## **Contact SMC**

Contact details for your relevant countries are available on www.smc-europe.com and www.smc.com.

## **Statement of Conditions**

In line with our continued efforts to improve internal design, operational function, and/or reliability, SMC reserves the right to make changes to the product(s) described in this document without notice. SMC does not assume any liability that may occur due to the use or application of the product(s) described herein. In order to obtain the most accurate knowledge of installation, bug-fixes and other product related information we advise to visit the relevant product support page at www.smc-europe.com before you start installing the equipment. All information is subject to change without notice.

## **Limitation of Liability**

In no event, whether based in contract or tort (including negligence), shall SMC be liable for incidental, consequential, indirect, special or punitive damages of any kind, or for loss of revenue, loss of business or other financial loss arising out of or in connection with the sale, installation, maintenance, use, performance, failure or interruption of its products, even if SMC or its authorized reseller has been adviced of the possiblity of such damages.

Copyright Information furnished by SMC Networks, Inc. (SMC) is believed to be accurate and reliable. However, no responsibility is assumed by SMC for its use, nor for any infringements of patents or other rights of third parties which may result from its use. No license is granted by implication or otherwise under any patent or patent rights of SMC. SMC reserves the right to change specifications at any time without notice.

## **Trademarks**

SMC is a registered trademark; and EZ Connect is a trademark of SMC Networks, Inc. Other product and company names are trademarks or registered trademarks of their respective holders.

*INDEX*

## INDEX

## **A**

ADSL connexion de ligne [2-5](#page-15-0) spécifications pour le câblage [B-4](#page-128-0) splitterless 2-5 ADSL splitterless 2-5

## **B**

brochages port RJ-45 [B-2](#page-126-0)

## **C**

câble brochages RJ-45 [B-2](#page-126-0) spécifications ADSL [B-4](#page-128-0) spécifications Ethernet [B-1](#page-125-0) CE Mark 1-iii client, configuration [5-1](#page-85-0) connexion ligne ADSL [2-9](#page-19-0) port de console [2-9](#page-19-1) port Ethernet [2-8](#page-18-0)

#### *INDEX*

## **D**

dépannage [A-1](#page-122-0) incidents d'administration [A-3](#page-124-0) témoins lumineux [A-1](#page-122-1) DHCP [2-2](#page-12-0)

#### **E**

EC conformance 1-iii Ethernet connexion de ligne [2-8](#page-18-1) spécifications pour le câblage [B-1](#page-125-0) Ethernet LAN specifications [C-2](#page-131-0) standards conformance [C-2](#page-131-0)

#### **F**

filtre [2-5,](#page-15-1) [2-7](#page-17-0)

### **G**

G.lite 2-5

### **I**

installation [2-1](#page-11-0) filtre [2-5,](#page-15-1) [2-7](#page-17-0) G.dmt : [2-6](#page-16-0) G.lite [2-7](#page-17-1) périphérique de répartition [2-6](#page-16-1) Internet Explorer utilisation de la version 5.0 [4-2,](#page-22-0) [4-17](#page-38-0)

## **P**

passerelle serveur [2-2](#page-12-1) périphérique de répartition [2-6](#page-16-1) ping [A-2](#page-123-0) port RJ-11 [2-5](#page-15-2) RJ-45, brochage[s B-2](#page-126-0)

## **S**

*specifications advanced features* [C-2](#page-131-0) Ethernet LAN [C-2](#page-131-0) management [C-2](#page-131-0)

### **T**

témoin alimentation [A-1](#page-122-2) Link (Liaison) [A-2](#page-123-1) témoin (LED) [2-4](#page-14-0) Ethernet [2-4](#page-14-0) synchronisation [2-4](#page-14-0) témoins lumineux [A-1](#page-122-1)

#### **W**

Web interface boutons de configuratio[n 4-2,](#page-22-1) [4-17](#page-38-1) menu principal [4-3](#page-23-0)

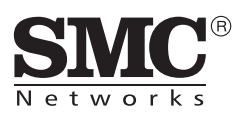

Référence produit : SMC7404BRA EU Publication : 150000035400A Révision : E092002-R01